# <span id="page-0-0"></span>**Dell Lifecycle Controller USC/USC - LCE versión 1.5 - Guía del usuario**

<u>[Introducción](file:///E:/Software/smusc/smlc/lc_1_5/usclce/sp/ug/getstart.htm#wp1188324)</u><br>[Cómo utilizar USC o USC](file:///E:/Software/smusc/smlc/lc_1_5/usclce/sp/ug/usingusc.htm#wp1184915)-LCE [Características de USC y USC](file:///E:/Software/smusc/smlc/lc_1_5/usclce/sp/ug/usclceco.htm#wp1183995) - LCE [Operaciones de USC y USC -](file:///E:/Software/smusc/smlc/lc_1_5/usclce/sp/ug/usctasks.htm#wp1205882) LCE [Solución de problemas y preguntas frecuentes](file:///E:/Software/smusc/smlc/lc_1_5/usclce/sp/ug/faq.htm#wp1186814) [Esquema del Registro de Lifecycle](file:///E:/Software/smusc/smlc/lc_1_5/usclce/sp/ug/schema.htm#wp1186814) [Nombres de componentes del sistema fáciles de usar](file:///E:/Software/smusc/smlc/lc_1_5/usclce/sp/ug/easytous.htm#wp1195032)

# **Notas y precauciones**

**NOTA:** una NOTA proporciona información importante que le ayudará a utilizar mejor el equipo.

**PRECAUCIÓN: un mensaje de PRECAUCIÓN indica la posibilidad de daños en el hardware o la pérdida de datos si no se siguen las instrucciones.** 

# **La información contenida en este documento puede modificarse sin previo aviso. © 2011 Dell Inc. Todos los derechos reservados.**

Queda estrictamente prohibida la reproducción de estos materiales en cualquier forma sin la autorización por escrito de Dell Inc.

Marcas comerciales utilizadas en este texto: Dell™, el logotipo de DELL, OpenManage™, PowerEdge™ y PowerVault™ son marcas comerciales de Dell Inc. Intel® es una marcas comerciales de Dell Inc. Intel® es una marca comercial

Otras marcas y otros nombres comerciales pueden utilizarse en este documento para hacer referencia a las entidades que los poseen o a sus productos. Dell Inc. renuncia a<br>cualquier interés sobre la propiedad de marcas y nom

**03/2011**

# <span id="page-1-0"></span> **Nombres de componentes del sistema fáciles de usar**

**Dell Lifecycle Controller USC/USC - LCE versión 1.5 - Guía del usuario**

La [tabla B](#page-1-1)-1 muestra el Descriptor completo de dispositivo cualificado (FQDD) de los componentes del sistema y los nombres equivalentes fáciles de usar.

# <span id="page-1-1"></span>**Tabla B-1. Nombres fáciles de usar de componentes del sistema**

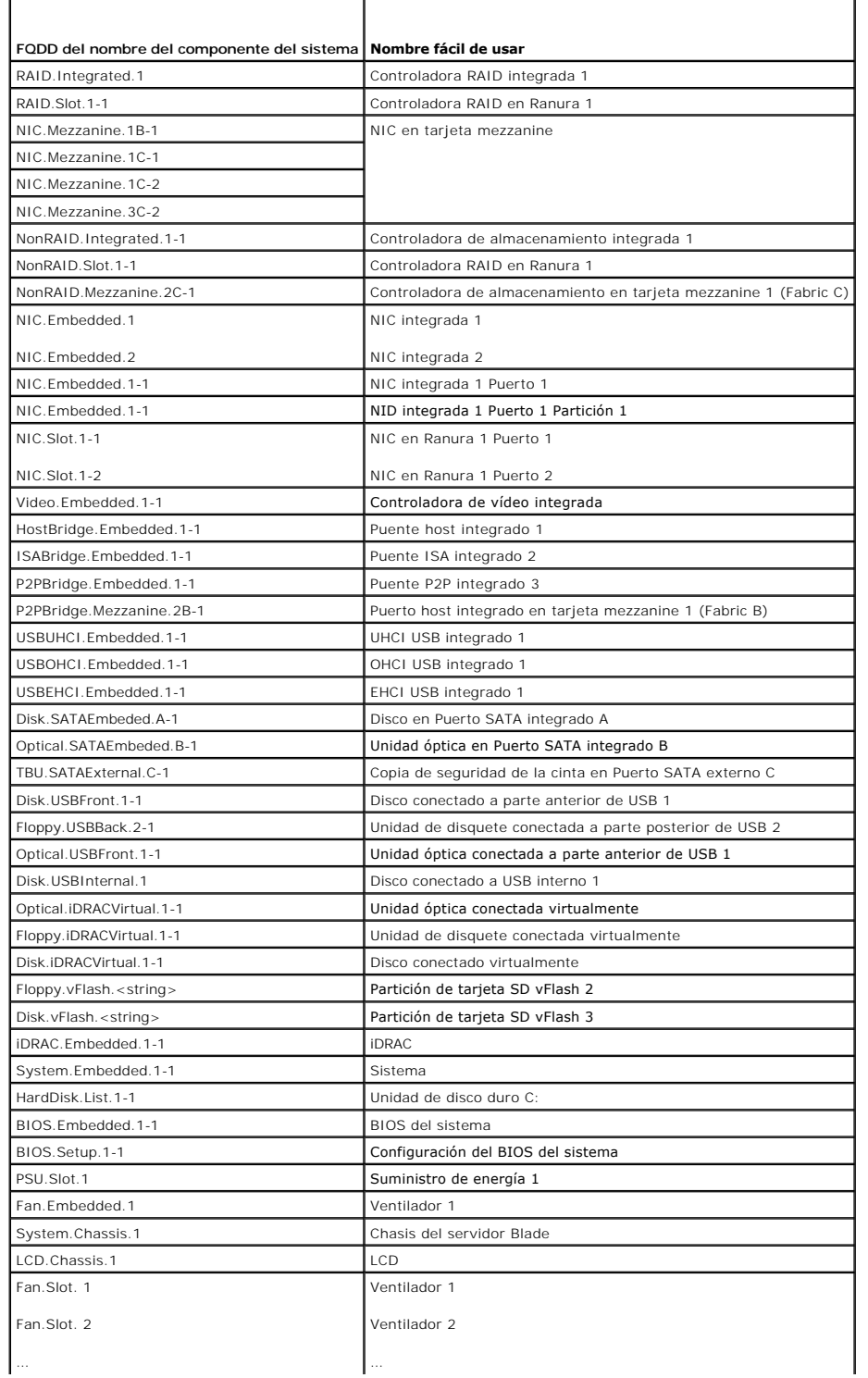

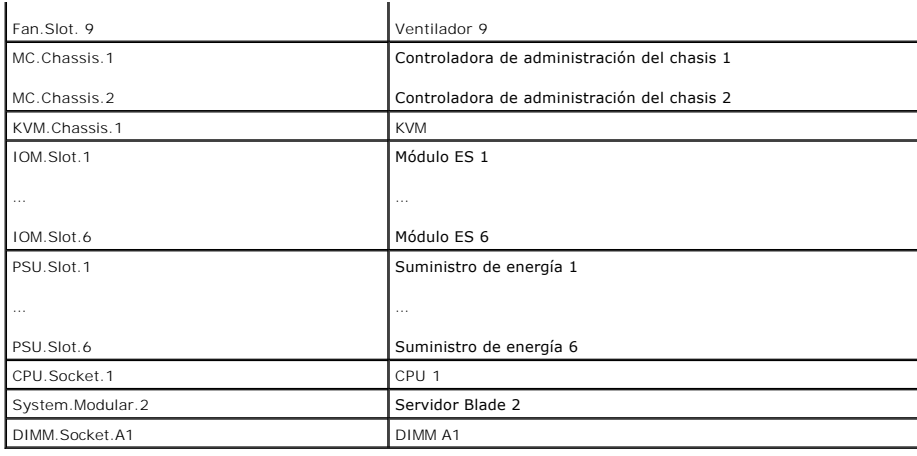

[Regresar a la página de contenido](file:///E:/Software/smusc/smlc/lc_1_5/usclce/sp/ug/index.htm)

# <span id="page-3-0"></span> **Solución de problemas y preguntas frecuentes**

**Dell Lifecycle Controller USC/USC - LCE versión 1.5 - Guía del usuario**

- [Mensajes de error](#page-3-1)
- [Reparación del USC y del USC](#page-7-0)  LCE
- **[Preguntas frecuentes](#page-7-1)**

Esta sección describe los mensajes de error que se generan de forma común mediante Unified Server Configurator (USC) y Unified Server Configurator-<br>Lifecycle Controller Enabled (USC - LCE), y ofrece sugerencias para resolv

## <span id="page-3-1"></span>**Mensajes de error**

Esta sección ofrece una lista de mensajes de error junto a las soluciones de cada uno de ellos. La <u>[tabla 5](#page-4-1)-1</u> muestra los mensajes específicos de USC y USC-<br>LCE. La <u>tabla 5-2</u> muestra los mensajes específicos de USC y la

<span id="page-3-2"></span>**Tabla 5-1. Mensajes de error y soluciones para USC y USC - LCE** 

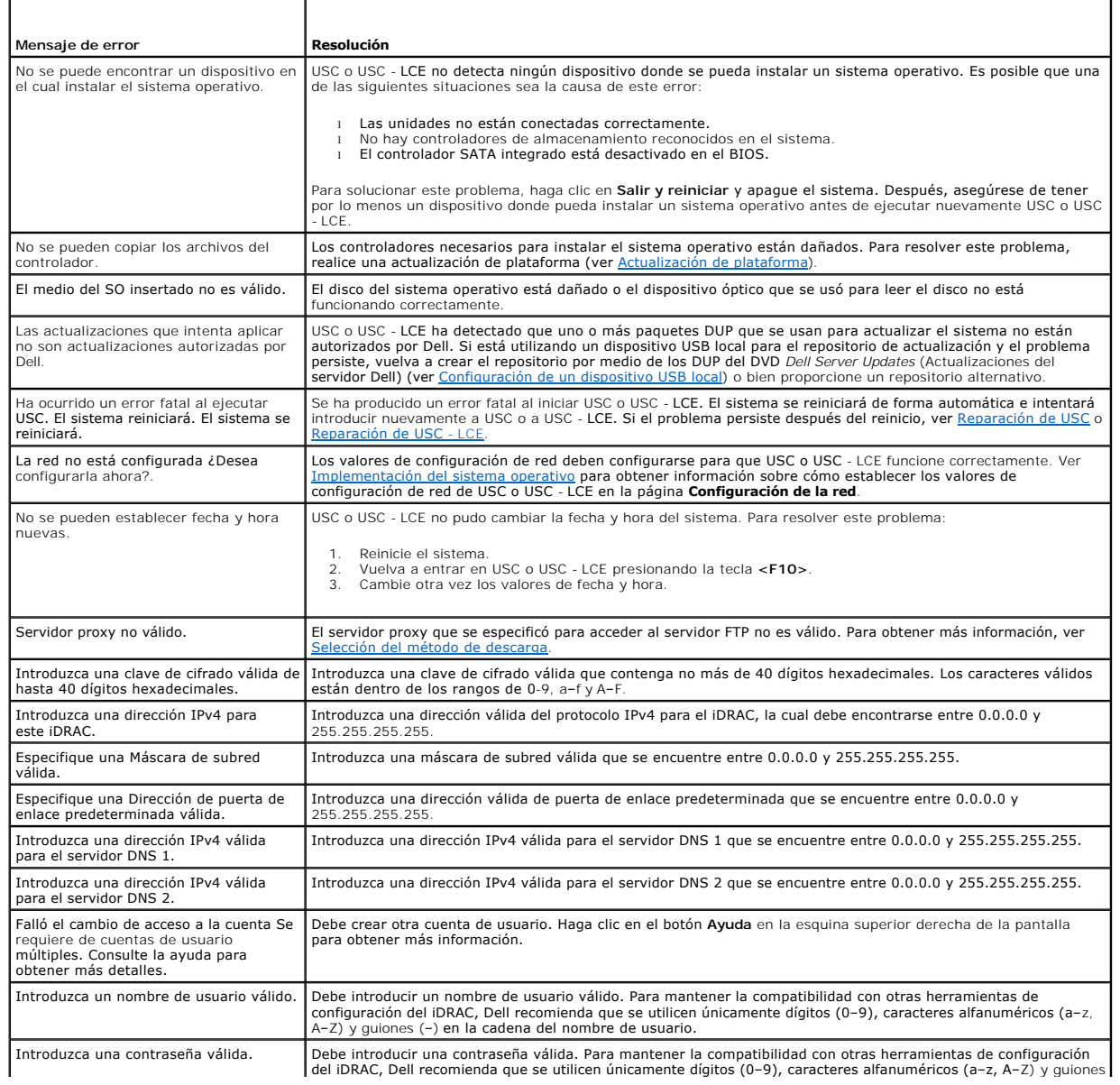

<span id="page-4-2"></span>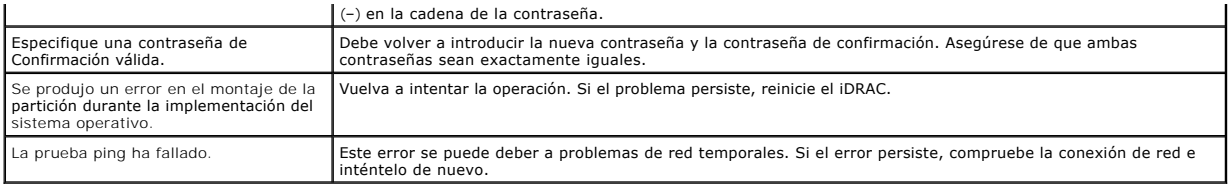

## <span id="page-4-0"></span>**Tabla 5-2. Mensajes de error y soluciones para USC**

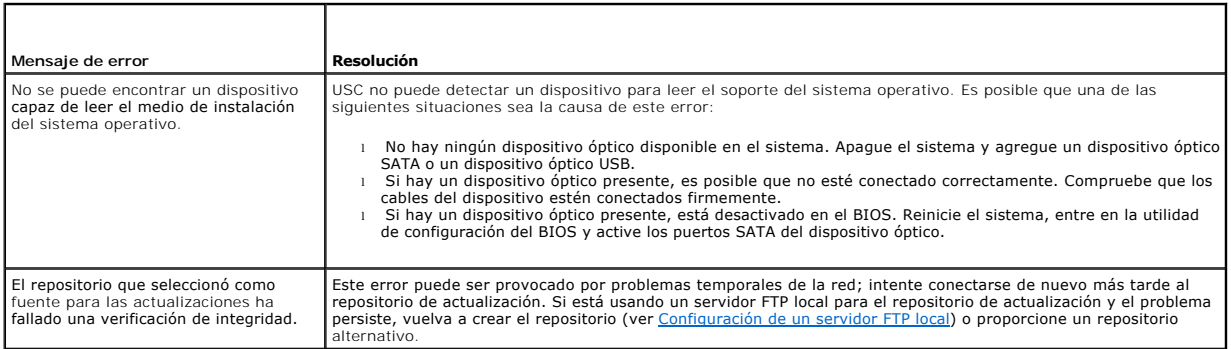

## <span id="page-4-1"></span>**Tabla 5-3. Mensajes de error y soluciones para USC - LCE**

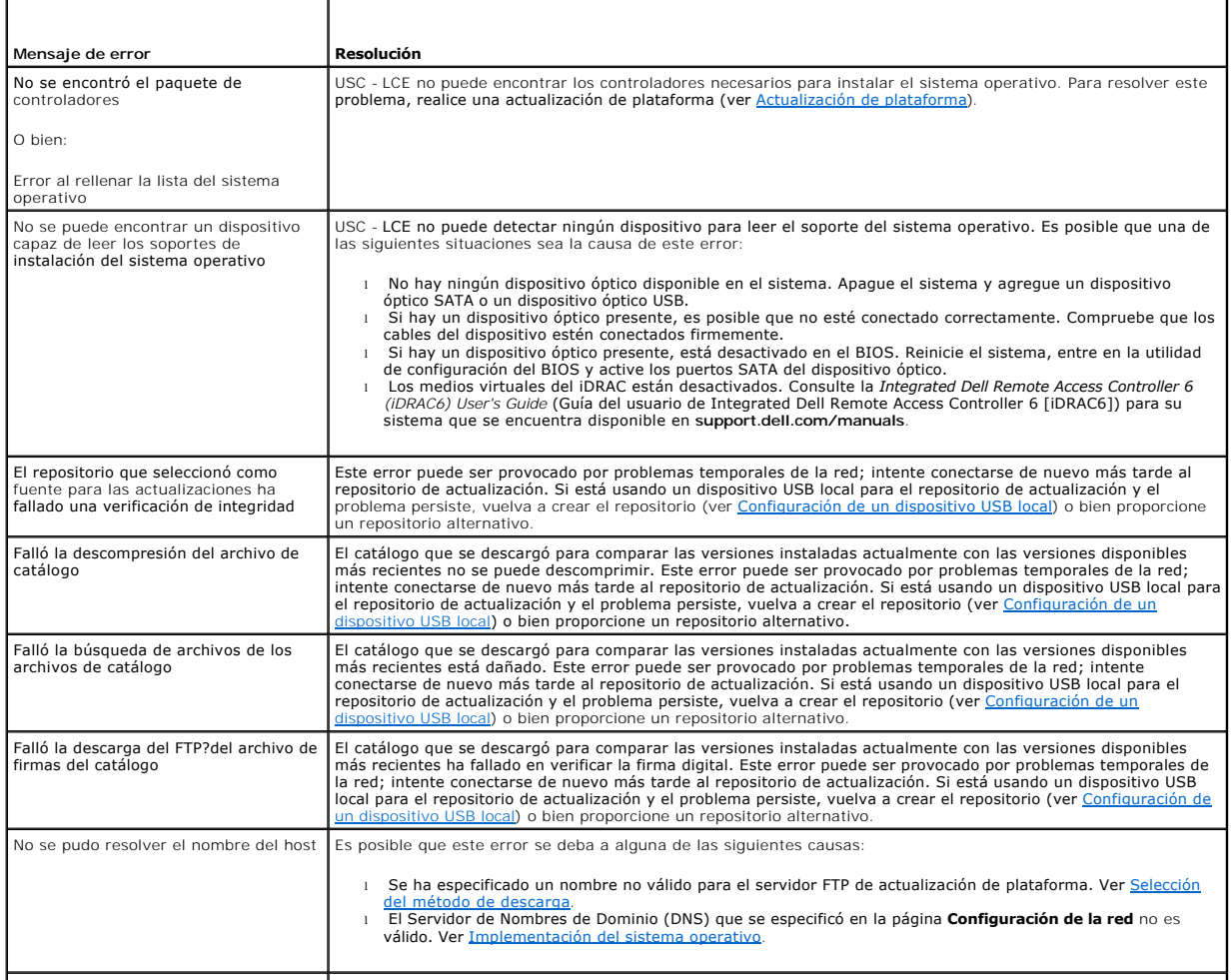

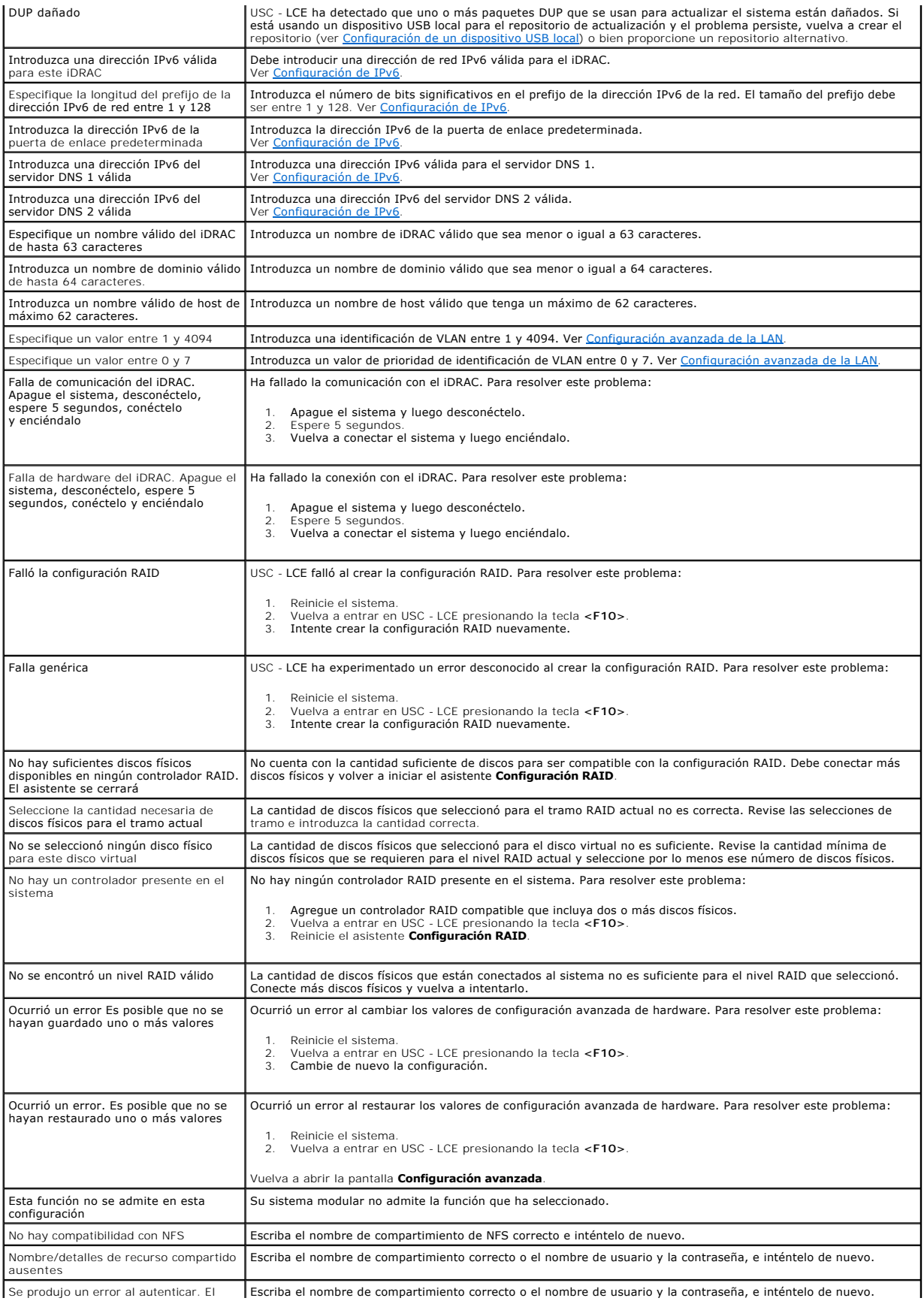

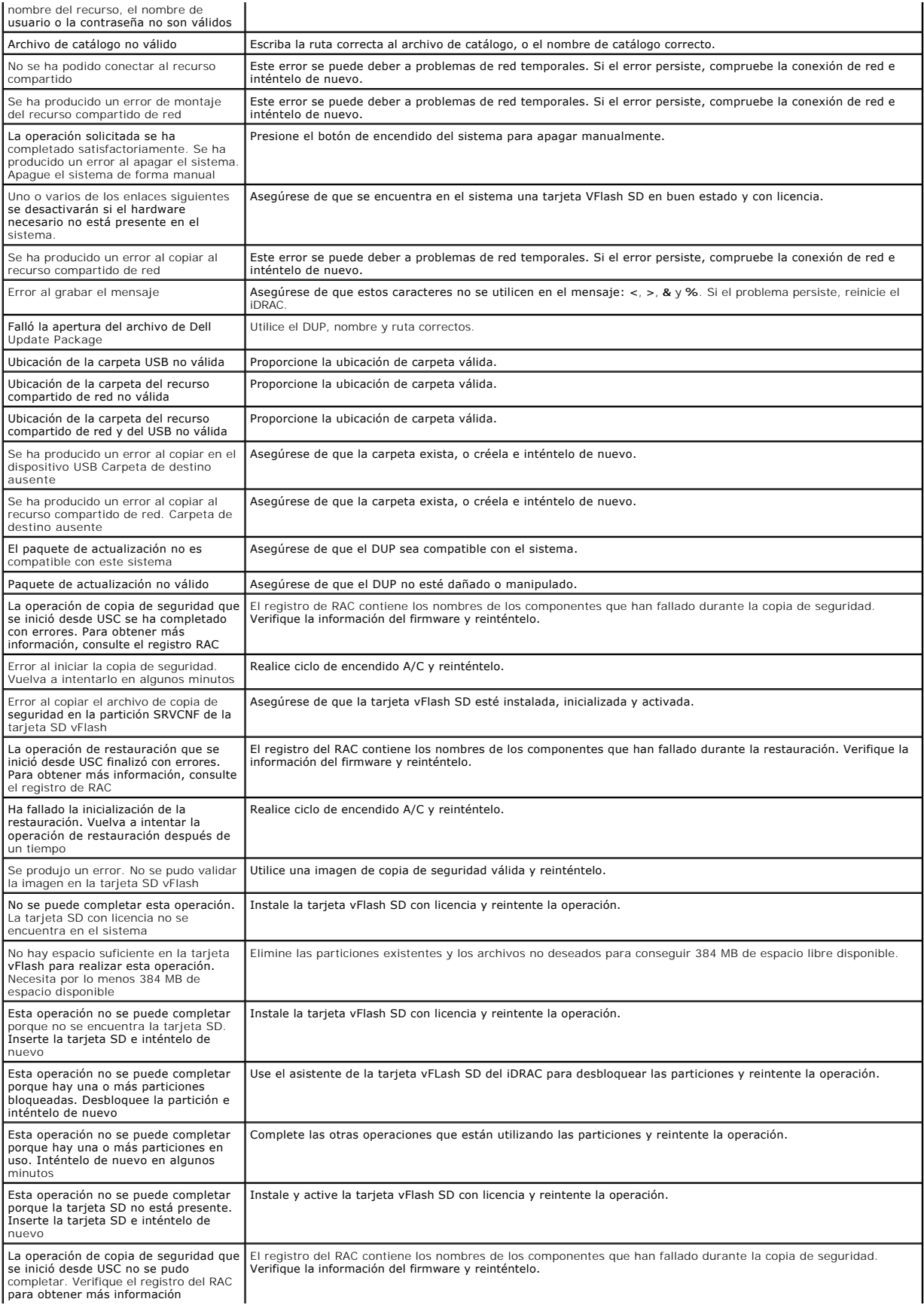

<span id="page-7-4"></span>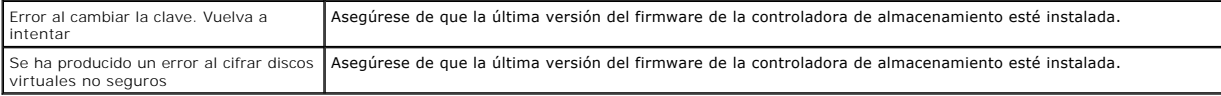

# <span id="page-7-0"></span>**Reparación del USC y del USC - LCE**

### <span id="page-7-2"></span>**Reparación de USC**

Si el mensaje system services update required (Es necesario actualizar los servicios del sistema) aparece durante la autoprueba de encendido (POST), el<br>dispositivo incorporado que almacena USC puede contener datos dañados. Update Package (DUP) de USC desde el sistema operativo. Consulte la *Guía del usuario de Dell Update Packages* disponible en **support.dell.com/manuals** para<br>obtener más información.

### <span id="page-7-3"></span>**Reparación de USC - LCE**

Si el mensaje System Services update required (Es necesario actualizar los servicios del sistema)aparece durante la autoprueba de encendido (POST), el dispositivo incorporado que almacena USC - LCE puede contener datos dañados. Para resolver el problema, primero intente actualizar USC - LCE ejecutando<br>el paquete Dell Update Package (DUP) de USC - LCE. Consulte la *Guia d* 

- 1. Acceda a **ftp.dell.com**® **LifecycleController** y descargue el archivo **USC\_1.4.0\_Rep\_Pack\_A00.usc** (o una versión más reciente) a una ubicación temporal.
- 2. Conéctese al iDRAC del sistema por medio de la interfaz web del iDRAC. Para obtener más información sobre el iDRAC, consulte la *Guía del usuario de Dell Remote Access Controller 6 (iDRAC6) integrada*.
- 3. En la interfaz web del iDRAC, haga clic en **Acceso Remoto**.
- 4. Seleccione la ficha **Actualizar** y busque el paquete de reparación de USC LCE que descargó de **ftp.dell.com**.
- 5. Haga clic en **Siguiente** y luego en **Aceptar** para confirmar la carga de la imagen. Permita que el proceso se complete antes de continuar con el [paso 6](#page-7-5).
- <span id="page-7-5"></span>6. Reinicie el sistema y presione la tecla **<F10>** para entrar en USC - LCE.
- <span id="page-7-6"></span>7. Ejecute la instalación de todas las actualizaciones recomendadas. Para obtener más información, ver [Actualización de plataforma.](file:///E:/Software/smusc/smlc/lc_1_5/usclce/sp/ug/usctasks.htm#wp1219051) Cuando se completen las actualizaciones, el sistema reiniciará automáticamente.
- 8. Mientras el sistema se reinicia, presione la tecla **<F10>** de nuevo para entrar en USC LCE.

Si en la pantalla inicial de USC - LCE se muestra un mensaje de advertencia, deberá repetir el [paso 7](#page-7-6) hasta que el servidor se hay recuperado totalmente.

**NOTA: las actualizaciones necesarias para lograr una recuperación completa del sistema están preseleccionadas en USC -LCE. Se recomienda<br>encarecidamente que ejecute todas las actualizaciones seleccionadas en el sistema.** 

## <span id="page-7-1"></span>**Preguntas frecuentes**

#### 1. **Cuando USC - LCE descarga actualizaciones, ¿dónde se guardan los archivos?**

Los archivos se guardan en la memoria no volátil que se encuentra en la placa base del sistema principal. Esta memoria no es extraíble y no se puede acceder a ella a través del sistema operativo.

2. **¿Se requiere un dispositivo de soportes virtuales o una tarjeta VFlash SD?para almacenar los datos para las actualizaciones?** 

No. Los archivos se guardan en la memoria de la placa base del sistema principal.

#### 3. **¿Qué son los soportes virtuales?**

Los soportes virtuales son los soportes remotos, como CD, DVD y memorias USB, que el servidor identifica como medios locales.

#### 4. **¿Qué debo hacer si falla alguna actualización?**

Si falla una actualización, USC-LCE se reiniciará y después intentará todas las actualizaciones pendientes restantes seleccionadas. Después del reinicio final, el sistema vuelve a la página **Inicio** de USC-LCE. Inicie **Actualizaciones de plataforma** nuevamente y luego seleccione la actualización que falló y haga clic en **Aplicar**.

#### 5. **¿Qué es una tarjeta VFlash SD?**

VFlash SD es una tarjeta SD (Secure Digital) formateada que se conecta al iDRAC6 Enterprise. La tarjeta VFlash SD se puede formatear y activar por medio del iDRAC para habilitarla como unidad USB para el almacenamiento de datos. La unidad flash virtual es una partición en la tarjeta VFlash SD en la<br>que se puede escribir una imagen ISO de manera remota. Consulte la *I* 

#### 6. **¿Puedo agregar mis propios controladores para utilizarlos durante la instalación del sistema operativo?**

No. No puede agregar sus propios controladores para la instalación del sistema operativo. Ver [Actualización de plataforma](file:///E:/Software/smusc/smlc/lc_1_5/usclce/sp/ug/usctasks.htm#wp1219051) para obtener más información sobre la actualización de los controladores que sí se usan para instalar el sistema operativo.

#### 7. **¿Puedo actualizar a través de USC o USC - LCE los controladores que se utilizan por un sistema operativo ya instalado?**

No. USC o USC - LCE sólo proporcionan los controladores necesarios para la instalación del sistema operativo. Para actualizar los controladores que<br>utiliza el sistema operativo instalado, consulte la documentación de ayuda

#### 8. **¿Puedo añadir mis propios controladores y firmware a un dispositivo USB local para actualizar USC o USC - LCE?**

No. Sólo se admiten los controladores y firmware descargados del DVD *Dell Server Updates* (Actualizaciones del servidor Dell) Para obtener más información, ver [Configuración de un dispositivo USB local](file:///E:/Software/smusc/smlc/lc_1_5/usclce/sp/ug/usctasks.htm#wp1189485)

#### 9. **¿Puedo eliminar USC o USC - LCE?**

No.

#### 10. **¿Puedo utilizar soportes virtuales como origen del soporte del sistema operativo durante la instalación?**

Sí. Consulte la *Integrated Dell Remote Access Controller 6 (iDRAC6) User's Guide* (Guía del usuario de Dell Integrated Remote Access Controller 6 [iDRAC6]) para el controlador del iDRAC de su sistema para obtener más información (disponible en **support.dell.com/manuals**).

#### 11. **¿Puedo utilizar un USB virtual para mi repositorio de actualización?**

Sí. Consulte la Integrated *Dell Remote Access Controller 6 (iDRAC6) User's Guide* (Guía del usuario de Dell Integrated Remote Access Controller 6 [iDRAC6]) para el dispositivo del iDRAC de su sistema para obtener más información (disponible en **support.dell.com/manuals**).

#### 12. **¿Qué es UEFI? ¿Con qué versión deben cumplir USC y USC - LCE?**

UEFI (Unified Extensible Firmware Interface) es una especificación que describe en detalle una interfaz que realiza la transición del control del entorno<br>previo al inicio al sistema operativo. USC y USC - LCE cumplen con l

#### 13. **Dentro de la función Hardware Configuration, ¿cuál es la diferencia entre Configuration Wizards (Asistentes de configuración) y Advanced Configuration?**

USC - LCE ofrece dos maneras de configurar hardware: por medio de *Asistentes de configuración y Configuración avanzada*.

Los Asistentes de configuración lo guían a través de una secuencia de pasos para configurar los dispositivos del sistema. Los Asistentes de<br>configuración incluyen iDRAC, RAID, fecha y hora del sistema y seguridad física. P

La Configuración avanzada permite configurar los dispositivos habilitados para la infraestructura de interfaz humana (HII) (por ejemplo, los NIC y el BIOS). Para obtener más información, ver [Configuración avanzada HII](file:///E:/Software/smusc/smlc/lc_1_5/usclce/sp/ug/usctasks.htm#wp1201270).

#### 14. **¿Admiten USC y USC - LCE la configuración de todos los niveles RAID y tarjetas RAID para sistemas** *yx***1***x?*

USC y USC - LCE son compatibles con los niveles RAID 0, 1, 5, 6, 10, 50 y 60 en tarjetas PERC 6 que ejecutan el firmware PERC 6.1. RAID 0 y 1 son compatibles con SAS 6/iR.

Estos son los controladores RAID serie 7 de última generación:

PERC: H700 (interno) y H800 (externo)

SAS: H200 (interno) y SAS 6 GBPS (externo)

#### 15. **¿Admite USC - LCE la reversión a versiones anteriores del BIOS y del firmware?**

Sí. Para obtener más información, ver [Reversión de la plataforma](file:///E:/Software/smusc/smlc/lc_1_5/usclce/sp/ug/usclceco.htm#wp1200001).

#### 16. **¿Qué dispositivos son compatibles con las actualizaciones de sistemas?**

USC - LCE actualmente es compatible con actualizaciones del BIOS, firmware del iDRAC, firmware del suministro de energía y firmware de ciertos<br>controladores NIC y RAID. Para obtener más información, ver <u>Actualización de p</u>

#### 17. **¿Qué dispositivos son compatibles con Configuración avanzada dentro de Hardware Configuration (Configuración del hardware)?**

Advanced Configuration está disponible para el BIOS y el NIC. Según la configuración del sistema, es posible que aparezcan otros dispositivos en<br>Configuración avanzada si son compatibles con el estándar de configuración HI

#### 18. **¿Qué debo hacer si el sistema se bloquea mientras uso USC o USC - LCE?**

Si el sistema se bloquea mientras utiliza USC o USC - LCE, aparecerá una pantalla negra con un texto en rojo. Para resolver el problema, primero intente<br>reiniciar el sistema y vuelva a entrar en USC o USC - LCE. Si esto no

#### 19. **¿Cómo averiguo los detalles de la versión actual instalada del producto USC-LCE?**

Haga clic en **Acerca de** en el panel de navegación a la izquierda.

### 20. **¿Qué debo hacer si tengo un problema con la sincronización del mouse cuando accedo a USC LCE en la consola virtual de iDRAC?**

Compruebe que la opción **Un solo cursor** en Herramientas del menú de la Consola virtual de iDRAC esté seleccionada en el cliente de la consola virtual<br>de iDRAC. Consulte la *Integrated Dell Remote Access Controller 6 (iDRA* 

#### 21. **¿Por qué debo utilizar DUP basados en Microsoft Windows para las mejoras de funciones de USC - LCE 1.4 en lugar de DPU basados en Linux?**

Sólo están disponibles las actualizaciones de DPU basadas en Microsoft Windows para USC - LCE versión 1.4 y superior. Al utilizar un repositorio local<br>para actualizar desde USC - LCE versión 1.3 a la versión 1.4, asegúrese

#### 22. **¿Por qué debo mantener CSIOR activado?**

El CSIOR (Collect System Inventory On Restart) debe activarse para que USC - LCE invoque parte de la actualización de firmware y de la configuración de hardware automáticamente al iniciar el sistema.

#### 23. **¿Por qué no se puede acceder a algunas características en USC o USC - LCE?**

Características como el registro de Lifecycle, Inventario del hardware (Ver y exportar), Reemplazo de piezas y la configuración de la tarjeta VFlash SD<br>dependen del firmware más actual del iDRAC. Asegúrese de que está inst

[Regresar a la página de contenido](file:///E:/Software/smusc/smlc/lc_1_5/usclce/sp/ug/index.htm)

#### <span id="page-10-0"></span>[Regresar a la página de contenido](file:///E:/Software/smusc/smlc/lc_1_5/usclce/sp/ug/index.htm)

# **Introducción**

**Dell Lifecycle Controller USC/USC - LCE versión 1.5 - Guía del usuario**

- [¿Por qué utilizar USC/USC](#page-10-1)  LCE?
- Características de USC y USC-[LCE y clasificación de producto](#page-10-2)
- [Novedades de USC/USC -](#page-11-0) LCE 1.5
- [Cómo actualizarse a USC o USC](#page-12-0)-LCE
- O [Otros documentos que podrían ser útiles](#page-12-1)

Dell Lifecycle Controller proporciona una administración avanzada de sistemas incorporados como parte de la tarjeta iDRAC Express y las aplicaciones incorporadas de Unified Extensible Firmware Interface (UEFI) en los servidores Dell de undécima generación. iDRAC6 funciona junto con el firmware UEFI para<br>acceder y administrar todos los aspectos del hardware, incluso la

**NOTA:** el entorno UEFI proporciona la interfaz para la consola local y la infraestructura para los componentes del sistema que se administran de manera local.

Lifecycle Controller tiene los siguientes componentes:

- l Unified Server Configurator (USC) y Unified Server Configurator-Lifecycle Controller Enabled (USC-LCE):
	- ¡ Son una utilidad de configuración incorporada que se encuentran en una tarjeta de memoria flash incorporada.
	- ¡ Son parecidos a la utilidad BIOS que se inicia durante la secuencia de inicio y pueden funcionar en un entorno previo al sistema operativo.
	- ¡ Permiten la ejecución de sistemas y tareas de administración de almacenamiento desde un entorno incorporado en el transcurso del ciclo de vida del sistema.

USC y USC-LCE simplifican la administración del ciclo de vida del servidor completo mediante un método de uno a uno:

- ¡ Puesta en servicio: configuración completa anterior al sistema operativo desde una interfaz unificada.
- ¡ Implementación: instalación simplificada del sistema operativo con controladores incorporados en el Lifecycle Controller.
- ¡ Descargar controladores para la instalación del sistema operativo desde uno de los siguientes orígenes:
	- ¡ Página web FTP de Dell en **ftp.dell.com**
	- ¡ Dispositivo de almacenamiento masivo USB
	- ¡ DVD *Dell Lifecycle Controller OS Driver Packs* (Paquetes de controladores del SO Dell Lifecycle Controller)
	- ¡ DVD *Dell Server Updates* (Actualizaciones de Dell Server)
	- ¡ DVD (sólo para USC) *Dell Systems Build and Update Utility* (Utilidad de actualización de Dell Systems Build).
	- ¡ Recurso compartido de red
- o Aplicación de parches/Actualizaciones (sólo USC-LCE): tiempo de inactividad por mantenimiento reducido e independiente del sistema operativo<br>con acceso directo a las actualizaciones de **ftp.dell.com. Simplifica las actua** funcionamiento para revertir.
- Asistencia técnica (sólo USC LCE): capacidad continua de diagnóstico independiente del disco duro. Permite actualizar el firmware<br>automáticamente al colocar componentes sustituibles de campo como, por ejemplo, un cont energía.
- o Seguridad (sólo USC-LCE ): admite cifrado de clave local.
- ¡ Restauración de plataforma: haga una copia de seguridad del perfil del servidor (incluida la configuración RAID) y restaure el servidor a un estado conocido anteriormente.
- l Los servicios remotos simplifican la administración del ciclo de vida del servidor completo mediante el método uno a muchos. Para obtener más información, consulte la *Dell Lifecycle Controller Remote Services User's Guide* (Guía del usuario de servicios remotos de Dell Lifecycle Controller).

# <span id="page-10-1"></span>**¿Por qué utilizar USC/USC - LCE?**

La administración de sistemas es, por lo general, una parte clave del papel de un administrador. Poder instalar un sistema operativo, actualizar el firmware<br>para requisitos de función y de políticas, configurar dispositivo DVD. El mantenimiento y el uso de varios discos en sus diversas versiones hacía perder tiempo al administrador.

Para resolver estos problemas, Dell proporciona ahora Lifecycle Controller, un chip flash incorporado en el propio sistema con la aplicación Dell Unified Server Configurator (USC). Lifecycle Controller permite al administrador de TI suprimir los soportes, permitiendo la implementación del sistema operativo con<br>repositorios de controladores incorporados localmente, actualizaciones plataforma. Dado que USC está disponible incluso aunque el sistema operativo no sea funcional o no esté instalado, permite una flexibilidad añadida al poner<br>en servicio el sistema y personalizarlo para que se adapte a los reinstalación del sistema operativo no elimina la herramienta, ahorrando así mucho tiempo y dinero.

# <span id="page-10-2"></span>**Características de USC y USC-LCE y clasificación de producto**

**Tabla 1-1. Características de USC y USC - LCE**

<span id="page-11-2"></span>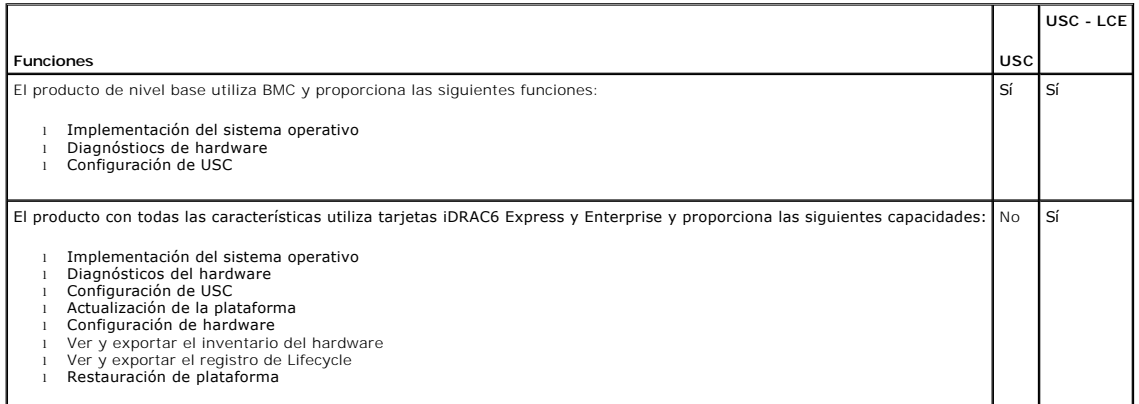

USC o USC - **LCE cuenta con funciones compatibles con el sistema, según su configuración. La <u>[tabla 1](#page-11-1)-2</u> muestra las clasificaciones del producto para USC/USC-<br>LCE. Por ejemplo, para un sistema Dell serie y11x<b>, y denota l** 

### <span id="page-11-1"></span>**Tabla 1-2. Clasificación de productos**

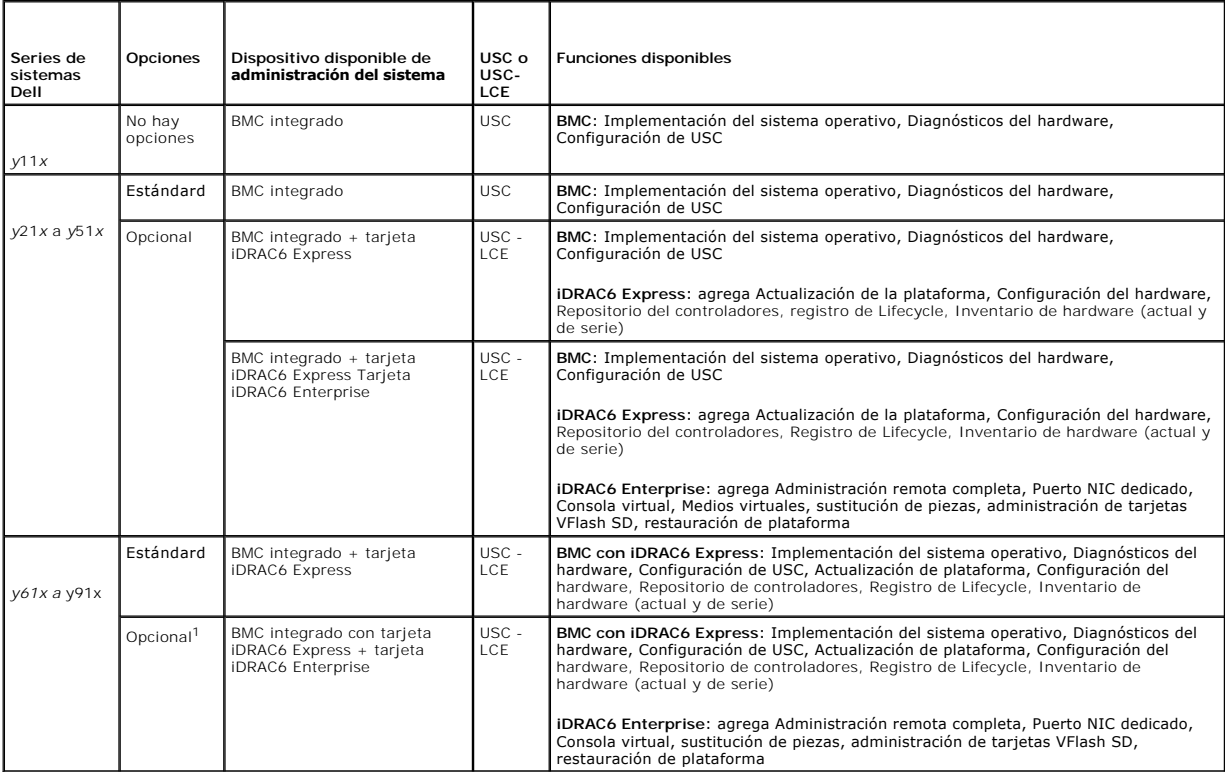

1 . Para sistemas modulares Dell: BMC, tarjeta iDRAC6 Express y tarjeta iDRAC6 Enterprise se incluyen como configuraciones estándar.

# <span id="page-11-0"></span>**Novedades de USC/USC - LCE 1.5**

Incorpora las siguientes funciones:

- l Copia de seguridad y Exportar perfil del servidor
- l Importación del perfil del servidor
- l Ver y exportar el inventario de serie

l Configuración y actualización del firmware de las de adaptadores de red convergentes (CNA). Se admite en la siguiente tarjeta CNA:

Broadcom

- ¡ NDC 57712 de 10 GB de puerto doble para M710HD
- 1 Configuración RAID por software<sup>1</sup>
- l Mejora de la función Configuración RAID: asistencia divisoria de disco virtual
- <sup>l</sup> Compatibilidad de paquetes de controladores para sistemas operativos nuevos<sup>1</sup> . Para obtener más información, consulte la sección *USC/USC-LCE – Supported Dell Systems and Operating Systems section in the Dell Systems Software Support Matrix (Sistemas compatibles de Dell y sistemas operativos en<br>Ia Matriz de compatibilidad de software de los sistemas Dell) disponi*
- <sup>1</sup>. Indica la característica recién introducida para USC.

# <span id="page-12-0"></span>**Cómo actualizarse a USC o USC-LCE**

Según el sistema, podrá realizar la actualización desde un Controlador de administración de la placa base (BMC) a una tarjeta *Integrated Dell Remote Access*<br>*Controller (6 iDRAC6*) Express o iDRAC6 Enterprise; la actualiz [Actualización de plataforma](file:///E:/Software/smusc/smlc/lc_1_5/usclce/sp/ug/usctasks.htm#wp1219051).

**NOTA:** puede actualizar las series de los sistemas Dell *y21x-y51x* a USC - LCE. Consulte el *Manual del propietario de hardware* para obtener más información.

# <span id="page-12-1"></span>**Otros documentos que podrían ser útiles**

Además de esta guía, puede consultar las siguientes guías disponibles en **support.dell.com/manuals**. En la página **Manuales**, haga clic en **Software**® **Administración de sistemas**. Haga clic en el vínculo del producto correspondiente que se encuentra a la derecha para tener acceso a los documentos.

- l La Integrated Dell Remote Access Controller 6 (iDRAC6) Enterprise for Blade Servers User Guide **(Guía del usuario de Integrated Dell Remote Access**<br>Controller 6 (iDRAC6) Enterprise para servidores Blade) ofrece informaci administrar y supervisar el sistema y sus recursos compartidos de forma remota a través de una red.
- l La *Guía del usuario de Integrated Dell Remote Access Controller 6 (iDRAC6)* ofrece información completa sobre cómo configurar y usar un iDRAC6 para servidores de torre y bastidor a fin de administrar y supervisar el sistema y sus recursos compartidos de forma remota a través de una red.
- ı ⊥a Dell Repository Manager User Guide (*Guía del usuario del administrador de repositorio Dell)* proporciona información sobre la creación de paquetes<br>Personalizados y repositorios que consta de Paquetes de actualizació Microsoft Windows.
- ı La sección USC/USC-LCE Supported Dell Systems and Operating Systems (Sistemas compatibles de Dell y sistemas operativos) en la *Matriz de*<br>compatibilidad de software de los sistemas Dell incluye la lista de los sistemas destino.
- l La *PERC H700 and H800 Technical Guidebook* (Guía técnica de PERC H700 and H800) para obetener información relacionada con la especificación y configuración de los controladores PERC H700 y H800.
- l La *Guía del usuario de Dell Systems Build and Update Utility (SBUU)* proporciona información para implementar y actualizar los sistemas Dell.
- l El *Glosario* proporciona información acerca de los términos utilizados en este documento.

[Regresar a la página de contenido](file:///E:/Software/smusc/smlc/lc_1_5/usclce/sp/ug/index.htm)

<span id="page-13-0"></span>[Regresar a la página de contenido](file:///E:/Software/smusc/smlc/lc_1_5/usclce/sp/ug/index.htm)

# **Esquema del Registro de Lifecycle**

**Dell Lifecycle Controller USC/USC - LCE versión 1.5 - Guía del usuario**

Esta sección muestra un esquema típico del registro de ciclo de vida.

<?xml version="1.0" encoding="UTF-8"?>

<xs:schema xmlns:xs="http://www.w3.org/2001/XMLSchema" xmlns:dm="http://www.w3.org/2001/XMLSchema" targetNamespace="http://www.w3.org/2001/XMLSchema" elementFormDefault="qualified" attributeFormDefault="unqualified">

<xs:element name="Description" type="xs:string"/>

<xs:element name="Description" type="xs:string"/>

<xs:element name="Description" type="xs:string"/>

<xs:element name="MessageArguments">

<xs:complexType>

<xs:sequence minOccurs="0">

<xs:element ref="dm:Arg" minOccurs="0"/>

</xs:sequence>

<xs:complexType>

</xs:element>

<xs:element name="Event">

<xs:complexType>

<xs:sequence minOccurs="0">

<xs:element ref="dm:Description" minOccurs="0"/>

<xs:element ref="dm:MessageID" minOccurs="0"/>

<xs:element ref="dm:MessageArguments" minOccurs="0"/>

</xs:sequence>

<xs:attribute name="TimeStamp" type="xs:string" use="required"/>

<xs:attribute name="AgentID" type="xs:integer" use="required"/>

<xs:attribute name="Severity" type="xs:integer" use="required"/>

<xs:attribute name="s" type="xs:string" use="required"/>

<xs:complexType>

</xs:element>

<xs:element name="Events">

<xs:complexType>

<xs:sequence minOccurs="0">

<xs:element ref="dm:Event" minOccurs="0" maxOccurs="unbounded"/>

</xs:sequence>

<xs:attribute name="lang" type="xs:string" use="optional"/>

<xs:attribute name="schemaVersion" type="xs:string" use="optional"/>

<xs:attribute name="timeStamp" type="xs:dateTime" use="optional"/>

<xs:complexType>

</xs:element>

</xs:schema>

[Regresar a la página de contenido](file:///E:/Software/smusc/smlc/lc_1_5/usclce/sp/ug/index.htm)

# <span id="page-15-0"></span> **Características de USC y USC - LCE**

**Dell Lifecycle Controller USC/USC - LCE versión 1.5 - Guía del usuario**

- **[Registro de Lifecycle](#page-15-1)**
- [Actualización de la plataforma de USC](#page-15-2)  LCE
- [Reversión de la plataforma](#page-16-1)
- [Configuración de hardware](#page-16-2)
- [Implementación del sistema operativo](#page-17-1)
- [Restauración de la plataforma](#page-19-0)
- [Diagnósticos del hardware](#page-20-0)
- [Reparación de USC o USC](#page-20-1)  LCE
- [Configuración RAID](#page-20-2)
- [Clave de cifrado](#page-20-3)

En este capítulo se describe de manera breve Unified Server Configurator (USC) y Unified Server Configurator - Lifecycle Controller Enabled Características de<br>(USC - LCE). Asimismo, le ayudará a familiarizarse con los asis

<span id="page-15-3"></span>**Tabla 3-1. Asistentes de USC y USC - LCE** 

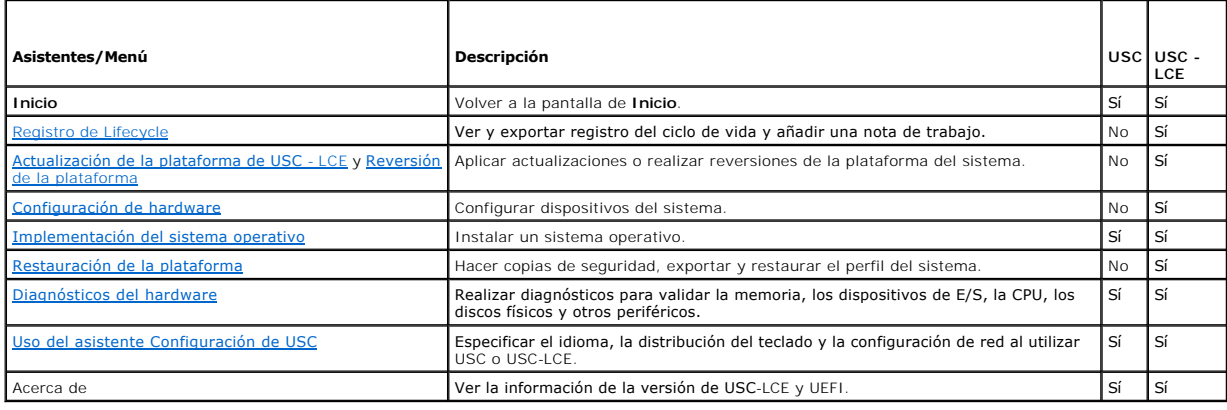

# <span id="page-15-1"></span>**Registro de Lifecycle**

La Lifecycle Controller proporciona el historial de cambios de firmware de los componentes relacionados instalados en un nodo administrado. El registro incluye lo siguiente:

- l Historial de la actualización de firmware basado en el dispositivo, la versión y la fecha
- l Sucesos basados en la severidad, categoría y fecha
- l Historial de comentarios de los usuarios basado en la fecha

**NOTA:** el registro de Lifecycle está disponible incluso aunque el sistema operativo no esté instalado en el sistema y sea independiente del estado de alimentación del sistema.

Con este asistente, puede ver, exportar y añadir notas de trabajo el historial de registro.

Ver también:

- l [Visualización del historial del registro de Lifecycle](file:///E:/Software/smusc/smlc/lc_1_5/usclce/sp/ug/usctasks.htm#wp1219418)
- l [Exportación del registro de Lifecycle](file:///E:/Software/smusc/smlc/lc_1_5/usclce/sp/ug/usctasks.htm#wp1219444)
- l [Cómo añadir una nota de trabajo en el registro de Lifecycle](file:///E:/Software/smusc/smlc/lc_1_5/usclce/sp/ug/usctasks.htm#wp1219482)

# <span id="page-15-2"></span>**Actualización de la plataforma de USC - LCE**

Use el asistente **Actualización de plataforma** para:

- l Ver las versiones actuales de las aplicaciones instaladas y el firmware.
- l Mostrar la lista de las actualizaciones disponibles.
- l Seleccionar las actualizaciones necesarias, descargas (automáticas) y aplicar las actualizaciones.

Para asegurar un rendimiento óptimo y evitar errores en el sistema, Dell recomienda descargar y aplicar actualizaciones periódicamente.

Póngase en contacto con su administrador de TI para conocer el método preferible para acceder a las actualizaciones en su organización. El administrador de TI puede proporcionar las actualizaciones en cualquiera de las siguientes ubicaciones o medios:

- <span id="page-16-0"></span>l Servidor FTP
- l Dispositivo USB local
- l DVD *Dell Server Updates* (Actualizaciones de Dell Server)
- l Recurso compartido de red

Si el servidor FTP o el recurso compartido de red se utiliza para actualizar, configure la tarjeta de red mediante el asistente **Configuración de USC** antes de acceder a las actualizaciones.

Ver también:

l [Actualización de plataforma](file:///E:/Software/smusc/smlc/lc_1_5/usclce/sp/ug/usctasks.htm#wp1219051)

### **Autenticación FTP**

USC admite el inicio de sesión anónimo mediante la autenticación con los servidores FTP del nombre de usuario en blanco, una contraseña de su elección y la<br>dirección del servidor FTP, para descargar la información del catá

Ver también:

- l [Uso del asistente Configuración de USC](file:///E:/Software/smusc/smlc/lc_1_5/usclce/sp/ug/usingusc.htm#wp1191464)
- 1 [Actualización de plataforma](file:///E:/Software/smusc/smlc/lc_1_5/usclce/sp/ug/usctasks.htm#wp1219051)
- l [Configuración de un servidor FTP local](file:///E:/Software/smusc/smlc/lc_1_5/usclce/sp/ug/usctasks.htm#wp1187084)

# <span id="page-16-1"></span>**Reversión de la plataforma**

USC-LCE le permite revertir el BIOS o el firmware a una versión instalada anteriormente. Se recomienda usar esta función si tiene un problema con la versión actual y si quiere volver a la versión anterior.

**A** NOTA: no puede revertir la aplicación de diagnósticos del hardware y la instalación del paquete de controladores del sistema operativo a versiones anteriores.

Esta función está disponible:

- l Si ha utilizado la función de actualización de USC-LCE para actualizar el BIOS y el firmware, o
- l Si ha actualizado el BIOS del sistema o el firmware utilizando un paquete de actualización de Dell posterior al sistema operativo.

**A NOTA**: si usó métodos distintos de actualización, esta función no estará disponible.

Ver también:

l [Cómo revertir a versiones anteriores del BIOS y firmware](file:///E:/Software/smusc/smlc/lc_1_5/usclce/sp/ug/usctasks.htm#wp1219231)

# <span id="page-16-2"></span>**Configuración de hardware**

USC-LCE cuenta con los siguientes asistentes para configurar el hardware:

# **Asistentes de configuración**

Use estos asistentes de configuración para configurar los dispositivos del sistema. Los Asistentes de Configuración incluyen Configuración de seguridad física,<br>Configuración de fecha y hora del sistema, Configuración del i

Ver también:

- l [Control del acceso al panel de control del sistema](file:///E:/Software/smusc/smlc/lc_1_5/usclce/sp/ug/usctasks.htm#wp1192441)
- l [Configuración de la fecha y hora del sistema](file:///E:/Software/smusc/smlc/lc_1_5/usclce/sp/ug/usctasks.htm#wp1184384)
- l [Configuración de iDRAC](file:///E:/Software/smusc/smlc/lc_1_5/usclce/sp/ug/usctasks.htm#wp1222490)
- l [Configuración RAID](#page-20-2)

**NOTA:** también puede configurar RAID mediante el asistente **Implementación del sistema operativo**. Para obtener más información, ver [Configuración RAID mediante el asistente Implementación del sistema operativo](file:///E:/Software/smusc/smlc/lc_1_5/usclce/sp/ug/usctasks.htm#wp1206455).

- l [Creación de un disco virtual seguro en el controlador serie 7](file:///E:/Software/smusc/smlc/lc_1_5/usclce/sp/ug/usctasks.htm#wp1196355)
- 1 [Configuración de la tarjeta vFlash SD](file:///E:/Software/smusc/smlc/lc_1_5/usclce/sp/ug/usctasks.htm#wp1199634)
- l [Clave de cifrado](#page-20-3)

### <span id="page-17-0"></span>**Configuración avanzada HII**

Use la infraestructura de interfaz humana (HII) para configurar el BIOS y algunos dispositivos como por ejemplo NIC. Para obtener más información, ver figuración avanzada HII.

### **Inventario de hardware: ver y exportar**

NOTA: la función Inventario de hardware no se activa si el firmware del iDRAC no está actualizado en la versión compatible. Asegúrese de instalar la<br>versión 3.2 del firmware del iDRAC para sistemas modulares y la 1.7 para

#### **Cómo ver y exportar el inventario actual**

Puede ver la información del hardware acerca de los componentes del hardware instalados actualmente que son internos del chasis del sistema y de la configuración para cada componente. La tabla muestra todos los componentes del hardware instalados actualmente (por ejemplo, ventiladores, dispositivos<br>PCI, NIC, DIMM, PSU, etc.) junto a las propiedades y los valores. Sele hardware para ver las propiedades y los valores. Puede exportar esta información en formato XML a un Dispositivo USB o a un Recurso compartido de red.<br>El archivo XML se guardará en este formato: *InventarioHardware\_<etique* 

Para obtener más información sobre los nombres fáciles de usar de los componentes de hardware, ver [tabla B](file:///E:/Software/smusc/smlc/lc_1_5/usclce/sp/ug/easytous.htm#wp1195039)-1.

**A NOTA:** una vez realizada la función **Eliminar configuración y restablecer valores predeterminados**, se mostrarán los datos incorrectos del inventario.<br>Ver <u>Visualización y exportación del inventario de hardware después </u> espués de restablecer Lifecycle Controller para mostrar los datos correctos de inventario.

Ver también:

- l [Visualización del inventario de hardware \(actual o de serie\)](file:///E:/Software/smusc/smlc/lc_1_5/usclce/sp/ug/usctasks.htm#wp1218721)
- l [Exportación del inventario de hardware \(actual o de serie\)](file:///E:/Software/smusc/smlc/lc_1_5/usclce/sp/ug/usctasks.htm#wp1218735)

### **Cómo ver y exportar el inventario de fábrica**

Puede ver la información del hardware acerca de los componentes del hardware instalados de serie junto a su configuración. La tabla muestra todos los<br>componentes del hardware instalados de serie (por ejemplo, ventiladores,

Para obtener más información sobre los nombres fáciles de usar de los componentes de hardware, ver [tabla B](file:///E:/Software/smusc/smlc/lc_1_5/usclce/sp/ug/easytous.htm#wp1195039)-1.

La función Ver y exportar inventario de serie puede aparecer en gris en el sistema por uno de los motivos siguientes:

- l Esta función requiere los datos instalados de serie. Aunque la versión actual admite esta función, los datos instalados de serie no se encuentran en el sistema.
- l Se ha aplicado Eliminar configuración y Restablecer valores predeterminados por lo que se ha eliminado permanentemente el inventario de serie.

Ver también:

- l [Visualización del inventario de hardware \(actual o de serie\)](file:///E:/Software/smusc/smlc/lc_1_5/usclce/sp/ug/usctasks.htm#wp1218721)
- l [Exportación del inventario de hardware \(actual o de serie\)](file:///E:/Software/smusc/smlc/lc_1_5/usclce/sp/ug/usctasks.htm#wp1218735)

### **Eliminar configuración y restablecer valores predeterminados**

Puede eliminar la configuración actual del iDRAC y restablecer el iDRAC a los valores predeterminados. También elimina los registros de Lifecycle y la información del inventario de serie en el nodo administrativo. Para obtener más información, ver Eliminación de la configuración y restableci valores predeterminados.

# <span id="page-17-1"></span>**Implementación del sistema operativo**

#### **Acceso al controlador**

#### **Para USC**

USC no cuenta con un repositorio de controladores locales ni admite un único Dell Update Package (DUP). Use una de las siguientes opciones para acceder a los paquetes de controladores:

l **ftp.dell.com**

- <span id="page-18-2"></span>l FTP local
- l dispositivo USB
- l DVD *Dell Systems Build and Update Utility* (Actualización y recuperación de sistemas Dell)

#### Ver también:

[Selección de la ubicación de origen del controlador del sistema operativo \(sólo para USC\)](file:///E:/Software/smusc/smlc/lc_1_5/usclce/sp/ug/usctasks.htm#wp1206342)

#### **Para USC-LCE**

USC-LCE cuenta con un repositorio local de conectores que son necesarios para la instalación del sistema operativo. En función del sistema operativo que se<br>instale, el asistente **Implementación del sistema operativo** extra

**NOTA:** sin embargo, USC-LCE incorpora controladores instalados de serie, es posible que haya controladores disponibles más recientes. Antes de instalar el sistema operativo, ejecute el asistente **[Actualización de plataforma](file:///E:/Software/smusc/smlc/lc_1_5/usclce/sp/ug/usctasks.htm#wp1219051)** para asegurarse de que los controladores más recientes están<br>disponibles. Para obtener más información, ver <u>Actualización de plataforma</u>.

# **Extracción de los controladores**

Los controladores que necesita el sistema operativo, o las actualizaciones que se recomiendan para la actualización del sistema después de la instalación, se extraen en una ubicación temporal. Estos archivos se borrarán después de un período de 18 horas o al presionar la tecla <F10>, ya sea para cancelar la<br>instalación del sistema operativo o para volver a entrar a USC después

NOTA: durante el periodo de 18 horas en el que los controladores son extraídos y colocados en una ubicación temporal tras la instalación del sistema<br>operativo, no se puede actualizar USC ni USC-LCE, los controladores ni lo

### **Métodos de instalación de controladores**

La [tabla 3](#page-18-0)-2 muestra los métodos de instalación de controladores para diferentes sistemas operativos.

<span id="page-18-0"></span>**Tabla 3-2. Método de instalación de controladores**

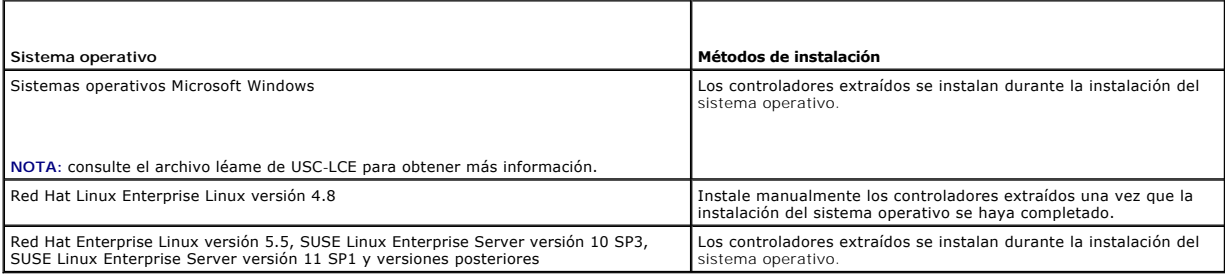

### **Configuración RAID**

Durante la instalación del sistema operativo puede realizar una de las siguientes operaciones:

- l Implementar el sistema operativo sin haber configurado RAID.
- l Configurar los discos mediante el asistente de configuración RAID opcional e implementar el sistema operativo.

La [tabla 3](#page-18-1)-3 muestra las operaciones de USC o las actuaciones de USC-LCE determinadas por la controladora RAID y la opción seleccionada.

#### <span id="page-18-1"></span>**Tabla 3-3. Configuración RAID**

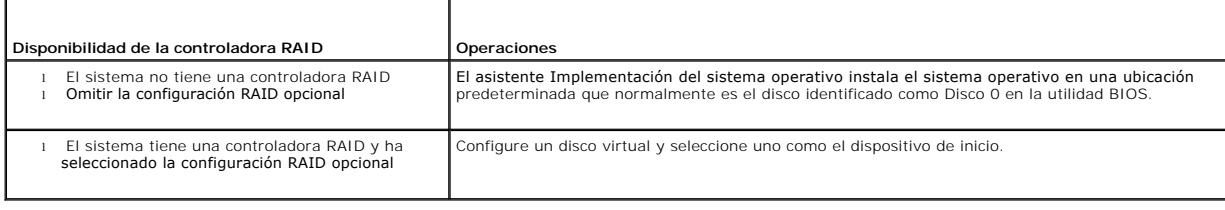

# <span id="page-19-1"></span><span id="page-19-0"></span>**Restauración de la plataforma**

### **Configuración de sustitución de piezas**

Use esta función para actualizar de forma automática una pieza nueva en la versión del firmware o la configuración de la pieza sustituida, o ambas.

Ver también:

l [Configuración de sustitución de piezas](file:///E:/Software/smusc/smlc/lc_1_5/usclce/sp/ug/usctasks.htm#wp1219347)

### **Hacer copia de seguridad del perfil del servidor**

Utilice esta función para realizar lo siguiente y guardar la copia de seguridad de los archivos de imagen en la tarjeta vFlash SD:

l Haga copia de seguridad de lo siguiente:

- o Inventario del hardware y del firmware como por ejemplo BIOS, LOM, tarjetas NIC complementarias compatibles con USC y controladores de<br>almacenamiento (nivel RAID, disco virtual y atributos de la controladora)
- o Información del sistema
- ¡ Imágenes del firmware de Lifecycle Controller, datos y configuración y firmware del iDRAC y configuración
- l De forma opcional, puede proteger la copia de seguridad del archivo de imagen con una frase de contraseña

### **Comportamiento del sistema o de una función al realizar la copia de seguridad**

- l La función Servicios del sistema no está disponible.
- l En la tarjeta vFlash SDU se crea de forma automática una partición con un nombre de etiqueta SRVCNF para guardar la copia de seguridad del archivo de imagen. Si ya existe una partición con el nombre de etiqueta SRVCNF se sobrescribirá.
- l Puede requerir hasta 45 minutos según la configuración del servidor.
- l Realiza una copia de seguridad de todo, no puede hacer copia de seguridad de la información de un dispositivo (por ejemplo, hacer copia de seguridad de sólo el firmware de la LOM y la configuración).
- l No hace copia de seguridad de los diagnósticos ni de la información de paquete de controladores.

Ver también:

[Hacer copia de seguridad del perfil del servidor](file:///E:/Software/smusc/smlc/lc_1_5/usclce/sp/ug/usctasks.htm#wp1213085)

#### **Exportar perfil del servidor**

Use esta función para exportar la copia de seguridad del archivo de imagen ubicado en una tarjeta vFlash SD a un dispositivo USB o recurso compartido de red.

### **Comportamiento del sistema o de una función al realizar la exportación**

- l Puede requerir hasta 15 minutos según la configuración del servidor.
- l USC -LCE exporta la copia de seguridad del archivo de imagen en el formato **DELLBR \_<service\_tag>\_<time\_stamp>.img**. La <service\_tag> se copia del nombre de la copia de seguridad del archivo de imagen. La <time\_stamp> es la hora en que se ha iniciado la copia de seguridad.
- l Tras una exportación correcta, el evento se registra en el registro del Lyfecycle.

Ver también

- 1 [Cómo exportar el perfil del usuario a un dispositivo USB o recurso compartido de red](file:///E:/Software/smusc/smlc/lc_1_5/usclce/sp/ug/usctasks.htm#wp1213264)
- l [Visualización del historial del registro de Lifecycle](file:///E:/Software/smusc/smlc/lc_1_5/usclce/sp/ug/usctasks.htm#wp1219418)

### **Importar el Perfil del servidor**

Use esta función para importar y restaurar el servidor a un estado de funcionamiento ya conocido desde una copia de seguridad del archivo de imagen ubicada en una tarjeta vFlash SD, un recurso compartido de red o un USB.

**NOTA:** puede cancelar un trabajo de restauración mediante la combinación de teclas Ctrl-E durante la POST y seleccione **Cancelar servicios del**<br>sistema, o restablezca el iDRAC. Esta operación inicia el proceso de recupera recuperación no debe durar más de cinco minutos. Para comprobar si el proceso de recuperación se ha completado, consulte los registros de Lifecycle.

### <span id="page-20-4"></span>**Comportamiento del sistema o de una función al realizar la importación**

- l La función Servicios del sistema que no está disponible durante la restauración, se activa después del apagado del sistema.
- l Restaura todo de lo que se ha realizado una copia de seguridad.
- l La importación puede durar hasta 45 minutos en función de la configuración del servidor.
- l No se restauran los diagnósticos ni la información del paquete de controladores.
- l Si se producen reinicios adicionales durante las tareas ejecutadas en Servicios del sistema es porque había un problema al intentar establecer la configuración del dispositivo que intenta ejecutar la tarea otra vez. Verifique los registros de Lifecycle para obtener información sobre el dispositivo fallido.
- l La operación de importación de una tarjeta falla si la ranura en que se ha instalado anteriormente ha cambiado.
- l El sistema restaura todo el contenido de Lifecycle Controller.

#### Ver también

- l [Cómo importar el perfil del servidor desde una tarjeta vFlash SD, un recurso compartido de red o un dispositivo USB](file:///E:/Software/smusc/smlc/lc_1_5/usclce/sp/ug/usctasks.htm#wp1213301)
- 1 [Cómo importar el perfil del servidor después del reemplazo de la placa base](file:///E:/Software/smusc/smlc/lc_1_5/usclce/sp/ug/usctasks.htm#wp1216104)

## <span id="page-20-0"></span>**Diagnósticos del hardware**

Al emplear la utilidad **Diagnósticos del hardware**, se recomienda ejecutar diagnósticos como parte de un plan de mantenimiento periódico para validar el<br>correcto funcionamiento del sistema y el hardware conectado. Debido a

Ver también:

- l [Realización de diagnósticos de hardware](file:///E:/Software/smusc/smlc/lc_1_5/usclce/sp/ug/usctasks.htm#wp1219805)
- l [Actualización de la utilidadDiagnósticos del hardware](file:///E:/Software/smusc/smlc/lc_1_5/usclce/sp/ug/usctasks.htm#wp1219288)

# <span id="page-20-1"></span>**Reparación de USC o USC - LCE**

Durante la Autoprueba de Encendido (POST), si el sistema muestra el mensaje Se necesita actualizar Servicios del sistema, el dispositivo incorporado que almacena USC o USC-LCE puede contener datos dañados. Para resolver este problema, consulte las siguientes secciones:

#### l [Reparación de USC](file:///E:/Software/smusc/smlc/lc_1_5/usclce/sp/ug/faq.htm#wp1189085)

l [Reparación de USC](file:///E:/Software/smusc/smlc/lc_1_5/usclce/sp/ug/faq.htm#wp1188853) - LCE

# <span id="page-20-2"></span>**Configuración RAID**

USC-LCE admite opciones de software RAID y de hardware RAID.

Ver también:

- l [Configuración RAID mediante hardware RAID](file:///E:/Software/smusc/smlc/lc_1_5/usclce/sp/ug/usctasks.htm#wp1215762)
- l [Configuración RAID mediante software RAID](file:///E:/Software/smusc/smlc/lc_1_5/usclce/sp/ug/usctasks.htm#wp1215701)

### <span id="page-20-3"></span>**Clave de cifrado**

Utilice esta característica para:

- l Establecer el cifrado de las controladoras RAID PERC H700/H800 en uno de los modos siguientes:
	- o Clave de cifrados local: aplica una clave local en la controladora RAID y elimina las claves.
	- ¡ Sin cifrado: no se aplica ningún cifrado en la controladora y la opción **Establecer clave de cifrado local** está disponible.

Ver también:

- l [Cómo aplicar la Clave local en la controladora RAID](file:///E:/Software/smusc/smlc/lc_1_5/usclce/sp/ug/usctasks.htm#wp1219570)
- l Cifrar los discos virtuales existentes no seguros. Para realizar esta operación, active el cifrado en el controlador.

### **Modo de cifrado de clave local**

Puede realizar las tareas siguientes mientras el controlador se encuentra en Modo de cifrado de clave local:

**NOTA:** para obtener más información sobre la configuración y especificación de los controladores PERC H700 y H800, consulte la PERC H700 and H800 Technical Guidebook (Guía técnica de PERC H700 y H800).

l Cifrar discos virtuales no seguros: activar el cifrado de datos de todos los discos virtuales no seguros que admiten seguridad.

**NOTA:** esta opción está disponible si hay discos virtuales conectados a un controlador apto para seguridad.

- l Restablecer la clave de la controladora y los discos cifrados con una nueva clave: reemplazar la clave local existente con una nueva clave.
- l Quitar cifrado y eliminar datos: eliminar la clave de cifrado en el controlador y todos los discos virtuales con los datos. Después de eliminarlos, el estado de la controladora cambia a Sin modo de cifrado.

### Ver también:

- l [Cómo cifrar discos virtuales no protegidos](file:///E:/Software/smusc/smlc/lc_1_5/usclce/sp/ug/usctasks.htm#wp1219548)
- 1 [Restablecer la clave de la controladora con una clave local nueva](file:///E:/Software/smusc/smlc/lc_1_5/usclce/sp/ug/usctasks.htm#wp1219593)
- l [Quitar cifrado y elminar datos](file:///E:/Software/smusc/smlc/lc_1_5/usclce/sp/ug/usctasks.htm#wp1219742)

### [Regresar a la página de contenido](file:///E:/Software/smusc/smlc/lc_1_5/usclce/sp/ug/index.htm)

# <span id="page-22-0"></span> **Operaciones de USC y USC - LCE**

**Dell Lifecycle Controller USC/USC - LCE versión 1.5 - Guía del usuario**

- [Visualización del inventario de hardware \(actual o de serie\)](#page-22-1)
- [Exportación del inventario de hardware \(actual o de serie\)](#page-22-2)
- Visualización y exportación del inventario de hardware después de restablecer  $\bullet$  [Cómo cifrar discos virtuales no protegidos](#page-46-1)
- Lifecycle Controller
- [Actualización de plataforma](#page-23-2)
- [Actualización de la utilidad Diagnósticos del hardware](#page-27-1)
- **O** [Realización de diagnósticos del hardware](#page-28-1)
- [Instalación del sistema operativo](#page-28-2)
- Selección de la ubicación de origen del controlador del sistema operativo (sólo **o** [Configuración de un dispositivo USB local](#page-49-1) para USC)
- [Cómo utilizar la Configuración RAID opcional](#page-30-1)
- **O** [Selección del sistema operativo](#page-30-2)
- [Reinicio del sistema](#page-32-0)
- 
- [Situaciones posteriores a la instalación del sistema operativo](#page-32-1).
- [Control del acceso al panel de control del sistema](#page-33-1)
- [Configuración de la fecha y hora del sistema](#page-33-2)
- [Configuración de iDRAC](#page-34-1)
- [Configuración RAID mediante hardware RAID](#page-39-1)
- [Configuración RAID mediante software RAID](#page-43-1)
- [Creación de un disco virtual seguro en el controlador serie 7](#page-43-2)
- [Configuración de la tarjeta vFlash SD](#page-44-1)
- [Configuración avanzada HII](#page-45-1)
- 
- [Cómo aplicar la clave local en la controladora RAID](#page-46-2)
- [Restablecer la clave de la controladora con una clave local nueva](#page-47-1)
- [Quitar cifrado y elminar datos](#page-47-2)
- [Actualización a una tarjeta iDRAC6 Express](#page-47-3)
- [Configuración de un servidor FTP local](#page-48-1)
- 
- 
- [Configuración de sustitución de piezas](#page-50-1)
- [Hacer copia de seguridad del perfil del servidor](#page-51-1)
- $\bullet$  [Cómo exportar el perfil del usuario a un dispositivo USB o recurso comp](#page-51-2)
- Cómo importar el perfil del servidor desde una tarieta vFlash SD, un red dispositivo USB
- Cómo importar el perfil del servidor después del reemplazo de la placa
- [Visualización del historial del registro de Lifecycle](#page-54-2)
- [Exportación del registro de Lifecycle](#page-55-1)
- [Cómo añadir una nota de trabajo en el registro de Lifecycle](#page-55-2)
- **Eliminación de la configuración y restablecimiento de los valores predetados**
- Esta sección proporciona las tareas necesarias para realizar distintas operaciones en Unified Server Configurator (USC) y Unified Server Configurator Lifecycle Controller Enabled (USC - LCE).

# <span id="page-22-1"></span>**Visualización del inventario de hardware (actual o de serie)**

Para ver los componentes de hardware instalados actualmente o instalados de serie y su configuración:

- 1. **En** el panel izquierdo, haga clic en **Configuración de hardware**.
- 2. Haga clic en **Ver inventario actual** o **Ver inventario de serie** para visualizar el inventario actual o instalado de serie.

#### Consulte también:

- l [Cómo ver y exportar el inventario actual](file:///e:/software/smusc/smlc/lc_1_5/usclce/sp/ug/usclceco.htm#wp1202606)
- l [Cómo Ver y exportar el inventario de fábrica](file:///e:/software/smusc/smlc/lc_1_5/usclce/sp/ug/usclceco.htm#wp1202364)

# <span id="page-22-2"></span>**Exportación del inventario de hardware (actual o de serie)**

Para exportar los componentes de hardware instalados actualmente o instalados de serie y su configuración:

### **Prerrequisitos**

- l Si utiliza el recurso compartido de red, establezca la **Configuración de red** [correcta. Para obtener más información, ver Uso del asistente Configuración](file:///e:/software/smusc/smlc/lc_1_5/usclce/sp/ug/usingusc.htm#wp1191464)  de USC.
- l Si está almacenando el archivo exportado en un dispositivo USB, asegúrese de que haya conectado un dispositivo USB al nodo administrado.
- 1 Si está almacenando el archivo exportado en un recurso compartido de red, asegúrese de que disponga de una carpeta compartida con las credenciales correctas de inicio de sesión.

# **Flujo de trabajo**

Para exportar el inventario de hardware actual o de serie:

- 1. En el panel izquierdo, haga clic en **Configuración de hardware**.
- 2. Haga clic en **Exportar inventario de hardware actual** o **Exportar inventario de hardware de serie**.
- 3. Seleccione **Dispositivo USB** o **Recurso compartido de red**.

#### <span id="page-23-0"></span>*Dispositivo USB*

Seleccione **Dispositivo USB** si está exportando el registro de inventario a un dispositivo USB local.

- a. En el menú desplegable **Elegir dispositivo,** seleccione el dispositivo necesario y especifique la ruta de la carpeta.
	- Si no se proporciona la ruta, el archivo se almacenará en la ubicación raíz del dispositivo.
- b. Haga clic en **Terminar** para exportar el inventario.

#### *Recurso compartido de red*

Seleccione **Recurso compartido de red** si desea almacenar el archivo en una carpeta compartida en una red.

Para exportar utilizando Recurso compartido de red, seleccione **CIFS** o **NFS** y escriba los siguientes detalles:

#### **Para CIFS**

- ¡ **Nombre para compartir**: escriba la ruta de la carpeta compartida para exportar el archivo. Por ejemplo, escriba **\\xxx.xxx.xx.xx\sharename.**
- o **Nombre de usuario y dominio:** escriba el dominio y nombre de usuario necesarios para iniciar sesión en el compartimiento de red. Por<br>ejemplo, **inicio-nombre@miDominio.** Si no hay ningún dominio, escriba el nombre de ini
- ¡ **Contraseña**: escriba la contraseña correcta.
- ¡ Ubicación de archivos: escriba los subdirectorios, si los hay. Por ejemplo, **2010\Apr.**

#### **Para NFS**

- ¡ **Nombre del recurso compartido**: **escriba la ruta a la carpeta compartida donde debe almacenar el archivo. Por ejemplo, escriba \\xxx.xxx.xx.xx\nombreparacompartir.**
- ¡ Ubicación de archivos: **escriba los subdirectorios, si los hay. Por ejemplo, 2010\Apr.**
- 4. Haga clic en **Probar conexión de red** para verificar si USC LCE puede conectarse a la dirección IP que usted facilitó. De forma predeterminada, ejecuta el comando ping de la puerta de enlace y de la IP del servidor DNS.
- 5. Haga clic en **Terminar para exportar el inventario.**

#### Consulte también:

- l [Cómo ver y exportar el inventario actual](file:///e:/software/smusc/smlc/lc_1_5/usclce/sp/ug/usclceco.htm#wp1202606)
- 1 [Cómo Ver y exportar el inventario de fábrica](file:///e:/software/smusc/smlc/lc_1_5/usclce/sp/ug/usclceco.htm#wp1202364)

# <span id="page-23-1"></span>**Visualización y exportación del inventario de hardware después de restablecer Lifecycle Controller**

**MOTA: una vez realizada la función Eliminar la configuración y restablecer los valores predeterminados, se apagará el sistema.** 

Para ver o exportar los datos de inventario del hardware después de restablecer Lifecycle Controller:

- 1. Encienda el sistema y espere un par de minutos hasta que iDRAC empiece a funcionar.
- 2. Puesto que **Recolectar inventario del sistema durante el reinicio** (**CSIOR**) no está activado después del restablecimiento, presione <F10> para iniciar USC y recopilar el inventario del sistema. Una vez que USC se inicie, salga del asistente y espere a que el sistema se reinicie.
- 3. Desconecte el cable de alimentación y espere 30 segundos. Vuelva a conectar el cable de alimentación e inicie el sistema en USC.

# <span id="page-23-2"></span>**Actualización de plataforma**

Puede actualizar a la versión más reciente mediante USC-LCE utilizando el asistente **Actualización de plataforma**. Se recomienda que ejecute el asistente<br>**Actualización de plataforma** periódicamente a fin de tener acceso a utilizando DUP individuales (un único componente DUP).

**A** NOTA: asegúrese de que el nombre del archivo para el único componente de los DUP no tenga ningún espacio en blanco.

#### Consulte también:

- l [Cómo iniciar el asistente de Actualización de plataforma](#page-24-1)
- 1 [Selección del método de descarga](#page-24-2)

<span id="page-24-0"></span>l [Visualización de la información de la versión actual](#page-24-3)

## **Compatibilidad de versión**

La función de compatibilidad de versión le permite instalar las versiones de Lifecycle Controller, de BIOS y de iDRAC compatibles con los componentes del<br>sistema. En caso de problemas de compatibilidad durante la actualiza

### <span id="page-24-3"></span>**Visualización de la información de la versión actual**

Para visualizar las versiones actuales y la fecha y la hora del firmware de varios componentes del sistema:

- 1. Haga clic en **Actualización de plataforma** en el panel izquierdo.
- <span id="page-24-1"></span>2. En el panel derecho, haga clic en **Ver las versiones actuales**.

### **Cómo iniciar el asistente de Actualización de plataforma**

Iniciar el asistente de Actualización de plataforma:

- 1. Haga clic en **Actualización de plataforma** en el panel izquierdo.
- <span id="page-24-2"></span>2. En el panel derecho, haga clic en **Iniciar actualización de plataforma**.

## **Selección del método de descarga**

Para descargar las actualizaciones utilizando el asistente de **Actualización de plataforma**, utilice una de las fuentes siguientes:

- l Servidor FTP
	- o [Servidor FTP Dell](#page-24-4)
	- ¡ [Configuración del servidor proxy](#page-24-5)

**NOTA:** asegúrese de que el archivo de catálogo y los DUP que se han descargado de la página **ftp.dell.com**, se copian a la carpeta raíz de la fuente.

- 1 FTP local: para obtener más información, ver [Acceso a las actualizaciones en un servidor FTP local](#page-49-2).
- l [Unidad local](#page-29-2)
- l [Recurso compartido de red](#page-25-0)
- l *[Dell Server Updates](#page-25-1)* DVD (DVD de Actualizaciones de Dell Server)

### <span id="page-24-4"></span>**Servidor FTP Dell**

Para descargar controladores desde un servidor FTP Dell, debe introducir **ftp.dell.com** en el **campo Dirección**.

### <span id="page-24-5"></span>**Configuración del servidor proxy**

Para descargar controladores de un servidor FTP utilizando un servidor proxy:

- 1. Seleccione **el servidor FTP.**
- 2. Especifique los siguientes detalles.
	- l **Dirección**: la dirección IP del servidor FTP local o **ftp.dell.com**.
	- l **Nombre de usuario**: el nombre de usuario para acceder a la ubicación FTP.
	- l **Contraseña**: la contraseña utilizada para acceder a esta ubicación FTP.
	- l **Ruta de acceso del paquete de actualización o del catálogo**: la ubicación/subdirectorio específicos donde reside el catálogo.

Este paso es opcional para el origen del controlador del sistema operativo.

**NOTA:** si el archivo de catálogo y DUP se han descargado de la página **ftp.dell.com**, no los copie a un subdirectorio.

- <span id="page-25-2"></span>l **Servidor proxy**: el nombre del host del servidor proxy.
- l **Puerto proxy**: el número de puerto del servidor proxy.
- l **Tipo de proxy**: el tipo de servidor proxy. Los tipos de proxy HTTP y SOCKS 4 son compatibles con USC LCE.
- l **Nombre usuario proxy**: el nombre de usuario necesario para la autenticación en el servidor proxy.
- l **Contraseña del proxy**: la contraseña necesaria para la autenticación en el servidor proxy.
- l **Probar conexión de red**: para verificar si USC-LCE puede conectarse a la dirección IP facilitada. De forma predeterminada, ejecuta el comando ping en la puerta de enlace y en la IP del servidor DNS, y también lo ejecuta en cualquier host e IP de proxy.

Consulte también:

#### [Autenticación FTP](file:///e:/software/smusc/smlc/lc_1_5/usclce/sp/ug/usclceco.htm#wp1200822)

### <span id="page-25-1"></span>**Unidad local (CD/DVD/USB)**

Para realizar actualizaciones de plataforma de una unidad local (dispositivo USB o DVD de *actualizaciones del servidor Dell*), utilice uno de los métodos:

l Un componente de DUP.

**AOTA:** asegúrese de que el nombre del archivo para el único componente de los DUP no tenga ningún espacio en blanco.

l Repositorio

**NOTA:** si el archivo de catálogo y DUP se han descargado de la página **ftp.dell.com**, no los copie a un subdirectorio.

#### **Uso de un único componente de los DUP**

- 1. Seleccione la etiqueta de volumen del menú desplegable.
- 2. En **Ruta de acceso del paquete de actualización o del catálogo**, especifique el nombre del DUP (por ejemplo, **APP\_WIN\_RYYYZZZ.EXE**) o si el DUP<br>está en un subdirectorio, especifique el nombre del subdirectorio y el nomb

### **Uso del repositorio**

- 1. Seleccione la etiqueta de volumen del menú desplegable.
- 2. En la **Ruta de acceso del paquete de actualización o del catálogo**, en caso de que el archivo del catálogo esté en la carpeta raíz, no especifique el<br>nombre del archivo. Sin embargo, si el archivo del catálogo se encuen

Consulte también:

<span id="page-25-0"></span>[Configuración de un dispositivo USB local](#page-49-1)

#### **Recurso compartido de red**

Para realizar actualizaciones de plataforma desde una carpeta compartida en una red, seleccione **Recurso compartido de red** (**CIFS** o **NFS**) y especifique los detalles:

- 1. Especifique los detalles de recurso compartido de red. Para obtener más información, ver [tabla 4](#page-25-3)-1.
- 2. Haga clic en **Probar conexión de red** para verificar si USC LCE puede conectarse a la dirección IP que usted facilitó. Por defecto, se conecta a la puerta de enlace y a la IP del servidor DNS.
- 3. Haga clic en **Siguiente**.

<span id="page-25-3"></span>**Tabla 4-1. Detalles del recurso compartido de red**

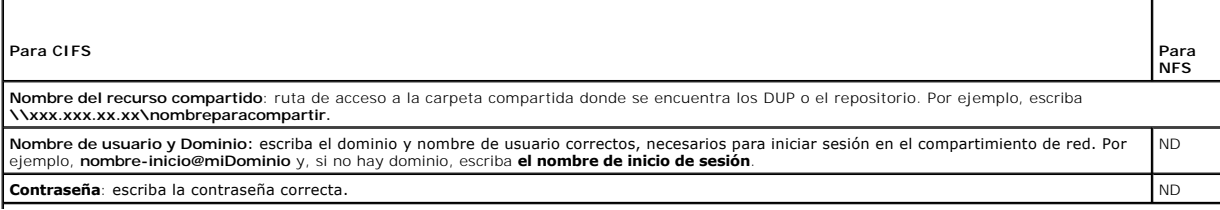

<span id="page-26-0"></span>**Ruta de acceso del paquete de actualización o del catálogo**

**NOTA:** si el archivo de catálogo y DUP se han descargado de la página **ftp.dell.com**, no los copie a un subdirectorio.

#### **Uso de un único componente de los DUP**

**NOTA:** asegúrese de que el nombre del archivo para el único componente de los DUP no tiene ningún espacio en blanco.

Especifique el nombre del DUP (por ejemplo, **APP\_WIN\_RYYYZZZ.EXE**) o si el DUP se encuentra en un subdirectorio, especifique el nombre del<br>subdirectorio y el nombre del DUP (por ejemplo, **subdirectorio\APP\_WIN\_RYYYZZZ.EXE** 

#### **Uso del repositorio**

Si el archivo del catálogo se encuentra en la carpeta raíz, no especifique el nombre del archivo. Sin embargo, si el archivo del catálogo se encuentra en un<br>subdirectorio, especifique el nombre del subdirectorio (por ejemp

### **Selección y aplicación de actualizaciones**

Para seleccionar y aplicar las actualizaciones:

- 1. Haga clic en **Seleccionar actualizaciones** en el panel izquierdo de la página de **Inicio**. **Se muestra la lista de actualizaciones disponibles.**
- 2. Seleccione las actualizaciones necesarias y haga clic en **Aplicar**. Por defecto, USC-LCE selecciona los componentes para los que las actualizaciones actuales están disponibles.
- 3. Haga clic en **Aplicar**.

Una vez completado el proceso de actualización, el sistema se reiniciará. Al aplicar más de una actualización, el sistema se puede reiniciar entre las actualizaciones directamente en USC-LCE y continuar la actualización.

Si la actualización del firmware del iDRAC se interrumpe, es posible que deba esperar hasta 30 minutos antes de intentar realizar otra actualización de firmware.

#### Consulte también:

- l [Comparación de versiones](#page-27-2)
- 1 [Actualización de dispositivos que afectan a la configuración del Módulo de plataforma segura](#page-27-3)
- l [Actualización del firmware del controlador RAID](#page-27-4)

#### **Importante**

- l USC LCE no admite la actualización ni la reversión del adaptador PERC 5/E para almacenamiento externo, del adaptador SAS 5i/R para cintas, de los adaptadores PERC S100 y PERC S300 ni de los adaptadores NIC de Intel.
- l Puede aparecer un error **wrapper.efi** del NIC si se intenta actualizar el NIC mediante la actualización de plataforma de USC sin contar con las últimas versiones del iDRAC y del BIOS. Para asegurarse de que no se vuelva a producir el error, actualice a las versiones más reciente del BIOS y iDRAC.
- <span id="page-26-1"></span>PRECAUCION: durante la utilización de USC para actualizar el firmware de unidad de suministro de energía, el sistema se apaga después de la<br>primera tarea. El proceso de actualización del firmware de PSU y el posterior ence

### **Cómo revertir a versiones anteriores del BIOS y firmware**

Puede revertir a las anteriores versiones del BIOS y del firmware mediante el asistente **Reversión**.

### **Importante**

Si actualiza el BIOS o el firmware sólo una vez, la función de reversión ofrece la opción de revertir a las imágenes del BIOS y del firmware instalados de serie. Si actualiza el BIOS o el firmware más de una vez, las imágenes instaladas de serie se sobrescriben y no se puede volver a ellas.

### **Cómo iniciar el asistente Reversión**

<span id="page-27-0"></span>Para iniciar el asistente de reversión de plataforma:

- 1. Inicie el sistema y presione la tecla **<F10>** durante 10 segundos una vez que aparezca el logotipo de Dell. Se inicia USC-LCE.
- 2. Haga clic en **Actualización de la plataforma** en el panel izquierdo.
- 3. Haga clic en **Iniciar reversión de la plataforma** en el panel derecho. La página **Reversión de plataforma** muestra una lista de componentes de reversión disponibles.

### **Selección y aplicación de reversiones**

Para seleccionar y aplicar las actualizaciones:

- 1. Seleccione las imágenes revertidas necesarias en la página **Reversión de plataforma**.
- 2. Haga clic en **Aplicar**.

Una vez que el proceso de actualización se ha completado, el sistema se reinicia. Al aplicar más de una actualización, el sistema se puede reiniciar entre<br>las actualizaciones directamente en USC-LCE y continuar la actualiz

Consulte también:

- l [Comparación de versiones](#page-27-2)
- 1 [Actualización de dispositivos que afectan a la configuración del Módulo de plataforma segura](#page-27-3)
- l [Actualización del firmware del controlador RAID](#page-27-4)

### <span id="page-27-2"></span>**Comparación de versiones**

Si desea comparar la versión de la actualización o la reversión con la versión instalada actualmente en el sistema, compare las versiones en los campos **Actual** y **Disponible**.

- l **Componente**: muestra actualizaciones disponibles. Seleccione la casilla de cada actualización que desee aplicar.
- l **Actual**: muestra la versión del componente actualmente instalado en el sistema.
- l **Disponible**: muestra la versión de la actualización que está disponible.

### <span id="page-27-4"></span>**Actualización del firmware del controlador RAID**

Para actualizar el firmware de la controladora RAID:

- 1. Haga clic en **Actualización de la plataforma** en el panel izquierdo de la página de **Inicio**.
- 2. Seleccione la opción de repositorio y haga clic en **Siguiente**.

Se mostrarán los componentes con las actualizaciones de firmware actuales y disponibles.

3. Seleccione la tarjeta de almacenamiento y haga clic en **Aplicar**.

Se iniciará el proceso de actualización y finalizará la actualización del firmware.

### <span id="page-27-3"></span>**Actualización de dispositivos que afectan a la configuración del Módulo de plataforma segura**

Si la protección BitLocker está activada en el sistema, la actualización de ciertos componentes requerirá que usted introduzca una contraseña de recuperación<br>o que inserte una unidad flash USB que contenga una clave de rec

Cuando USC - LCE detecta que la seguridad de TPM está configurada con la opción **Encendido con mediciones previas al inicio**, aparece un mensaje de aviso<br>que indica que ciertas actualizaciones necesitan la contraseña de re

Puede optar por no actualizar o revertir las versiones de estos componentes si se desplaza a la página **Seleccionar actualizaciones** y deselecciona las casillas de esos componentes.

## <span id="page-27-1"></span>**Actualización de la utilidad Diagnósticos del hardware**

<span id="page-28-0"></span>Puede actualizar la utilidad **Diagnósticos del hardware** los Dell Update Packages (DUP) o el asistente **Actualización de la plataforma**.

### **Tabla 4-2. Actualización de la utilidad Diagnósticos del hardware**

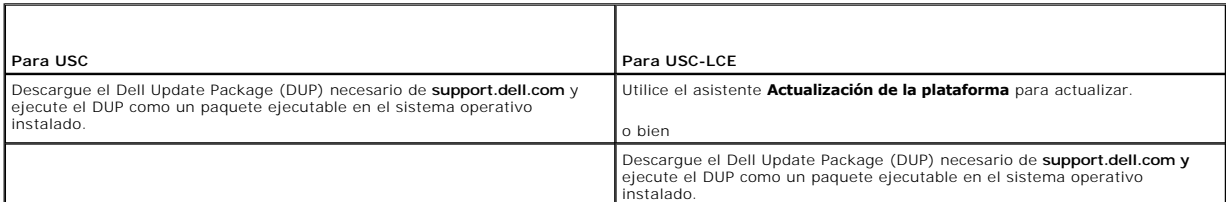

Consulte también:

- l [Diagnósticos del hardware](file:///e:/software/smusc/smlc/lc_1_5/usclce/sp/ug/usclceco.htm#wp1189588)
- l [Actualización de plataforma](#page-23-2)

## <span id="page-28-1"></span>**Realización de diagnósticos de hardware**

Para realizar diagnósticos del hardware:

- 1. Para iniciar la utilidad Diagnósticos del hardware:
	- a. Haga clic en **Diagnósticos del hardware** en el panel izquierdo de USC- LCE.
	- b. Haga clic en **Ejecutar diagnósticos de hardware** en el panel derecho. Cuando se inicie la utilidad de diagnósticos, siga las instrucciones que aparecen en la pantalla.
- 2. Para salir de la utilidadDiagnósticos del hardware, reinicie el sistema y presione **<F10>** para volver a entrar USC o USC-LCE.

Al finalizar las pruebas, se muestran en la pantalla los resultados de las pruebas de diagnóstico. Para resolver los problemas que se notifican en los resultados, busque las soluciones en **support.dell.com**.

Consulte también:

[Diagnósticos del hardware](file:///e:/software/smusc/smlc/lc_1_5/usclce/sp/ug/usclceco.htm#wp1189588)

# <span id="page-28-2"></span>**Instalación del sistema operativo**

### **Prerrequisitos**

- l La unidad óptica de DVD está conectada.
- l Los discos duros deben conectarse. Para los controladores PERC, debe estar disponible por lo menos un disco físico para la creación del disco virtual.

# **Flujo de trabajo**

Para instalar el sistema operativo:

- 1. Para iniciar USC/USC-LCE, inicie el sistema y presione la tecla **<F10>** en un lapso de 10 segundos desde que aparece el logotipo de Dell.
- 2. Haga clic en **Implementación del sistema operativo** en el panel izquierdo.
- 3. Haga clic en **Implementar sistema operativo** en el panel derecho **y seleccione una de las acciones siguientes**:
	- l Seleccione **Ir directamente a la implementación del sistema operativo** y haga clic en **Siguiente**.
	- l Opcional: **Configurar primero RAID** y haga clic en **Siguiente**[, si el sistema tiene una controladora RAID. Ver](#page-30-1) Cómo utilizar la Configuración RAID <u>cional</u> para obtener más información
- 4. Para **USC**[: seleccione el origen del controlador. Para obtener más información, ver Selección de la ubicación de origen del controlador del sistema](#page-29-1)  ólo para USC)
- 5. [Seleccione el sistema operativo de la lista, especifique el soporte multimedia del sistema operativo y finalice las tareas restantes. Ver](#page-30-2) <u>Selección del</u><br><u>sistema operativo</u> p**ara obtener más información.**

**A NOTA:** si selecciona un sistema operativo que admite modo de inicio UEFII, se ofrecen opciones BIOS o UEFI para seleccionar el modo de inicio.

<span id="page-29-0"></span>6. Reinicie el sistema. Para obtener más información, ver [Reinicio del sistema](#page-32-0).

#### Ver también:

- l [Instalación de controladores para el sistema operativo RHEL 4.8](#page-31-0)
- l [Situaciones posteriores a la instalación del sistema operativo](#page-32-1).
	- l [Asignación de una partición del sistema de inicio de Windows a la unidad C](#page-32-2)
		- l [Instalación de Red Hat Enterprise Linux 4.8 en un sistema con la controladora SAS7 \(H200\)](#page-33-3)

# <span id="page-29-1"></span>**Selección de la ubicación de origen del controlador del sistema operativo (sólo para USC)**

<span id="page-29-3"></span>Para USC, descargue los controladores del sistema operativo de un [Repositorio en línea](#page-29-3) o una [Unidad local](#page-29-2) (USB, recurso compartido de red o DVD).

### **Repositorio en línea**

Para descargar controladores de un repositorio en línea:

- 1. Seleccione el **Repositorio en línea**.
- 2. Seleccione el **Repositorio FTP**.
- 3. Descargue los controladores mediante uno de los métodos siguientes:
	- l [Servidor FTP Dell](#page-24-4)
	- l [Repositorio en línea configurado localmente](#page-29-4)
	- l [Configuración del servidor proxy](#page-24-5)
- 4. Seleccione **Guardar localmente** para guardar los controladores en una ubicación local desde el repositorio en línea.
- 5. En el menú desplegable **Guardar localmente**, seleccione la unidad USB para guardar los controladores del sistema.

Asegúrese de conectar un dispositivo USB a la unidad USB.

6. Haga clic en **Siguiente**.

Consulte también:

[Selección del método de descarga](#page-24-2)

#### <span id="page-29-4"></span>**Repositorio en línea configurado localmente**

**Para descargar controladores desde un repositorio en línea configurado localmente**, en el campo **Dirección** debe especificar el nombre de host del servidor<br>o la dirección IP del servidor donde residen los controladores.

Consulte también:

- 1 [Configuración de un servidor FTP local](#page-48-1)
- l [Autenticación FTP](file:///e:/software/smusc/smlc/lc_1_5/usclce/sp/ug/usclceco.htm#wp1200822)

# <span id="page-29-2"></span>**Unidad local**

Para descargar los controladores desde un dispositivo USB o un *DVD Dell Lifecycle Controller OS Driver Packs* (Paquetes de controladores del SO de Dell Lifecycle<br>Controller), seleccione **Unidad local** y haga clic en **Sigu** 

NOTA: USC admite unidades ópticas internas SATA y unidades ópticas USB y USC - LCE admite unidades ópticas internas SATA, unidades ópticas USB y<br>dispositivos de medios virtuales. Si el soporte de instalación está dañado o configuración de medios virtuales a través del iDRAC.

Consulte también:

[Configuración de un dispositivo USB local](#page-49-1)

# <span id="page-30-1"></span><span id="page-30-0"></span>**Cómo utilizar la Configuración RAID opcional**

Si el sistema tiene una controladora RAID, puede configurar un disco virtual como el dispositivo de inicio.

# **Configuración RAID mediante el asistente Implementación del sistema operativo**

### **Importante**

- l Para USC, el asistente **Configuración Raid** está disponible sólo a través del asistente **Implementación del sistema operativo**.
- l Para USC-LCE, puede configurar RAID a través de la página de configuración RAID desde la pestaña **Configuración de hardware**® **Asistentes de configuración**® **Configuración RAID**.

**NOTA:** los sistemas operativos ESX 3.5 y Citrix no son compatibles con los controladores serie 7.

Para configurar RAID mediante el asistente Implementación del sistema operativo:

- 1. Haga clic en **Implementación del sistema operativo** en el panel izquierdo de la página de **Inicio**.
- 2. Seleccione **Configure RAID Now (C**onfigurar RAID ahora). Esta opción inicia el asistente **Configuración RAID** que muestra todos los controladores de<br>almacenamiento disponibles para la configuración, incluidos los cont
- 3. Seleccione un controlador de almacenamiento.

Se despliegan las opciones de la configuración RAID.

4. Complete la configuración RAID y haga clic en **Terminar**.

La configuración RAID se aplica a los discos y USC o USC-LCE vuelve al asistente **Implementación del sistema operativo**.

## **Cómo omitir la configuración RAID:**

Seleccione **Ir directamente a la implementación del sistema operativo** y haga clic en **Siguiente. Esta** opción inicia el asistente **Implementación del sistema**<br>**operativo** y el sistema operativo se instala en el dispositiv

Consulte también:

- 1 [Selección del sistema operativo](#page-30-2)
- l [Instalación del sistema operativo](#page-28-2)

# <span id="page-30-2"></span>**Selección del sistema operativo**

Puede seleccionar un sistema operativo basado en la disponibilidad y preferencia de usuario. Realice una de las acciones siguientes:

- 1 [Selección de un sistema operativo disponible en la lista](#page-30-3)
- 1 [Selección de sistema operativo personalizado](#page-31-2)
- 1 [Selección de un sistema operativo no disponible en la lista](#page-31-3)

## <span id="page-30-3"></span>**Selección de un sistema operativo disponible en la lista**

Para instalar un sistema operativo que esté disponible en la lista:

- 1. Seleccione el sistema operativo necesario de la lista y haga clic en **Siguiente**.
- 2. Si se selecciona un sistema operativo con posibilidad de UEFI, USC LCE muestra dos modos de instalación: **UEFI** o **BIOS**. Seleccione una de las opciones y haga clic en **Siguiente**.
- 3. Inserte el medio de instalación del sistema operativo cuando se le solicite y haga clic en **Siguiente**. USC o USC LCE valida los soportes.

**A NOTA:** USC o USC - LCE representa los controladores mediante el directorio OEMDRV al sistema operativo.

<span id="page-31-1"></span>4. Si los medios estándar de instalación del sistema operativo están validados, continúe con la instalación. De lo contrario, inserte el soporte correcto y haga clic en **Siguiente**.

### <span id="page-31-2"></span>**Selección de sistema operativo personalizado**

Para instalar un sistema operativo personalizado:

1. Seleccione el sistema operativo necesario de la lista i haga clic en **Siguiente**.

Una vez extraídos los controladores, USC o USC - LCE le solicita que inserte el soporte de instalación del sistema operativo.

2. Inserte los medios del sistema operativo personalizado con todos los componentes del sistema operativo específicos a sus requisitos y haga clic en **Siguiente**.

**A NOTA:** USC o USC - LCE representa los controladores mediante el directorio OEMDRV al sistema operativo.

3. **Si la comprobación de validación falla, aparecerá el siguiente mensaje:** los medios seleccionados no coinciden con la certificación estándar de<br>Ios medios del sistema operativo «nombre del sistema operativo seleccionad para insertar un soporte distinto e inténtelo de nuevo.

# <span id="page-31-3"></span>**Selección de un sistema operativo no disponible en la lista**

Para instalar un sistema operativo que no esté disponible en la lista:

1. Seleccione la opción **Otro sistema operativo** y haga clic en **Siguiente**.

Los controladores no se extraen. Por lo tanto, prepare los controladores para el sistema operativo necesario.

2. Inserte los medios de instalación del sistema operativo con todos los componentes del sistema operativo específicos a sus requisitos y haga clic en **Siguiente**.

**AOTA:** USC o USC - LCE no representa los controladores extraídos del directorio OEMDRV al sistema operativo.

3. Haga clic en **Siguiente** para continuar.

**NOTA:** USC o USC-LCE no valida los medios.

## **Instalación y extracción del controlador.**

**Tabla 4-3. Instalación y extracción del controlador para sistemas operativos diferentes**

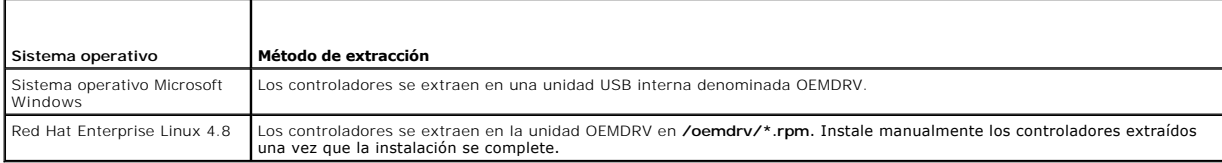

Consulte también:

- l [Extracción de los controladores](file:///e:/software/smusc/smlc/lc_1_5/usclce/sp/ug/usclceco.htm#wp1200901)
- l [Reinicio del sistema](#page-32-0)

# <span id="page-31-0"></span>**Instalación de controladores para el sistema operativo RHEL 4.8**

Para instalar los nuevos controladores:

1. Monte el dispositivo USB que contiene los controladores del sistema operativo con el rótulo OEMDRV. Utilice el comando siguiente para montar:

mkdir OEMDRV

mount /dev/sdc1 /mnt/OEMDRV

**NOTA:** ruta de acceso a los controladores del sistema operativo en la unidad OEMDRV:

<span id="page-32-3"></span>/oemdrv/\*.rpm

2. Utilice el comando siguiente para instalar los controladores:

rpm -Uvh \*.rpm

# <span id="page-32-0"></span>**Reinicio del sistema**

Haga clic en **Terminar** para reiniciar el sistema y continuar con la instalación del sistema operativo. Una vez que reinicie, el sistema iniciará desde el disco de<br>instalación del sistema operativo.

**PRECAUCIÓN: durante el comienzo del proceso de instalación de Windows Server® 2003, el instalador detectará de forma automática y**  posiblemente asigne la letra de la unidad predeterminada C al dispositivo de almacenamiento temporal de USC y USC - LCE OEMDRV. La creación<br>de una nueva partición de sistema de inicio para Windows en el disco duro asignará **[el comportamiento normal del instalador de Windows. Para asignar la nueva partición a C, ver Asignación de una partición del sistema de inicio](#page-32-2)  de Windows a la unidad C.** 

### **Situaciones tras el reinicio**

La [tabla 4](#page-32-4)-4 describe los casos de ejemplos de después del reinicio, las acciones del usuario y el impacto.

<span id="page-32-4"></span>**Tabla 4-4. Situaciones de después del reinicio y acciones del usuario**

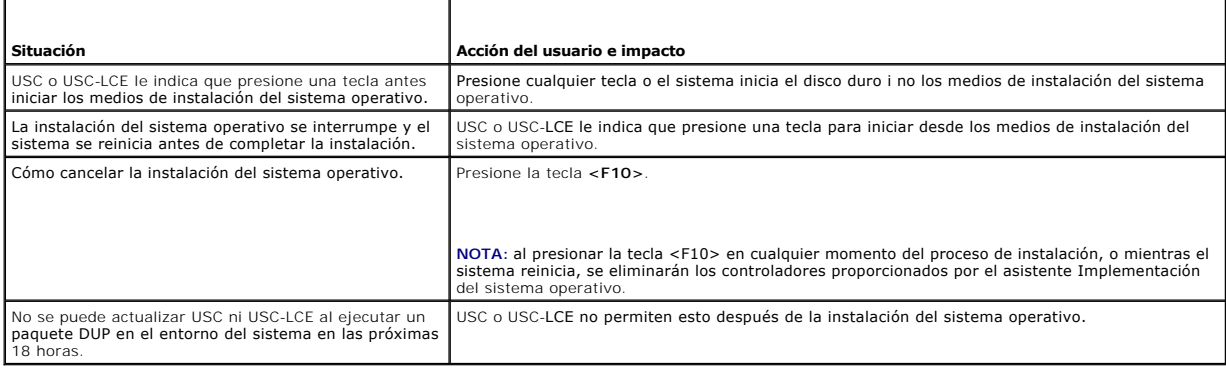

# <span id="page-32-1"></span>**Situaciones posteriores a la instalación del sistema operativo.**

Tras la instalación del sistema operativo, complete las siguientes tareas de USC o USC-LCE para los sistemas operativos Microsoft Windows Server 2003 y Red<br>Hat Enterprise Linux 4.8:

- l [Asignación de una partición del sistema de inicio de Windows a la unidad C](#page-32-2)
- 1 [Instalación de Red Hat Enterprise Linux 4.8 en un sistema con la controladora SAS7 \(H200\)](#page-33-3)

### <span id="page-32-2"></span>**Asignación de una partición del sistema de inicio de Windows a la unidad C**

Una vez que se ha completado la instalación del sistema operativo Microsoft Windows Server 2003 a través de USC o USC-LCE, el servidor se reinicia y empieza la parte del modo de texto de la instalación.

Para asegurarse de que Microsoft Windows se instala en la unidad **C**:

**NOTA: la configuración de Windows Server 2003 muestra una lista de las particiones existentes de la unidad y el espacio disponible sin particionar en el<br>sistema.** 

1. Crear una partición en el disco duro: seleccione el espacio sin particionar y presione **<c>**. Siga las instrucciones que aparecen en la pantalla.

**NOTA:** es posible que la partición no quede enumerada como unidad **C**.

- 2. Eliminar la partición: seleccione la partición recién creada y presione **<d>**. Siga las instrucciones que aparecen en la pantalla.
- 3. Crear una partición principal en el disco duro: seleccione el espacio sin particionar y presione **<c>**. Siga las instrucciones que aparecen en la pantalla.

<span id="page-33-0"></span>Windows se instalará en la unidad **C**.

Para obtener más información, vaya a **support.microsoft.com/kb/896536.**

**NOTA:** la partición ahora figura como unidad C.

# <span id="page-33-3"></span>**Instalación de Red Hat Enterprise Linux 4.8 en un sistema con la controladora SAS7 (H200)**

Para instalar Red Hat Enterprise Linux 4.8:

- 1. Copie el archivo de imagen de controlador (\***.img** o \*.**dd**) en una unidad USB. Especifique la ubicación del archivo de imagen de controlador cuando se le pida el disquete del controlador.
- 2. Seleccione **Red Hat Enterprise Linux 4.8**. en la página de **implementación del sistema operativo**.
- 3. Después de que USC se reinicie con el CD o DVD de instalación del sistema operativo, escriba el comando > linux dd
- 4. **Introduzca el disco de actualización del controlador (DUD) cuando se le solicite, especifique la ubicación de la unidad USB y presione <Intro>.**
- 5. Siga las instrucciones que aparecen en la pantalla para completar la instalación.

# <span id="page-33-1"></span>**Control del acceso al panel de control del sistema**

Para controlar el acceso al panel de control del sistema:

- 1. Seleccione **Configuración del hardware** en la página de **Inicio** de USC/USC-LCE.
- 2. Seleccione **Asistentes de configuración** en el panel derecho
- 3. Haga clic en **Configuración de seguridad física**.
- 4. Establezca el Acceso al panel de control del sistema en una de las siguientes opciones:
	- l Desactivado
	- l Ver solamente
	- l Ver y modificar
- 5. Haga clic en **Terminar** para aplicar los cambios.

Para volver a los **Asistentes de configuración** haga clic en **Atrás** o en **Cancelar** para salir.

### **Opciones de acceso al panel de control del sistema**

La configuración de la seguridad física de USC permite que un administrador restrinja el acceso a la interfaz del panel de control del sistema. Las opciones disponibles son:

- l **Desactivado**: no tendrá acceso a la información ni podrá controlarla salvo para ver información que muestre el controlador de administración. Tampoco podrá especificar acciones.
- l **Ver solamente**: podrá desplazarse por las pantallas de datos para obtener información por medio de la interfaz del panel de control del sistema.
- l **Ver y modificar**: podrá obtener información y hacer cambios por medio de la interfaz del panel de control del sistema.

# <span id="page-33-2"></span>**Configuración de la fecha y hora del sistema**

Para establecer la fecha y la hora del sistema:

- 1. Seleccione **Configuración del hardware** en la página de **Inicio** de USC/USC-LCE.
- 2. Seleccione **Asistentes de configuración** en el panel derecho.
- 3. Haga clic en **Configuración de la fecha y hora del sistema**.

La fecha y hora predeterminadas del sistema que se muestran en USC - LCE son las mismas de las que informa el BIOS del sistema.

- <span id="page-34-0"></span>4. Modifique los valores de**Fecha del sistema** y **Hora** (HH:MM:SS AM/PM) según sea necesario.
- 5. Haga clic en **Terminar** para aplicar los cambios.
- 6. Para volver a los **Asistentes de configuración** haga clic en **Atrás** o en **Cancelar** para salir.

# <span id="page-34-1"></span>**Configuración del iDRAC**

Utilice el asistente **Configuración del iDRAC** para configurar los parámetros del iDRAC aplicables al sistema, por ejemplo, configuración de red de área local<br>(LAN), configuración de IP común, IPv4, IPv6, medios virtuales

Para configurar y administrar parámetros del iDRAC:

- 1. Haga clic en **Configuración del hardware** en el panel izquierdo de la página de **Inicio**.
- 2. Haga clic en **Asistentes de configuración** en el panel derecho.
- 3. Haga clic en **Configuración del iDRAC** y configure los siguientes parámetros.
	- l [Configuración de la LAN](#page-34-2)
	- l [Configuración avanzada de la LAN](#page-35-1)
	- l [Configuración de IP común](#page-35-2)
	- l [Configuración de IPv4](#page-36-0)
	- l [Configuración de IPv6](#page-37-1)
	- l [Configuración de soportes virtuales](#page-37-2)
	- l [Configuración de usuario de LAN](#page-38-0)
	- l [Resumen y confirmación](#page-39-2)

# <span id="page-34-2"></span>**Configuración de la LAN**

Para ver y configurar:

- 1. Seleccione **Configuración de la LAN.** desde la Configuración del iDRAC.
- 2. Especifique los detalles para la **LAN del iDRAC**, **IPMI en la LAN**, **la dirección MAC y la selección del NIC**.

### **Tabla 4-5. Atributos de configuración de la LAN**

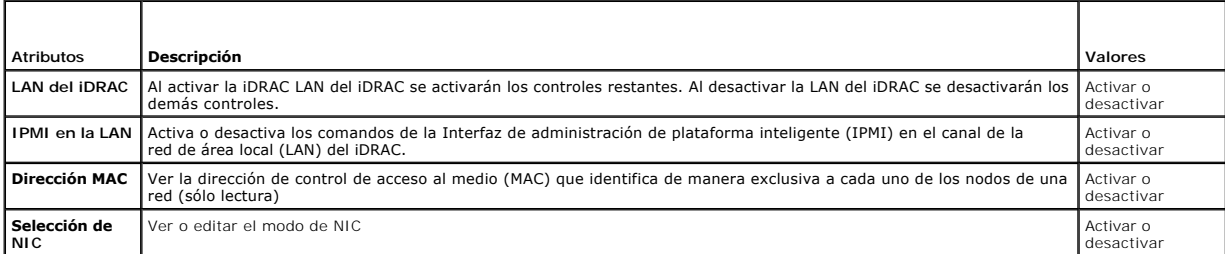

#### **Modo de NIC**

Los diferentes tipos de modo de NIC para activar el NIC son:

- l [Dedicado](#page-34-3)
- l [Compartido con protección contra fallas](#page-35-3)
- l [Compartida con protección contra fallas: LOM 2](#page-35-4)
- l [Compartida con protección contra fallas: TODAS LAS LOM](#page-35-5)

### <span id="page-34-3"></span>**Dedicado**

Esta opción permite que el acceso remoto utilice la interfaz de red dedicada que está disponible en Dell Remote Access Controller (DRAC) (Controladores de

<span id="page-35-0"></span>acceso remoto Dell). La interfaz DRAC no se comparte con el sistema operativo del host y conduce el tráfico de administración hacia una red física independiente, por lo tanto, se puede separar del tráfico de las aplicaciones.

<span id="page-35-3"></span>**A NOTA:** esta opción está disponible sólo si el sistema tiene un controlador iDRAC6 Enterprise.

#### **Compartido con protección contra fallas**

Esta opción permite que el acceso remoto comparta la interfaz de red con el sistema operativo del host. La interfaz de red del dispositivo de acceso remoto funciona en su totalidad cuando el sistema operativo del host está configurado para la formación de equipos de NIC. El dispositivo de acceso remoto recibe<br>datos a través de la LAN en la placa base LOM 1 y LOM 2, pero trans el dispositivo de acceso remoto volverá a utilizar LOM 1 para todas las transmisiones de datos.

#### <span id="page-35-4"></span>**Compartida con protección contra fallas: LOM 2**

Esta opción permite que el acceso remoto comparta la interfaz de red con el sistema operativo del host. La interfaz de red del dispositivo de acceso remoto funciona en su totalidad cuando el sistema operativo del host está configurado para la formación de equipos de NIC. El dispositivo de acceso remoto recibe<br>datos a través de la LAN en la placa base LOM 1 y LOM 2, pero trans utilizará la LOM 1 para la transmisión de todos los datos. El dispositivo de acceso remoto seguirá usando la LOM 1 para la transmisión de datos. Si la LOM 1<br>falla, el dispositivo de acceso remoto volverá a utilizar la LOM

Si una LOM falla pero después se restablece, podrá revertir manualmente a la configuración original de LOM mediante la modificación de la selección del NIC, a través del asistente **Configuración de hardware del iDRAC**.

#### <span id="page-35-5"></span>**Compartida con protección contra fallas: TODAS LAS LOM**

Esta opción permite que el acceso remoto comparta la interfaz de red con el sistema operativo del host. La interfaz de red del dispositivo de acceso remoto<br>funciona en su totalidad cuando el sistema operativo del host está NIC 4. Si el NIC 4 falla, el dispositivo de acceso remoto vuelve a usar el NIC 1 para todas las transmisiones de datos, pero sólo si el fallo original en el NIC 1 se ha corregido.

<span id="page-35-1"></span>**NOTA: es posible que la opción Compartida con protección contra fallas: TODAS LAS LOM** no esté disponible en el controlador iDRAC6 Enterprise.

### **Configuración avanzada de la LAN**

Para establecer la configuración avanzada de la LAN:

- 1. Seleccione **Configuración avanzada de la LAN** en la **Configuración del iDRAC**.
- 2. Establezca los atributos adicionales de **VLAN**, **ID de VLAN**, **Prioridad de VLAN**, **Negociación automática**, **Velocidad de la LAN** y **LAN dúplex**.
- 3. Haga clic en **Aceptar** para guardar la configuración y regresar al menú **Configuración de la LAN**.

#### **Tabla 4-6. Atributos de configuración avanzada de la LAN**

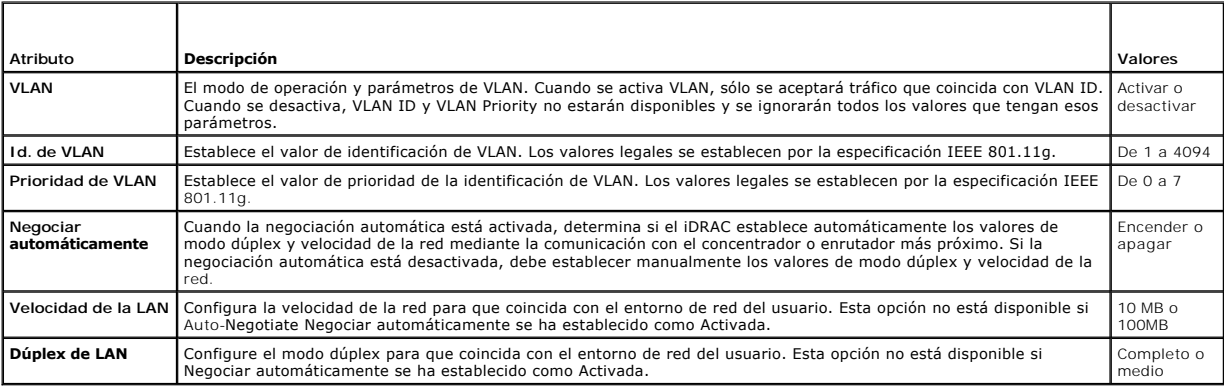

# <span id="page-35-2"></span>**Configuración de IP común**

Para establecer la configuración de la IP:

1. Seleccione **Configuración de la IP** en la **Configuración del iDRAC**.

- <span id="page-36-1"></span>2. Registre el nombre del iDRAC.
- 3. Establezca el nombre de dominio en DHCP.
- 4. Especifique el nombre de dominio.
- 5. Especifique la cadena de nombre de dominio.
- 6. Haga clic en **Aceptar** para guardar la configuración y regresar al menú **Configuración del iDRAC**.

La información establecida durante la configuración se borrará si se restablecen los valores originales predeterminados del iDRAC o si se actualiza el firmware del iDRAC.

**Tabla 4-7. Atributos de la configuración de la IP común**

| Atributo                                | Descripción                                                                                                    | <b>Valores</b>          |
|-----------------------------------------|----------------------------------------------------------------------------------------------------|-------------------------|
| Registrar el nombre del<br><b>iDRAC</b> | Registrar el nombre del iDRAC con el sistema de nombres de dominio (DNS)                                                                    | Sí o No                 |
| Nombre del iDRAC                        | Ver o editar el nombre del iDRAC utilizado para registrar el DNS. La cadena de nombre puede tener<br>hasta 63 caracteres ASCII imprimibles. | Activar o<br>desactivar |
|                                         | Puede editar la cadena de nombre cuando la opción Registrar nombre del iDRAC esté establecida en No.                                        |                         |
| Nombre de dominio de<br><b>DHCP</b>     | iDRAC adquiere el nombre de dominio desde el servidor de Protocolo de configuración dinámica de host<br>(DHCP) server.                      | Sí o No                 |
|                                         | Si se establece en No, deberá introducir el nombre de dominio manualmente.                                                                  |                         |
| Nombre de dominio                       | Ver o editar el nombre de dominio del iDRAC que se va a utilizar si no se adquiere de DHCP.                                                 | Activar o<br>desactivar |
|                                         | Puede especificar un nombre de dominio cuando la opción Nombre del dominio de DHCP esté establecida en<br>No.                               |                         |
| Cadena del nombre del<br>host           | Especificar o editar el nombre del host asociado con el iDRAC.                                                                              | Activar o<br>desactivar |
|                                         | La Cadena del nombre del host puede tener hasta 62 caracteres ASCII imprimibles.                                                            |                         |

# <span id="page-36-0"></span>**Configuración de IPv4**

Para establecer la configuración de la IPv4:

- 1. Seleccione **IPV4** de la **Configuración de la IP** y active o desactive el protocolo.
- 2. Establezca la clave de cifrado RMCP+.
- 3. Especifique la **Fuente de dirección IP**
- 4. Especifique los valores configurados por el usuario de la **Dirección IP alternativa**.
- 5. Haga clic en **Siguiente** para continuar.

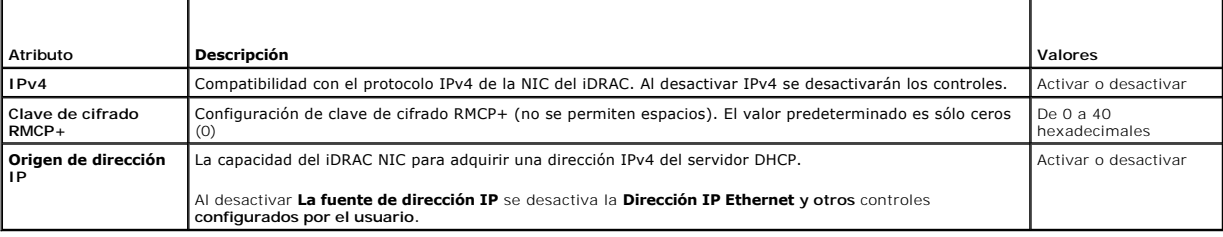

Para especificar los controles configurados por el usuario, haga clic en configuración de **Dirección IP Ethernet** y especifique los valores apropiados para realizar los siguiente:

- l **Dirección IP Ethernet**: valor máximo de 255.255.255.255
- l **Máscara de subred**: valor máximo de 255.255.255.255
- l **Puerta de enlace predeterminada**: valor máximo de 255.255.255.255
- l Obtener **Servidores DNS Servers de DHCP**: Sí/No
	- ¡ Si se establece en **Sí**, el iDRAC NIC adquiere la información del servidor DNS del servidor DHCP y desactiva el **servidor DNS 1** y los controles del **servidor DNS 2**.
- ¡ Si se establece en **No**, el NIC del iDRAC no adquirirá información del servidor DNS del servidor DHCP, y usted deberá definir manualmente los campos **DNS Server 1** y **DNS Server 2**.
- <span id="page-37-0"></span>1 Servidor DNS 1 (Servidor DNS principal): valor máximo de 255.255.255.255
- 1 Servidor DNS 2 (Servidor DNS secundario): valor máximo de 255.255.255.255

# <span id="page-37-1"></span>**Configuración de IPv6**

Para establecer la configuración de la IPv6:

- 1. Seleccione **IPV4** de la **Configuración de IP** y active o desactive el protocolo.
- 2. Especifique la **Fuente de dirección IP**
- 3. Especifique los valores configurados por el usuario de la Dirección IP Ethernet alternativa.
- 4. Haga clic en **Siguiente** para guardar la configuración y continúe.

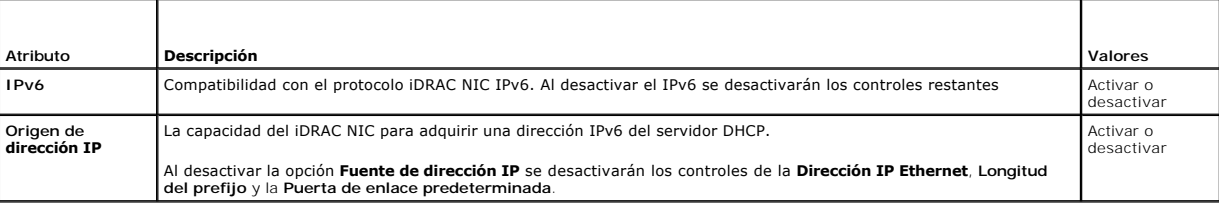

Haga clic en la configuración de **Dirección IP Ethernet** para especificar los controles configurados por el usuario y especifique los valores apropiados para lo siguiente:

#### l **Dirección IP Ethernet**: valor máximo de FFFF:FFFF:FFFF:FFFF:FFFF:FFFF:FFFF:FFFF.

- ¡ Los valores de multidifusión (ff00:/8) y bucle invertido (::1/128) no son direcciones válidas para la dirección IP Ethernet o los demás campos relacionados con direcciones que se describen en esta sección.
- ¡ Formatos compatibles de direcciones IPv6:
	- o X:X:X:X:X:X:X:X:X:X:X en este formato, X representa los valores hexadecimales de los 8 conjuntos de 16 bits de la dirección. Se pueden omitir<br>los ceros al principio de cada campo individual, pero se debe incluir por lo
	- ¡ **::** (par de dos puntos): con este formato se puede representar una cadena de campos contiguos con ceros, en el formato preferido. Este par :: **sólo puede aparecer una vez en la dirección. También se puede usar este formato para representar direcciones no específicas<br>(0:0:0:0:0:0:0:0:0).**
	- ×xxxxxxx:d.d.d.d: este formato a veces resulta más práctico cuando se trata de un entorno combinado de nodos IPv4 e IPv6. En este<br>formato, x representa los valores hexadecimales de los seis conjuntos de 16 bits de orden su valores decimales de los cuatro conjuntos de 8 bits de orden inferior de la dirección (representación estándar de IPv4).
- l **Longitud del prefijo**: valor máximo de 128. T
- l **Puerta de enlace predeterminada**: valor máximo de FFFF:FFFF:FFFF:FFFF:FFFF:FFFF:FFFF:FFFF
- l Obtener **Servidores DNS de DHCP**: Sí/No
	- ¡ Si se establece en **Sí**, el iDRAC NIC adquiere la información del servidor DNS del servidor DHCP y desactiva el **Servidor DNS 1** y los controles del **Servidor DNS 2**.
	- ¡ Si se establece en **No**, el NIC del iDRAC no adquirirá información del servidor DNS del servidor DHCP, y usted deberá definir manualmente los campos **Servidor DNS 1** y **Servidor DNS**.
- l Servidor DNS 1 (Servidor DNS principal): valor máximo de FFFF:FFFF:FFFF:FFFF:FFFF:FFFF:FFFF:FFFF.
- l Servidor DNS 2 (Servidor DNS secundario): valor máximo de FFFF:FFFF:FFFF:FFFF:FFFF:FFFF:FFFF:FFFF

### <span id="page-37-2"></span>**Configuración de soportes virtuales**

Los medios virtuales están disponibles únicamente si el sistema incluye iDRAC 6 Enterprise. Utilice el asistente de Config. de soportes virtuales para establecer<br>modos de control de los dispositivos de medios virtuales dip dispositivos de medios virtuales admitidos.

Para establecer:

- 1. Seleccione **Configuración de soportes virtuales** de la **Configuración del iDRAC**.
- 2. Seleccione uno de los modos de control:
	- l Conectado
	- l Desconectado
- l Conectado automáticamente
- <span id="page-38-1"></span>3. Haga clic en **Siguiente** para continuar.

### **Modo de conexión de los medios virtuales**

Los modos de conexión disponibles para la configuración de los medios virtuales:

**Tabla 4-8. Modo de conexión VM**

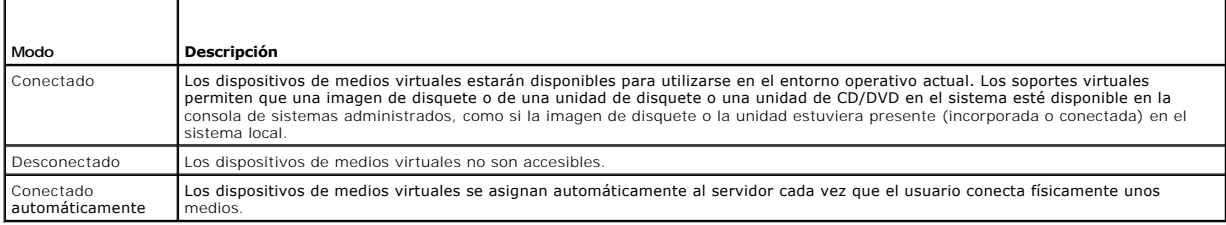

# <span id="page-38-0"></span>**Configuración de usuario de LAN**

Utilice esta opción para configurar los valores de usuario de LAN como por ejemplo: acceso a la cuenta selacionados con la cuenta y autenticación de<br>tarjeta inteligente. Para hacer esto:

- 1. Seleccione **Configuración de usuario de LAN** desde la **Configuración del iDRAC**.
- 2. Establecer configuración de usuarios.
- 3. Haga clic en **Siguiente** para continuar.

### **Tabla 4-9. Configuración de usuario de LAN**

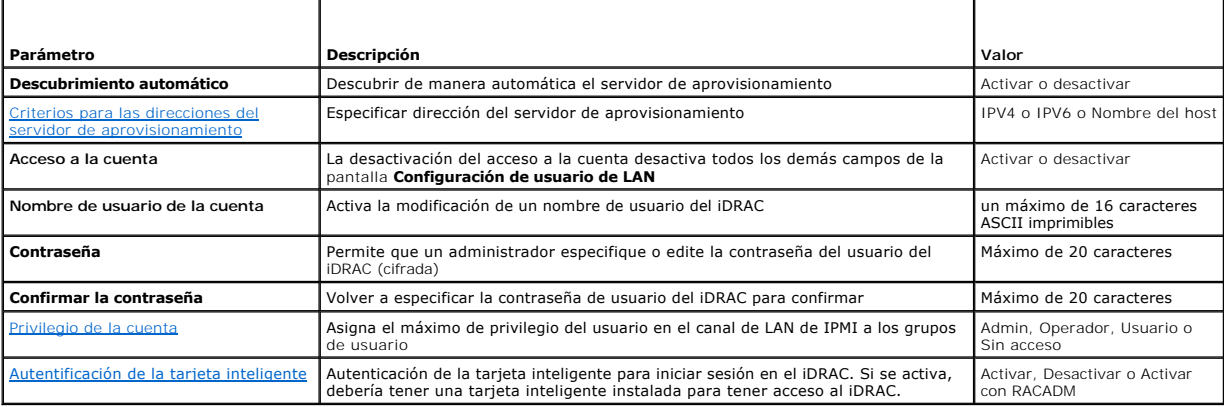

### <span id="page-38-2"></span>**Criterios para las direcciones del servidor de aprovisionamiento**

- l Una lista de direcciones IP o nombres de host y puertos separados por comas.
- l El nombre del host puede ser de dominio completo.
- l Dirección IPv4: comienza con `(` y termina con `)`, si se especifica al mismo tiempo que un nombre de host.
- l Se puede optar por poner tanto las direcciones IP como los nombres de hosts seguidos de `:` y un número de puerto.
- l Ejemplos de cadenas válidas: Nombre de host, nombredehost.dominio.com

## <span id="page-38-3"></span>**Privilegio de la cuenta**

**Tabla 4-10. Privilegio de la cuenta**

٦ Τ Τ Т Т

<span id="page-39-0"></span>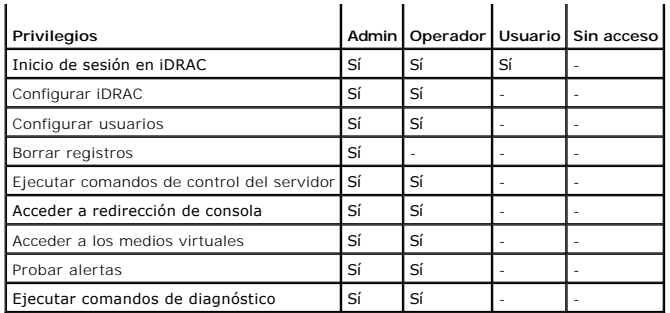

#### <span id="page-39-3"></span>**Autentificación de la tarjeta inteligente**

- l **Activada**: al activar el inicio de sesión con tarjeta Smart se desactivarán todas las interfaces fuera de banda de línea de comandos, incluso SSM, Telnet, conexión serie, RACADM remoto e IPMI en la LAN.
- ⊥ Desactivada: en los inicios de sesión subsiguientes desde la interfaz gráfica de usuario (GUI), aparecerá la página normal de inicio de sesión. Todas las<br>interfaces fuera de banda de línea de comandos, incluyendo Secure predeterminados.
- l **Activada con RACADM**: si activa el inicio de sesión con tarjeta inteligente con RACADM se desactivarán todas las interfaces fuera de banda de línea de comandos, incluyendo SSM, Telnet, conexión serie, RACADM remoto e IPMI en la LAN, mientras que se permitirá el acceso con RACADM.

### <span id="page-39-2"></span>**Resumen y confirmación**

Para ver el resumen de los cambios y aplicarlos:

1. Seleccione **Resumen** desde la **Configuración del iDRAC**.

Ver el resumen de los cambios que ha realizado.

2. Haga clic en **Confirmar** para aplicar los cambios o en **Cancelar** para cancelar todos los cambios y salir de la Configuración del iDRAC.

Si aplica los cambios, aparecerá el mensaje <sub>Espere por favor mientras se guardan esos cambios. Cuando la operación termine, aparecerá una pantalla<br>final de **Confirmación** que indica si los cambios se aplicaron correctamen</sub>

3. Haga clic en **Terminar para guardar la configuración y regresar al asistente principal**.

# <span id="page-39-1"></span>**Configuración RAID mediante hardware RAID**

Si el sistema cuenta con uno o más controladoras RAID PERC compatibles con firmware PERC 6.1 o superior o controladoras RAID SAS, utilice el asistente<br>**Configuración RAID** para configurar un disco virtual como dispositivo

### **Importante**

- l USC puede mostrar sólo tres controladoras de almacenamiento para la configuración de RAID en la consola.
- l Si hay alguna tarjeta de controlador de almacenamiento interna en el sistema, todas las demás tarjetas externas no se podrán configurar. Si no hay ninguna tarjeta interna, se podrán configurar las tarjetas externas.

# **Flujo de trabajo**

Para ejecutar el asistente **RAID Configuration**:

- 1. En el panel izquierdo, haga clic en **Configuración de hardware**.
- 2. Haga clic en **Asistentes de configuración** en el panel derecho.
- 3. Haga clic en **Configuración RAID** para iniciar el asistente y realizar las siguientes tareas:
	- a. [Creación de un disco virtual seguro en el controlador serie 7](#page-43-2)
	- b. [Seleccionar controlador RAID](#page-40-0)
	- c. [Configuración ajena encontrada](#page-40-1)
- <span id="page-40-2"></span>d. [Asistente rápido o avanzado](#page-40-3)
- e. [Selección de la configuración básica](#page-41-0)
- f. [Sólo en el Asistente rápido: Asignar un repuesto dinámico](#page-41-1)
- g. [Sólo en el Asistente rápido: Resumen de revisión](#page-41-2)
- h. [Sólo en el Advance Wizard: Seleccione los discos físicos](#page-42-0)
- i. [Sólo en el Asistente avanzado: Configuraciones adicionales](#page-42-1)
- j. [Sólo en el Asistente avanzado: Resumen de revisión](#page-42-2)

### **Ver la configuración actual**

La página **Ver configuración actual** muestra los atributos de los discos virtuales que ya estén configurados en las controladoras RAID admitidas y conectadas al sistema. Tiene dos opciones:

- l Aceptar los discos virtuales existentes sin hacer cambios. Para seleccionar esta opción, haga clic en **Atrás**. Si desea instalar el sistema operativo en un disco virtual existente, verifique que el nivel RAID y el tamaño del disco virtual sean adecuados.
- ı ∪tilice el asiste **Configuración RAID** para eliminar todos los discos virtuales existentes y crear un único disco nuevo para utilizarlo como el nuevo<br>dispositivo de inicio. Para seleccionar esta opción, haga clic en **Si**

**NOTA:** RAID 0 no proporciona redundancia de datos. Los otros niveles RAID ofrecen redundancia de datos y permiten reconstruir datos en caso de que falle el disco.

**NOTA:** sólo puede crear un disco virtual mediante USC o USC-LCE. Para crear varios discos virtuales, utilice la Opción ROM. Presione la combinación CTRL+R para acceder a la Opción ROM.

### <span id="page-40-0"></span>**Seleccionar controlador RAID**

La pantalla **Seleccionar controlador RAID** muestra todos los controladores RAID conectados al sistema. Seleccione el controlador RAID donde desea crear el disco virtual y haga clic en **Siguiente**.

### <span id="page-40-1"></span>**Configuración ajena encontrada**

La pantalla **Configuración ajena encontrada** se muestra sólo si existe una configuración ajena en el controlador RAID seleccionado.

**NOTA:** si ha seleccionado una controladora RAID S100 y S300, los discos ajenos se mostrarán como discos sin RAID en USC-LCE. Debe inicializarlos para crear un disco virtual.

Una configuración ajena es un conjunto de discos físicos que cuenta con una configuración RAID que se introdujo en el sistema pero no lo administra el<br>controlador RAID al cual está conectado. Podría tener una configuración controlador RAID del sistema actual.

Existen dos opciones: **Ignorar la configuración ajena** y **Borrar la configuración ajena**.

- ⊥ Si la configuración ajena contiene datos que desea conservar, seleccione **Ignorar la configuración ajena**. Si selecciona esta opción, el espacio del disco<br>donde se encuentra la configuración ajena no estará disponible p
- l Para borrar todos los datos en los discos físicos que contengan la configuración ajena, seleccione **Borrar la configuración ajena**. Esta opción libera el espacio del disco donde se encuentra la configuración ajena y se vuelve disponible para usarlo en un disco virtual nuevo.

<span id="page-40-3"></span>Haga clic en **Siguiente** después de realizar la selección.

### **Asistente rápido o avanzado**

Cree un disco virtual mediante el **Asistente rápido** o el **Asistente avanzado**.

#### **Selección del asistente rápido**

El **Asistente rápido** sólo le permite seleccionar el nivel RAID. A continuación, el **Asistente rápido** selecciona una configuración de disco virtual para el usuario para implementar el nivel RAID seleccionado y como opción permite asignar un repuesto dinámico. Seleccione **Asistente rápido** para crear rápidamente un<br>disco virtual utilizando la configuración recomendada. Este asistente

**NOTA:** si los discos físicos disponibles están usando los protocolos Serial Attached SCSI (SAS) y Serial ATA (SATA), se recomienda utilizar el **Asistente avanzado**.

#### <span id="page-40-4"></span>**Selección del asistente avanzado**

El **Asistente avanzado** permite especificar los protocolos que se van a utilizar al crear el conjunto de discos para los discos virtuales. Un conjunto de discos es una agrupación lógica de discos conectados a un controlador RAID y permite la creación de uno o más discos virtuales. Además del nivel RAID, el **Asistente**<br>a**vanzado** ofrece mayor flexibilidad para seleccionar discos físic <span id="page-41-3"></span>el **Asistente avanzado** para especificar la configuración de todos los discos virtuales.

**NOTA:** se recomienda conocer a fondo el RAID y la configuración del hardware para utilizar el **Asistente avanzado**.

<span id="page-41-0"></span>Haga clic en **Siguiente** después de realizar la selección.

### **Selección de la configuración básica**

Seleccione el tipo de RAID para el disco virtual en el menú desplegable **Nivel RAID**:

- l **RAID 0**: secciona los datos en los discos físicos. RAID 0 no mantiene datos redundantes. Cuando un disco físico falla en un disco virtual RAID 0, no existe un método para recrear los datos. RAID 0 ofrece buen rendimiento de lectura y de escritura con redundancia de datos 0.
- l **RAID 1: refleja o duplica datos de un disco físico a otro. Si un disco físico falla, es posible recrear los datos utilizando los datos que se guardaron en el<br>lado reflejado. RAID 1 ofrece buen rendimiento de lectura y u**
- l **RAID 5**: secciona los datos en los discos físicos y utiliza información de paridad para mantener datos redundantes. Si un disco físico falla, es posible recrear los datos utilizando la información de paridad. RAID 5 ofrece buen rendimiento de lectura y rendimiento más lento de escritura con buena redundancia de datos.
- RAID 6: secciona los datos en los discos físicos y utiliza dos conjuntos de información de paridad para lograr una redundancia de datos adicional. Si<br>uno o dos discos físicos fallan, es posible recrear los datos utilizando de lectura, pero un rendimiento de escritura más lento con muy buena redundancia de datos.
- l **RAID 10**: combina discos físicos reflejados con seccionamiento de datos. Si un disco físico falla, es posible recrear los datos mediante los datos reflejados. RAID 10 ofrece buen rendimiento de lectura y de escritura con buena redundancia de datos.
- RAID 50: una matriz de dos niveles que utiliza varios conjuntos RAID 5 en una matriz individual. Se puede producir un fallo en un disco físico en cada اRAID 5 sin que se pierdan datos en tada<br>RAID 5 sin que se pierdan dato reconstrucción, el rendimiento disminuye, el acceso a los datos/ programas es más lento y se ven afectadas las velocidades de transferencia en la matriz.
- RAID 60: combina la configuración simple por bandas de nivel de bloque de RAID 0 con la doble paridad distribuida de RAID 6. El sistema debe tener, al menos, ocho discos físicos para poder utilizar RAID 60. Dado que RAID 6 conjuntos RAID 6 sin que se produzca la pérdidade datos. Los fallos que se producen mientras un disco físico se está reconstruyendo en un conjunto<br>RAID 6 no producen pérdida de datos. RAID 60 posee una tolerancia a errores fallar más de la mitad de la cantidad total de discos físicos.
- l **Volumen**: una unidad de disco o segmento sin ningún nivel RAID o redundancia.

Si usa el **Asistente rápido**, continúe con [Sólo en el Asistente rápido: Asignar un repuesto dinámico](#page-41-1)

Si usa el **Asistente avanzado**, haga clic en **Siguiente** para continuar con [Sólo en el Advance Wizard: Seleccione los discos físicos](#page-42-0).

#### **Requisito mínimo del disco para diferentes niveles RAID**

#### **Tabla 4-11. Nivel RAID y número de discos**

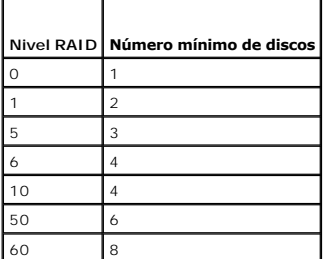

### <span id="page-41-1"></span>**Sólo en el Asistente rápido: Asignar un repuesto dinámico**

Un repuesto dinámico es un disco físico de copia de seguridad sin usar que puede servir para recrear datos a partir de un disco virtual redundante. Un repuesto dinámico sólo puede utilizarse con un nivel RAID redundante. Los repuestos dinámicos también presentan requisitos de tamaño del disco físico. El<br>tamaño del repuesto dinámico debe ser igual o mayor al disco físico no cumplen con estos requisitos, no se asignará un repuesto dinámico.

Para asignar un repuesto dinámico al disco virtual:

- 1. Seleccione la casilla **Asignar un disco de repuesto dinámico** o deje la casilla sin marcar.
- <span id="page-41-2"></span>2. Haga clic en **Siguiente** para continuar con la sección siguiente.

# **Sólo en el Asistente rápido: Resumen de revisión**

<span id="page-42-3"></span>Revise los atributos de disco virtual seleccionados antes de crear un disco virtual.

**PRECAUCIÓN: al hacer clic en el botón Terminar se eliminarán todos los discos virtuales existentes, menos las configuraciones ajenas que deban mantenerse, según usted haya indicado. Se perderán todos los datos de los discos virtuales eliminados.** 

Haga clic en **Terminar** para crear un disco virtual con los atributos que se muestran.

O bien:

Si desea volver a la pantalla anterior para revisar o cambiar las selecciones, haga clic en **Atrás**. Para salir del asistente sin hacer cambios, haga clic en<br>**Cancelar**. Si desea tener mayor control sobre los atributos del

### <span id="page-42-0"></span>**Sólo en el Advance Wizard: Seleccione los discos físicos**

Utilice la pantalla **Seleccione los discos físicos** para elegir los discos físicos que se utilizarán para el disco virtual. La cantidad de discos físicos necesarios para el disco virtual varía según el nivel RAID. En la pantalla se indica la cantidad mínima y máxima de discos físicos necesarios para el nivel RAID.

- l Seleccione el protocolo para el conjunto de discos en el menú desplegable **Protocolo**: **SCSI conectado en serie (SAS)** o **ATA en serie (SATA)**. Las unidades SAS se utilizan para alto rendimiento, mientras que las SATA ofrecen una solución más económica. Un conjunto de discos es una agrupación<br>Iógica de discos físicos que permite la creación de uno o más discos virtual
- l Seleccione el tipo de soportes para el conjunto de discos en el menú desplegable **Tipo de soportes**: **Unidades de disco duro (HDD)** o **Discos de estado sólido (SSD)**. Para almacenar datos, las unidades de disco duro utilizan soportes magnéticos de rotación tradicionales, mientras que los discos<br>de estado sólido implementan memoria flash.
- l Seleccione la longitud del tramo desde el menú desplegable **Seleccione la longitud del tramo**. El valor de longitud del tramo se refiere a la cantidad de discos físicos que se incluyen en cada tramo. La longitud del tramo sólo se aplica a RAID 10, RAID 50 y RAID 60. El menú desplegable **Seleccione la**<br>**longitud del tramo** se activará sólo si el usuario seleccionó RAID-10, R
- 1 Seleccione los discos físicos utilizando las casillas de selección en la parte inferior de la pantalla. La selección de disco físico debe cumplir con los requisitos de nivel RAID y la longitud de tramo. Si desea seleccionar todos los discos físicos, haga clic en **Seleccionar todo**.

<span id="page-42-1"></span>Haga clic en **Siguiente** después de realizar la selección.

### **Sólo en el Asistente avanzado: Configuraciones adicionales**

Utilice la pantalla **Configuraciones adicionales** para especificar las políticas de caché y el tamaño del elemento de la sección. También es posible asignar un repuesto dinámico al disco virtual.

- l Especifique el tamaño del disco virtual en el cuadro **Tamaño**
- ⊥ Seleccione el tamaño del elemento de la sección en el menú desplegable **Tamaño de elemento de sección**. El tamaño del elemento de la sección es la<br>cantidad de espacio del disco que consume una sección en cada disco físi opciones.
- l Seleccione la política de lectura en el menú desplegable **Política de lectura**.
	- ¡ **Lectura anticipada**: el controlador lee sectores secuenciales del disco virtual cuando busca datos. La opción Read Ahead puede mejorar el rendimiento del sistema si se escriben los datos en sectores secuenciales del disco virtual.
	- ¡ **Sin lectura anticipada**: el controlador no utiliza la política de lectura anticipada. La política No Read Ahead puede mejorar el rendimiento del sistema si los datos son aleatorios y no se escriben en sectores secuenciales.
	- o Lectura anticipada adaptativa: el controlador inicia la política Read Ahead sólo si las solicitudes de lectura más recientes tuvieron acceso a los<br>sectores secuenciales del disco. Si las solicitudes de lectura recientes política No Read Ahead.
- l Seleccione la política de escritura en el menú desplegable **Política de escritura**.
	- ¡ **Escritura simultánea**: el controlador envía una señal de terminación de la solicitud de escritura sólo una vez que los datos se hayan escrito en el disco. La política Escritura simultánea ofrece mejor seguridad para los datos que la política Escritura no simultánea, ya que el sistema supone que los datos están disponibles sólo si se han escrito en el disco.
	- ¡ **Escritura no simultánea**: el controlador envía una señal de terminación de la solicitud de escritura tan pronto los datos estén en la caché del controlador pero aún no se hayan escrito en el disco. La política Escritura no simultánea puede ofrecer un rendimiento más rápido pero la<br>seguridad de los datos es inferior debido a que un fallo del sistema podría evitar q
	- ¡ **Forzar escritura no simultánea**: la caché de escritura se activa sin importar si el controlador tiene una batería que funcione. Si el controlador no tiene una batería operativa, podrían perderse datos ante un fallo de alimentación.
- l Para asignar un repuesto dinámico al disco virtual, seleccione la casilla de verificación **Asignar un disco de repuesto dinámico**. Un repuesto dinámico es un disco físico de copia de seguridad sin usar que puede servir para recrear datos a partir de un disco virtual redundante.
- l Seleccione el disco físico que será utilizado como repuesto dinámico en el menú desplegable Disco de repuesto dinámico. El repuesto dinámico se utiliza sólo con niveles de RAID redundantes. Los repuestos dinámicos también presentan requisitos de tamaño del disco físico. El repuesto dinámico no puede<br>ser más pequeño que el disco físico de menor tamaño incluido en el disco requisitos, la casilla de verificación Asignar un disco de repuesto dinámicoestará desactivada.

<span id="page-42-2"></span>Haga clic en **Siguiente** después de realizar la selección.

### **Sólo en el Asistente avanzado: Resumen de revisión**

La pantalla **Resumen** muestra los atributos de los discos virtuales según lo que seleccionó.

<span id="page-43-0"></span>**PRECAUCIÓN: al hacer clic en el botón Terminar se eliminarán todos los discos virtuales existentes, menos las configuraciones ajenas que deban mantenerse, según usted haya indicado. Se perderán todos los datos de los discos virtuales eliminados.** 

Haga clic en **Terminar** para crear un disco virtual con los atributos que se muestran.

O bien:

Si desea volver a la pantalla anterior para revisar o cambiar las selecciones, haga clic en **Atrás**. Para salir del asistente sin hacer cambios, haga clic en **Cancelar**.

# <span id="page-43-1"></span>**Configuración RAID mediante software RAID**

Utilice esta función para configurar RAID si en el sistema está presente una controladora PERC S100 en la placa base o una tarjeta controladora RAID PERC<br>S300. Si se selecciona la opción RAID por software, USC-LCE muestra

- l Disco sin RAID: un disco sin ninguna propiedad RAID. Necesita inicialización para aplicar niveles RAID.
- l Disco listo para RAID: el disco se inicializa y se puede aplicar un nivel RAID.

**A NOTA:** los sistemas operativos Linux and VMware no se pueden instalar mediante las controladoras RAID por software (S100 y S300).

## **Prerrequisitos**

l Controladora S100

- ¡ En la opción ROM, cambie la opción Controladora SATA a Modo RAID.
- ¡ Se debe instalar la última versión del BIOS. Para obtener más información sobre las versiones del BIOS de diferentes sistemas, ver el archivo *Léame de USC-LCE*.

**AOTA:** si tiene una versión más antigua del BIOS, puede configurar RAID sólo a través de la Opción ROM.

1 S300: se debe instalar la última versión del firmware para la controladora S300.

# **Flujo de trabajo**

Para configurar RAID por software realice las siguientes tareas:

- 1. Haga clic en **Configuración de hardware** en el panel izquierdo.
- 2. Haga clic en **Asistentes de configuración** en el panel derecho.
- 3. Haga clic en **Configuración RAID** para iniciar el asistente y realizar las siguientes tareas:
	- a. [Seleccionar controlador RAID.](#page-40-0)
	- b. Seleccione discos físicos sin RAID conectados a la controladora y haga clic en **Siguiente** para inicializarlos.

**A NOTA:** este paso no está disponible si la controladora no tiene discos sin RAID conectados.

### **PRECAUCIÓN: durante la inicialización, todos los datos en los discos sin RAID se eliminan.**

- c. [Selección del asistente avanzado](#page-40-4)
- d. [Selección de la configuración básica](#page-41-0)
- e. [Sólo en el Advance Wizard: Seleccione los discos físicos](#page-42-0)
- f. [Sólo en el Asistente avanzado: Configuraciones adicionales](#page-42-1)
- g. [Sólo en el Asistente avanzado: Resumen de revisión](#page-42-2)

# <span id="page-43-2"></span>**Creación de un disco virtual seguro en el controlador serie 7**

**NOTA:** la controladora debe estar cifrada con una clave local.

Para crear un disco virtual seguro en un controlador serie 7, siga estos pasos:

1. Haga clic en **Configuración de hardware** en el panel izquierdo.

<span id="page-44-0"></span>2. Seleccione **Configuración RAID** y haga clic en **Siguiente**.

Se mostrará la cantidad de discos virtuales que hay en cada controlador, junto con la información sobre la seguridad del disco virtual.

- 3. Seleccione la controladora y haga clic en **Siguiente**.
- 4. Seleccione **Asistente avanzado** y haga clic en **Siguiente**.
- 5. Seleccione el nivel RAID necesario y haga clic en **Siguiente**.
- 6. Seleccione **Autocifrado** en el menú desplegable **Capacidad de cifrado**. Se mostrarán los discos de autocifrado (SED).
- 7. Seleccione los discos físicos requeridos y haga clic en **Siguiente**.
- 8. En la página **Configuración adicional**, marque la casilla **Disco virtual seguro** y haga clic en **Siguiente.**

Se mostrará la página de **Resumen**, que contiene detalles sobre los atributos de disco adicionales.

- 9. Haga clic en **Terminar**.
- 10. Para verificar la creación del disco virtual, repita los dos primeros pasos.

# <span id="page-44-1"></span>**Configuración de la tarjeta vFlash SD**

Utilice esta característica para activar o desactivar la tarjeta VFlash SD, comprobar el estado y las propiedades e inicializar la tarjeta VFlash SD. La tarjeta<br>VFlash SD de Dell activa la función de sustitución de piezas.

**AOTA:** las opciones de la tarjeta VFlash SD estarán atenuadas si no hay ninguna tarjeta SD insertada en la ranura.

Consulte la *Integrated Dell Remote Access Controller 6 (iDRAC6) User's Guide* (Guía del usuario de Integrated Dell Remote Access Controller 6 [iDRAC6])<br>disponible en **support.dell.com/manuals** para obtener más información

#### Utilice la **Configuración de la tarjeta VFlash SD** para:

- l Activar/desactivar la tarjeta VFlash SD.
- l Determinar las propiedades de la tarjeta VFlash SD:
	- ¡ Nombre
	- ¡ Condición

#### **Tabla 4-12. Estado y acción de respuesta**

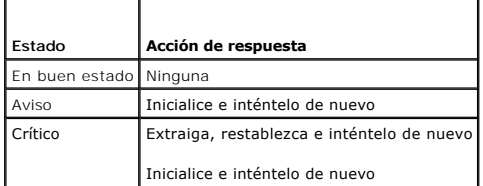

- ¡ Tamaño: indica el tamaño total de la tarjeta VFlash SD.
- ¡ Espacio disponible: indica el tamaño disponible en la tarjeta VFlash SD para crear una partición nueva.
- ¡ Tipo: indica el tipo de tarjeta, SD (Secure Digital) o MMC (MultiMediaCard).
- ¡ Protegido contra escritura: indica si el seguro de protección contra escritura de la tarjeta VFlash SD está establecido en la posición de encendido o apagado.
- l Inicializar VFlash: borra todas las particiones existentes de la tarjeta VFlash SD.

**NOTA:** sólo puede utilizar 256 MB de espacio de memoria en tarjetas SD que no sean Dell.

#### **Activar o desactivar VFlash**

Si está establecido en **Activar,** la tarjeta VFlash SD está configurada como una unidad virtual; aparecerá en la secuencia de arranque del BIOS, permitiéndole<br>iniciar desde la tarjeta VFlash SD. Si se establece en **Desacti** 

Para activar o desactivar la tarjeta VFlash SD:

<span id="page-45-0"></span>**NOTA:** asegúrese de establecer el seguro de protección contra escritura de la tarjeta VFlash SD a la posición **Desactivar**.

- 1. Desde el menú desplegable del **Soporte vFlash**, seleccione **Activar** o **Desactivar**.
- 2. Haga clic en **Terminar** para aplicar los cambios.

#### **Inicializar vFlash**

**NOTA:** La opción **Inicializar vFlash** no estará disponible una vez que desactive la tarjeta vFlash SD.

Haga clic en **Inicializar vFlash** para borrar todos los datos que se encuentren en la tarjeta VFlash SD.

# <span id="page-45-1"></span>**Configuración avanzada HII**

Para modificar los valores avanzados mediante la **Configuración avanzada de HII**:

- 1. Seleccione **Configuración de hardware** en el panel izquierdo.
- 2. Haga clic en **Configuración avanzada HII** en el panel derecho.
- 3. Seleccione el dispositivo que desea configurar.

Según los cambios que se realicen en los parámetros de configuración, se puede mostrar el siguiente mensaje: Uno o más de los valores requiere un reinicio del equipo para poder guardarse y activarse. ¿Desea reiniciar ahora?. Puede seleccionar **No** y continuar realizando modificaciones adicionales<br>a la configuración o realizar otras tareas, como la implementación del

La configuración de hardware de USC - LCE permite configurar otros dispositivos por medio de la infraestructura de interfaz humana (HII). HII es un método estándar de UEFI para ver y para establecer la configuración de un dispositivo. Puede utilizar una sola utilidad para configurar varios dispositivos que<br>anteriormente tenían distintas utilidades de configuración del Bio co

El asistente *Configuración avanzada de HII* dispone de valores para los tipos de dispositivo compatibles con: **BIOS, NIC y CNA**.

- ı La configuración del BIOS es muy similar a la utilidad de configuración actual (se accede al presionar la tecla <F2> durante el inicio del sistema); sin<br>embargo, HII sólo puede tener acceso a un subconjunto de utilidade
- ⊥ La configuración del NIC representa distintos atributos del NIC, algunos de los cuales podían verse en la memoria de sólo lectura (ROM) opcional del<br>controlador. Sin embargo, muchos de estos atributos anteriormente se p

Según la configuración de su sistema, es posible que también aparezcan otros tipos de dispositivos en la configuración avanzada, siempre que sean compatibles con el estándar de configuración de HII. El asistente **HII Advanced Configuration** permite configurar lo siguiente:

- l Configuración del BIOS del sistema
- l Adaptador Intel Pro/1000 PT para servidor
- l Adaptador Intel Pro/1000 PT de doble puerto para servidor
- l Adaptador Intel Gigabit VT de puerto cuádruple para servidor
- l Adaptador Intel 10 Gigabit AF DA de doble puerto para servidor
- l Adaptador Intel 10 Gigabit AT de puerto para servidor
- l Adaptador Intel 10 Gigabit XF SR de puerto para servidor
- l Broadcom (puerto doble) 10G KX4
- l Broadcom (puerto cuádruple) GBE
- l Intel (puerto cuádruple) GBE
- l Intel (puerto doble) 10G KX4
- l Broadcom (puerto doble) 10G SFP+
- l Broadcom (puerto cuádruple) 10/100/1000 BASET
- 1 Intel (puerto cuádruple) 10/100/1000 BASET
- l Intel (puerto doble) 10/100/1000 BASET
- l Ethernet Gigabit NetXtreme de Broadcom
- l Broadcom 5709C NetXtreme II GigE
- l Broadcom 5709C NetXtreme II GigE
- 1 Broadcom 57710 NetXtreme II 10GigE
- l Intel Ethernet X520 10 GBE Dual Port KX4-KR Mezz
- l Broadcom 57712 (Puerto doble) 10GigE

### <span id="page-46-0"></span>**Importante**

- l Puede configurar sólo un NIC a la vez.
- 1 Los NIC Broadcom integrados se controlan por el BIOS y por la configuración que se guarda en el mismo dispositivo. Como resultado, el campo<br>Protocolo de inicio en HII de los NIC integrados no tienen ningún efecto; en ve

# <span id="page-46-1"></span>**Cómo cifrar discos virtuales no protegidos**

### **Prerrequisitos**

- l La controladora seleccionada tiene función de seguridad
- l Los discos virtuales con función de seguridad se deben conectar a la controladora.
- l La controladora tiene que estar en modo de cifrado de clave local.

# **Flujo de trabajo**

**NOTA:** todos los discos virtuales creados con el mismo disco físico se cifran de manera automática.

Para cifrar discos virtuales no seguros:

- 1. Haga clic en **Configuración del hardware** en el panel izquierdo.
- 2. Haga clic en **Asistentes de Configuración** y en **Cifrado de clave** en el panel derecho.
- 3. Seleccione la controladora que está cifrada y haga clic en **Siguiente**.

**AOTA:** el modo de cifrado (Clave de cifrado local) aplicado a la controladora seleccionada no cambia.

- 4. Seleccione **Cifrar discos virtuales no seguros** y haga clic en **Siguiente**.
- 5. Para activar el cifrado, seleccione los discos virtuales no seguros y haga clic en **Terminar**.

# <span id="page-46-2"></span>**Cómo aplicar la Clave local en la controladora RAID**

### **Prerrequisitos**

l La controladora debe tener función de seguridad.

# **Flujo de trabajo**

Para aplicar la clave local en la controladora RAID:

- 1. Haga clic en **Configuración del hardware** en el panel izquierdo.
- 2. Haga clic en **Asistentes de Configuración** y en **Cifrado de clave** en el panel derecho.
- 3. Seleccione la controladora para aplicar una clave local y haga clic en **Siguiente**.
- 4. Haga clic en **Establecer clave de cifrado local** y en **Siguiente**.

**NOTA:** algunas opciones de controladora se desactivarán si no admiten el cifrado.

- <span id="page-47-0"></span>5. Especifique el **Identificador de clave de cifrado que se asociará con la frase de contraseña especificada. El identificador de clave de cifrado es una<br>sugerencia de frase de contraseña, debe especificar la frase de cont**
- 6. Escriba una frase de contraseña en el cuadro de texto de Nueva contraseña.

**A NOTA:** la controladora utiliza la frase de contraseña para cifrar los datos del disco. Una frase de contraseña válida contiene de 8 a 32 caracteres. Debe mezclar letras mayúsculas y minúsculas, números, símbolos y no debe tener espacios.

7. Vuelva a escribir la frase de contraseña en el cuadro de texto **Confirmar la frase de contraseña** y haga clic en **Terminar**.

## <span id="page-47-1"></span>**Restablecer la clave de la controladora con una clave local nueva**

Para restablecer la clave de la controladora con una clave local nueva:

- 1. Haga clic en **Configuración de hardware** en el panel izquierdo.
- 2. Haga clic en **Asistentes de Configuración** y en **Cifrado de clave** en el panel derecho.
- 3. Seleccione la controladora en la que se aplicará la clave local y haga clic en **Siguiente**.
- 4. En el cuadro de texto **Frase de contraseña existente**, escriba la frase de contraseña existente con el identificador de clave de cifrado que se muestra.
- 5. Especifique un nuevo identificador en el cuadro de texto **Nuevo Identificador de clave de cifrado**. El identificador de clave de cifrado es una sugerencia de frase de contraseña; debe especificar la frase de contraseña cuando USC-LCE le muestre esta sugerencia.
- 6. Escriba la frase de contraseña que se asociará con el nuevo identificador de clave de cifrado en el cuadro de texto **Frase de contraseña nueva**

# <span id="page-47-2"></span>**Quitar cifrado y eliminar datos**

Para quitar el cifrado y eliminar datos en los discos virtuales:

- 1. Haga clic en **Configuración del hardware** en el panel izquierdo.
- 2. Haga clic en **Asistentes de Configuración** y en **Cifrado de clave** en el panel derecho.
- 3. Seleccione la controladora en la que debe eliminar la clave aplicada y haga clic en **Siguiente**.
- 4. Seleccione **Quitar cifrado y eliminar datos** en el panel derecho y haga clic en **Siguiente**.
- 5. Seleccione **Eliminar clave de cifrado y todos los discos virtuales** y haga clic en **Terminar**.

**PRECAUCIÓN: el cifrado existente, los discos virtuales y todos los datos se han eliminado de forma permanente.** 

# <span id="page-47-3"></span>**Actualización a una tarjeta iDRAC6 Express**

Esta sección contiene información sobre cómo instalar una tarjeta iDRAC6 Express, cómo transferirla de un sistema a otro y cómo desinstalarla. Con esta<br>actualización de hardware también se actualiza USC a USC - LCE.

**NOTA:** esto sólo se aplica a las series de sistemas Dell *y21x-y51x*.

**IOTA:** no es posible acceder a algunos enlaces y funciones si se utiliza una versión anterior del firmware de iDRAC. Asegúrese de que está instalado el más actual de iDRAC

## **Instalación de la tarjeta iDRAC6 Express**

Para instalar la tarjeta iDRAC6 Express:

1. Apague el sistema, incluidos todos los periféricos conectados, y desconéctelo de la toma eléctrica.

**NOTA:** para eliminar la energía residual del sistema, presione una vez el botón de encendido.

2. Inserte la tarjeta iDRAC6 Express en la ranura del iDRAC6 Express. Consulte el *Manual del propietario de hardware* de su sistema para obtener más información sobre la instalación de una tarjeta iDRAC6 Express.

<span id="page-48-0"></span>3. Vuelva a conectar el sistema y los periféricos a los suministros de energía correspondientes.

El iDRAC se iniciará automáticamente. Espere un minuto antes de encender el sistema para permitir que el iDRAC se inicie por completo.

4. Encienda el sistema y luego presione **<F10>** para entrar a USC.

USC detecta automáticamente la tarjeta iDRAC6 Express instalada en el sistema y completa el proceso de actualización.

Si se ejecuta correctamente la instalación, podrá iniciar Unified Server Configurator — Lifecycle Controller Enabled.

Si falla la instalación, deberá actualizar el iDRAC. Consulte la *Integrated Dell Remote Access Controller User Guide* (Guía del usuario de Integrated Dell Remote Access Controller) para obtener más información. Después de actualizar el iDRAC, repita las instrucciones anteriores.

### **Transferencia de una tarjeta iDRAC6 Express**

Si la tarjeta iDRAC6 Express se transfiere de un sistema a otro:

- 1 La función de reversión no estará disponible en el nuevo sistema. Para obtener más información, ver Cómo revertir a versiones anteriores del BIOS y firmware.
- l Todas las tareas pendientes de USC-LCE que estén en proceso de ejecutarse se borrarán en el sistema nuevo.
- l Ejecute el asistente **Actualización de la plataforma** para descargar el paquete de controladores correcto para el nuevo sistema.
- ≀ Si la tarjeta iDRAC6 Express se transfiere a un sistema Dell distinto, se eliminarán los paquetes de los controladores, el registro de Lifecycle y los<br>Archivos relacionados con la reversión. Por ejemplo, si se mueve la PowerEdge T410.

**NOTA:** asegúrese de que exporta el registro de Lifecycle a una ubicación distinta antes de transferir la tarjeta iDRAC6 Express.

# **Extracción de la tarjeta iDRAC6 Express**

Para extraer la tarjeta iDRAC6 Express:

- 1. Apague el sistema, incluidos todos los periféricos conectados, y desconéctelo de la toma eléctrica. Para eliminar la energía residual del sistema, presione una vez el botón de encendido.
- 2. Extraiga la tarjeta iDRAC6 Express de la ranura paral iDRAC6 Express. Consulte el *Manual del usuario de hardware* de su sistema para obtener más información sobre la instalación de una tarjeta iDRAC6 Express.
- 3. Vuelva a conectar el sistema y los periféricos a los suministros de energía correspondientes.
- 4. Encienda el sistema y luego presione **<F10>** para entrar a USC.

# <span id="page-48-1"></span>**Configuración de un servidor FTP local**

Si los usuarios de su organización utilizan una red privada sin acceso a sitios externos, específicamente **ftp.dell.com**, puede proporcionar actualizaciones de plataforma desde un servidor FTP de configuración local. Los usuarios de la organización pueden acceder a actualizaciones o controladores para su servidor<br>Dell a través del servidor FTP local, en lugar de haves de ftp.dell recientes.

### **Requisitos para un servidor FTP local**

Los siguientes requisitos corresponden a la configuración de un servidor FTP local.

- l El servidor FTP local debe utilizar el puerto predeterminado (21).
- l Debe utilizar el asistente **Configuración de USC** para configurar la tarjeta de red en el sistema antes de acceder a configuraciones desde el servidor FTP local.

### **Cómo copiar el repositorio a un servidor FTP local del DVD Dell Server Updates**

Para copiar el repositorio:

1. Descargue la imagen ISO de *Dell Server Updates* (Actualización de Dell Server) a su sistema desde **support.dell.com** y grábela en un DVD.

**NOTA:** para actualizar los paquetes de controladores del SO, utilice el DVD *Dell Lifecycle Controller OS Driver Packs* (Paquetes de controladores del SO de Dell Lifecycle Controller)*.*

- <span id="page-49-0"></span>2. Copie la carpeta de repositorio del DVD al directorio raíz del servidor FTP local.
- 3. Utilice el servidor FTP local para actualizar la plataforma**.**

## **Cómo utilizar el administrador de repositorios de Dell para crear el repositorio y copiarlo al servidor FTP local**

Para crear y copiar el repositorio:

1. Copie el repositorio creado utilizando el Administrador de repositorios de Dell al directorio raíz del servidor FTP local.

**NOTA**: consulte la *Dell Repository Manager User Guide* (Guía del usuario del Administrador de repositorios de Dell) en el sitio web<br>support.dell.com/manuals para obtener información sobre la creación de un repositorio en

2. Utilice el servidor FTP local para actualizar la plataforma.

### <span id="page-49-2"></span>**Acceso a las actualizaciones en un servidor FTP local**

Los usuarios de la organización necesitan saber la dirección IP del servidor FTP local para poder especificar el repositorio en línea cuando utilicen el asistente **Implementación del sistema operativo** y **Actualización de plataforma** a través de USC-LCE.

Si los usuarios acceden al servidor FTP local a través de un servidor proxy, necesitarán disponer de la siguiente información para el servidor proxy:

- l Dirección IP o nombre del host del servidor proxy
- l Número de puerto del servidor proxy
- l Nombre de usuario requerido para la autentificación en el servidor proxy
- l Contraseña necesaria para la autentificación en el servidor proxy
- l Tipo de servidor proxy
- l Si desea descargar controladores por medio de un servidor proxy para acceder a un servidor FTP, debe especificar los siguientes datos:
	- ¡ **Dirección**: la dirección IP del servidor FTP local o **ftp.dell.com**.
	- ¡ **Nombre de usuario**: el nombre de usuario para acceder a la ubicación FTP.
	- ¡ **Contraseña**: la contraseña utilizada para acceder a esta ubicación FTP.
	- ¡ **Servidor proxy**: nombre del host del servidor o dirección IP del servidor proxy.
	- ¡ **Puerto proxy**: número de puerto del servidor proxy.
	- ¡ **Proxy Type**: tipo de servidor proxy. Los tipos de proxy HTTP y SOCKS 4 son compatibles con USC.
	- ¡ **Nombre usuario proxy**: nombre de usuario necesario para la autenticación en el servidor proxy.
	- ¡ **Contraseña del proxy**: contraseña necesaria para la autenticación en el servidor proxy.

# <span id="page-49-1"></span>**Configuración de un dispositivo USB local**

Si los usuarios de su organización utilizan una red privada sin acceso a sitios externos, específicamente **ftp.dell.com**, puede proporcionar actualizaciones de plataforma desde un servidor FTP de configuración local.

El dispositivo USB utilizado como un repositorio debe tener una capacidad mínima de 8 GB de contenido.

Los usuarios que tengan acceso a **ftp.dell.com** a través de un servidor proxy no necesitan un dispositivo USB.

Para obtener las actualizaciones más recientes, descargue la imagen ISO de *Dell Server Updates* más reciente para su sistema desde **support.dell.com**.

**NOTA:** USC admite unidades ópticas SATA internas y unidades ópticas USB y USC-LCE admite unidades ópticas SATA internas, unidades ópticas USB y dispositivos de medios virtuales. Si el soporte de instalación está dañado o no se puede leer, USC y USC - LCE no podrán detectar la presencia de una<br>unidad óptica. En este caso, se mostrará un mensaje de error que indica

### **Cómo copiar el repositorio a un dispositivo USB local del DVD Dell Server Updates**

Para copiar el repositorio:

- 1. Descargue la imagen ISO de *Dell Server Updates* (Actualizaciones de Dell Server) a su sistema desde **support.dell.com** y grábela en un DVD.
- 2. Copie la carpeta de repositorio del DVD al directorio raíz del dispositivo USB.

<span id="page-50-0"></span>3. Utilice ese dispositivo USB para la actualización de la plataforma.

### **Uso el Administrador de repositorios de Dell para crear el repositorio y copiarlo al dispositivo USB**

Para crear y copiar el repositorio:

- 1. Copie el repositorio creado utilizando el Dell Repository Manager al directorio raíz del dispositivo USB.
- 2. Utilice ese dispositivo USB para la actualización de la plataforma.

**NOTA:** consulte la *Dell Repository Manager User Guide* (Guía del usuario del Administrador de repositorios de Dell) en el sitio web support.dell.com/manuals para obtener información sobre la creación de un repositorio en su sistema.

# <span id="page-50-1"></span>**Configuración de sustitución de piezas**

La configuración de la sustitución de piezas es una actualización automática del firmware, o de la configuración, o de ambas, de una pieza nueva al nivel de la pieza anterior, si es que está habilitada. La actualización se produce en forma automática al reiniciar el sistema tras haber cambiado la pieza. Se activa a<br>partir de una licencia y puede desactivarse en forma remota, así

### **Prerrequisitos**

- l La funcionalidad de configuración de sustitución de piezas está disponible únicamente si el sistema tiene una tarjeta VFlash SD de Dell.
- l Active **Recopilación del inventario del sistema durante el reinicio** para que USC LCE invoque **Actualización de firmware de pieza** y **Actualización de la configuración de piezas** automáticamente al iniciar el sistema.

**NOTA:** asegúrese de que las funciones **Actualización de firmware de pieza** y **Actualización de configuración de pieza** no estén desactivadas.

- l Cuando se desactiva la opción **Recolectar inventario del sistema durante el reinicio**, es posible que la caché de información del inventario del sistema caduque si se añaden componentes nuevos sin entrar en USC manualmente después del encendido del equipo. En el modo manual, debe presionar <F10> tras la sustitución de la pieza durante el reinicio.
- l La tarjeta/pieza sustituida debe pertenecer a la misma familia que el componente anterior.

## **Dispositivos compatibles**

Puede actualizar la configuración y el firmware de las piezas para los siguientes dispositivos:

**M** NOTA: sólo se admiten actualizaciones de firmware de piezas en tarjetas SAS y unidades de suministro de energía.

- l Tarjetas NIC (Broadcom)
- l PERC, SAS y CERC serie 6 y 7
- l Unidades de suministro de energía

## **Recolectar inventario del sistema durante el reinicio**

Cuando se habilita la propiedad **Recolectar inventario del sistema durante el reinicio, se descubre la información del inventario de hardware y la<br>configuración de las piezas y se compara con la información del inventario** 

- 1. Haga clic en **Actualización de plataforma e**n el panel izquierdo.
- 2. Haga clic en **Configuración de reemplazo de piezas**.
- 3. Haga clic en **Enabled** o **Disabled** en el menú desplegable **Recolectar inventario del sistema durante el reinicio**.

### **Actualización de firmware de pieza**

Seleccione una de las siguientes opciones en el menú desplegable Actualización de firmware de pieza:

- l **Desactivar**: no se realizará la actualización de firmware en piezas sustituidas.
- l **Permitir sólo la actualización de la versión**: la actualización del firmware en piezas sustituidas sólo se llevará a cabo si la versión del firmware de la

nueva pieza es anterior a la pieza original.

<span id="page-51-0"></span>l **Utilice firmware de pieza reemplazada**: el firmware de la pieza nueva se actualizará a la versión de la pieza original.

## **Actualización de configuración de pieza**

Seleccione una de las siguientes opciones en el menú desplegable de Actualización de configuración de pieza:

- l **Desactivar**: la función está desactivada y la configuración actual no se aplicará si se sustituye una pieza.
- l **Aplicar siempre**: la función está activada y la configuración actual no se aplicará si se sustituye una pieza.
- l **Aplicar solo si el firmware coincide**: la función está activada y la configuración actual se aplicará solo si el firmware actual coincide con el firmware de una pieza sustituida.

# <span id="page-51-1"></span>**Hacer copia de seguridad del perfil del servidor**

### **Prerrequisitos**

- l El servidor debe tener una etiqueta de servicio válida (7 caracteres).
- l La tarjeta vFlash SD debe estar instalada, inicializada y activada.
- l La tarjeta vFlash SD debe tener un mínimo de espacio libre de 384 MB.
- l Utilice una única consola virtual del iDRAC al llevar a cabo la copia de seguridad.

# **Flujo de trabajo**

Para realizar la copia de seguridad del perfil del servidor:

- 1. Seleccione **Restauración de plataforma** en el panel izquierdo.
- 2. Seleccione **Copia de seguridad del perfil del servidor** en el panel derecho.
- 3. Haga clic en **Terminar** para generar el archivo de copia de seguridad sin especificar la frase de contraseña.

Como alternativa, especifique los detalles de a continuación y haga clic en Terminar para generar el archivo cifrado de copia de seguridad.

4. Escriba una frase de contraseña en el campo **Frase de contraseña del archivo de copia de seguridad**. Por ejemplo, Rt@#12tv.

**X** NOTA: una frase de contraseña válida contiene de 8 a 32 caracteres. Debe mezclar letras mayúsculas y minúsculas, números, símbolos y no debe tener espacios. La frase de contraseña es opcional y si la utiliza, lo debe hacer durante la restauración.

- 5. Vuelva a escribir la frase de contraseña en el campo **Confirmar Frase de contraseña** y haga clic en **Terminar**.
	- **NOTA:** puede verificar los registros del iDRAC RAC para el estado del perfil del servidor de la copia de seguridad. Una vez completado el perfil de<br>copia de seguridad, compruebe los registros de Lifecycle de todas las ent

Consulte también

[Hacer copia de seguridad del perfil del servidor](file:///e:/software/smusc/smlc/lc_1_5/usclce/sp/ug/usclceco.htm#wp1200950)

# <span id="page-51-2"></span>**Cómo exportar el perfil del usuario a un dispositivo USB o recurso compartido de red**

### **Prerrequisitos**

- l La tarjeta vFlash SD debe tener la última copia de seguridad del archivo de imagen.
- l El dispositivo USB debe tener un mínimo de espacio libre de 384 MB.
- l El recurso compartido de red debe ser accesible y tener un mínimo de espacio libre de 384 MB.
- l Utilice la misma tarjeta vFlash SD utilizada al realizar la copia de seguridad.

## <span id="page-52-0"></span>**Flujo de trabajo**

Para exportar el perfil del usuario a un dispositivo USB o a un Recurso compartido de red:

- 1. Seleccione **Actualización de plataforma** en el panel izquierdo.
- 2. Seleccione **Exportar perfil del servidor** en el panel derecho.
- 3. Seleccione un [Dispositivo USB](#page-52-2) o [Recurso compartido de red,](#page-52-3) especifique los detalles y haga clic en **Terminar**.

#### <span id="page-52-2"></span>**Dispositivo USB**

- l Seleccione el dispositivo USB conectado del menú desplegable **Elegir dispositivo**.
- l Especifique la ruta de acceso del directorio o subdirectorio en el cuadro de texto **Ubicación de archivos** donde la copia de seguridad del archivo de imagen se debe almacenar en el dispositivo seleccionado. Si no se ha proporcionado el directorio o subdirectorio, el archivo se guarda por defecto en la<br>ubic**ación raíz del dispositivo.**

### <span id="page-52-3"></span>**Recurso compartido de red**

#### <span id="page-52-4"></span>**CIFS**

- l Nombre del recurso compartido: nombre de recurso compartido de red. Por ejemplo, \\xxx. xxx. xxx. xxx o \\DataServer\ServerBkp.
- l Nombre de usuario y dominio: nombre de usuario y de dominio de Recurso compartido de red. Por ejemplo, **inicio-nombre@miDominio**. Si no hay ningún dominio, escriba sólo el nombre de usuario.
- l Contraseña: contraseña de inicio de sesión en el recurso compartido de red.
- l Ubicación de archivos: ruta de acceso del subdirectorio. Por ejemplo, 2010\ago. El archivo se guarda por defecto en el directorio raíz.

#### <span id="page-52-5"></span>**NFS**

- l Nombre del recurso compartido: nombre de recurso compartido de red. Por ejemplo, \\xxx. xxx. xxx. xxx o \\DataServer\ServerBkp.
- l Ubicación de archivos: ruta de acceso del subdirectorio. Por ejemplo, 2010\ago. El archivo se guarda por defecto en el directorio raíz.

Consulte también

[Exportar perfil del servidor](file:///e:/software/smusc/smlc/lc_1_5/usclce/sp/ug/usclceco.htm#wp1201140)

# <span id="page-52-1"></span>**Cómo importar el perfil del servidor desde una tarjeta vFlash SD, un recurso compartido de red o un dispositivo USB**

### **Prerrequisitos**

- l La etiqueta de servicio del servidor debe ser la misma que cuando se realizó la copia de seguridad.
- l Si restaura desde una tarjeta Dell vFlash SD, debe de instalarse y contener la copia de seguridad de la imagen en una carpeta con el nombre SRVCNF. Esta imagen debe ser de la misma plataforma que está intentando restaurar.
- l Si restaura desde un recurso compartido de red, asegúrese de que el recurso compartido de red donde la copia de seguridad del archivo de imagen se ha guardado sea accesible.
- l Utilice una única consola virtual del iDRAC al realizar la operación de restauración.
- l Se debe instalar una tarjeta Dell vflash SD con licencia.

### **Flujo de trabajo**

Para importar el perfil del servidor desde una tarjeta vFlash SD, un recurso compartido de red o un dispositivo USB:

### <span id="page-52-6"></span>**Tarjeta vFlash SD**

- <span id="page-53-3"></span>1. Seleccione **Restauración de plataforma** en el panel izquierdo.
- 2. Seleccione **Importar perfil del servidor** en el panel derecho.
- 3. Seleccione la tarjeta vFlash Secure Digital (SD) y haga clic en **Siguiente**.
- 4. Seleccione **Conservar configuración** o **Eliminar configuración**.
	- l Conservar configuración: conserva el nivel RAID, el disco virtual y los atributos de la controladora.
	- l Eliminar configuración: elimina el nivel RAID, el disco virtual y los atributos de la controladora.
- 5. Si ha protegido el archivo de imagen de la copia de seguridad con una frase de contraseña, especifique la frase de contraseña especificada durante la<br>copia de seguridad en el cuadro de texto **Frase de contraseña del a**

#### <span id="page-53-0"></span>**Recurso compartido de red**

- 1. Seleccione **Actualización de plataforma** en el panel izquierdo.
- 2. Seleccione **Importar perfil del servidor** en el panel derecho.
- 3. Seleccione Recurso compartido de red y haga clic en **Siguiente**.
- 4. Seleccione [CIFS](#page-52-4) o [NFS](#page-52-5), especifique los detalles y haga clic en **Siguiente**.
- 5. Seleccione **Conservar configuración** o **Eliminar configuración**.
	- l Conservar configuración: conserva el nivel RAID, el disco virtual y los atributos de la controladora.
	- l Eliminar configuración: elimina el nivel RAID, el disco virtual y los atributos de la controladora.
- 6. Si ha protegido el archivo de imagen de la copia de seguridad con una frase de contraseña, especifique la frase de contraseña especificada durante la<br>copia de seguridad en el cuadro de texto **Frase de contraseña del a**

#### <span id="page-53-1"></span>**Dispositivo USB**

- 1. Seleccione **Actualización de plataforma** en el panel izquierdo.
- 2. Seleccione **Importar perfil del servidor** en el panel derecho.
- 3. Seleccione **Dispositivo USB** y haga clic en **Siguiente**.
- 4. Seleccione el dispositivo USB conectado del menú desplegable **Elegir dispositivo**.
- 5. Especifique la ruta de acceso del directorio o subdirectorio en el cuadro de texto **Ubicación de archivos** donde la copia de seguridad del archivo de imagen se debe almacenar en el dispositivo seleccionado. El archivo se guarda por defecto en la ubicación raíz del dispositivo.
- 6. Seleccione **Conservar configuración** o **Eliminar configuración**.
	- l Conservar configuración: conserva el nivel RAID, el disco virtual y los atributos de la controladora.
	- l Eliminar configuración: elimina el nivel RAID, el disco virtual y los atributos de la controladora.
- 7. Si ha protegido el archivo de imagen la copia de seguridad con una frase de contraseña, especifique la frase de contraseña especificada durante la copia de seguridad en el cuadro de texto **Frase de contraseña del archivo de copia de seguridad** y haga clic en **Terminar**.

### <span id="page-53-2"></span>**Situaciones posteriores a la importación**

- 1. El sistema se apaga si está encendido. Si el sistema se inicia en un sistema operativo, intenta realizar un apagado ordenado. Si no puede hacerlo, realizará un apagado forzado transcurrido los 15 minutos.
- 2. El sistema se enciende y se inicia en Servicios del sistema para ejecutar tareas y realizar la restauración del firmware de los dispositivos compatibles<br>(BIOS, Controladoras de almacenamiento y tarjetas NIC complementar
- 3. El sistema se reinicia y accede a Servicios del sistema para ejecutar tareas de validación del firmware, restauración de la configuración de dispositivos<br>compatibles (BIOS, Controladoras de almacenamiento y tarjetas NIC
- 4. El sistema se apaga y realiza la configuración del iDRAC y la restauración del firmware. Una vez completada, el iDRAC se restablece y habrá que esperar hasta 10 minutos antes de que el sistema se encienda.

<span id="page-54-0"></span>5. El sistema se inicia y se completa el proceso de restauración. Verifique los registros de Lifecycle para las entradas del proceso de restauración.

Ver

[Importar el Perfil del servidor](file:///e:/software/smusc/smlc/lc_1_5/usclce/sp/ug/usclceco.htm#wp1201121)

# <span id="page-54-1"></span>**Cómo importar el perfil del servidor después del reemplazo de la placa base**

### **Prerrequisitos**

- l Una copia de seguridad del servidor con la placa base antigua.
- i Si restaura desde una tarjeta Dell vFlash SD, debe de instalarse y contener la copia de seguridad de la imagen en una carpeta con el nombre SRVCNF.<br>Esta imagen debe ser de la misma plataforma que está intentando restaura
- l Si restaura desde un recurso compartido de red, asegúrese de que el recurso compartido de red donde la copia de seguridad del archivo de imagen se ha guardado sea accesible.

### **Flujo de trabajo**

Una vez reemplazada la placa base, siga los pasos de [Tarjeta vFlash SD,](#page-52-6) [Recurso compartido de red,](#page-53-0) o [Dispositivo USB](#page-53-1) para restaurar la información del sistema.

### **Requisitos posteriores**

- l Ver [Situaciones posteriores a la importación](#page-53-2).
- l La Etiqueta de servicio se restaura desde el archivo de copia de seguridad en la placa base nueva.

# <span id="page-54-2"></span>**Visualización del historial del registro de Lifecycle**

Utilice esta función para ver:

- l Inventario de firmware
- l Historial de actualizaciones de firmware
- l Sólo eventos de configuración y de actualización

**A NOTA:** no se muestran los detalles de los cambios de configuración.

l Comentarios de los usuarios

Al visualizar el registro de Lifecycle, utilice distintas opciones de filtro y de clasificación.

Para ver el historial de registro de Lifecycle y utilizar las opciones de filtro:

- 1. Haga clic en el **Registro de Lifecycle** en el panel izquierdo.
- 2. Haga clic en **Ver historial de registros de Lifecycle** en el panel derecho.

La página muestra una tabla con la siguiente información del evento:

- l Núm.: el número serie del evento.
- l Categoría: la categoría a la cual pertenecen los eventos.
- l Descripción: una breve descripción del evento. Por ejemplo, se ha detectado el paquete de controladores del SO de Dell, v.6.4.0.14, X14.
- l Sellado de tiempo: el momento en el que se produjo el evento.
- 3. Utilice las siguientes opciones en **Filtro por categoría** para ver la información necesaria:
	- l **Todo**: muestra todos los datos del Registro de Lifecycle
	- l **Cualquier otro evento**: muestra los datos que se basan en el evento seleccionado. Por ejemplo, iDRAC, Inventario, Servicio de configuración, Control de trabajo, Actualización remota, Implementación del sistema operativo, USC y otros.

<span id="page-55-0"></span>Utilice las flechas arriba/abajo de la tabla para clasificar los datos.

# <span id="page-55-1"></span>**Exportación del registro de Lifecycle**

Utilice esta función para exportar la información del registro de Lifecycle a un archivo XML. Guarde el archivo XML en un dispositivo USB o recurso compartido<br>de red. Ver <u>[Esquema del Registro de Lifecycle](file:///e:/software/smusc/smlc/lc_1_5/usclce/sp/ug/schema.htm#wp1186814)</u> para obtener má

### **Prerrequisitos**

- 1 Si utiliza un recurso compartido de red, establezca la configuración de red correcta. Para obtener más información, ver Uso del asistente Configuración de USC.
- l Si necesita almacenar el archivo exportado en un dispositivo USB, asegúrese de que haya conectado un dispositivo USB al nodo administrado.
- l Si necesita almacenar el archivo exportado en un compartimiento de red, asegúrese de que disponga de una carpeta compartida con las credenciales correctas de inicio de sesión.

## **Flujo de trabajo**

Para exportar el Registro de Lifecycle:

- 1. Haga clic en **Registro de Lifecycle e**n el panel izquierdo.
- 2. Haga clic en **Exportar registro de Lifecycle** en el panel derecho.
- 3. Seleccione **Dispositivo USB** o **Recurso compartido de red**.

#### *Dispositivo USB*

Seleccione **Dispositivo USB** si está exportando el registro de inventario a un dispositivo USB local.

- a. Seleccione el dispositivo correcto desde el menú desplegable **Elegir dispositivo** y especifique la ruta a la carpeta.
	- Si no se proporciona la ruta, el archivo se almacenará en la ubicación raíz del dispositivo.
- b. Haga clic en **Terminar**.

#### *Recurso compartido de red*

Seleccione **Recurso compartido de red** si desea almacenar el archivo en una carpeta compartida en una red.

Para actualizar utilizando recurso compartido de red, seleccione **CIFS** o **NFS** y escriba los siguientes detalles:

#### **Para CIFS**

- ¡ **Nombre del recurso compartido**: escriba la ruta a la carpeta compartida donde debe almacenar el archivo. Por ejemplo, escriba **\\xxx.xxx.xx.xx\LifCyLog.**
- ¡ **Nombre de usuario y dominio**: escriba el dominio y nombre de usuario correctos necesarios para iniciar sesión en el compartimiento de red. Por ejemplo, **nombre-inicio@miDominio** y, si no hay dominio, escriba el nombre de inicio de sesión.
- ¡ **Contraseña**: escriba la contraseña correcta.
- ¡ **Ubicación del archivo**: escriba los subdirectorios, si los hay. Por ejemplo, **2010\Apr.**

#### **Para NFS**

- ¡ **Nombre del recurso compartido**: escriba la ruta a la carpeta compartida donde debe almacenar el archivo. Por ejemplo, escriba **\\xxx.xxx.xx.xx\LifCyLog.**
- ¡ **Ubicación del archivo**: escriba los subdirectorios, si los hay. Por ejemplo, **2010\Apr.**
- 4. Haga clic en **Probar conexión de red** para verificar si USC LCE puede conectarse a la dirección IP que usted facilitó. De forma predeterminada, ejecuta<br>el comando ping de la puerta de enlace y de la IP del servidor DN

5. Haga clic en **Siguiente**.

## <span id="page-55-2"></span>**Cómo añadir una nota de trabajo en el registro de Lifecycle**

Utilice esta función para registrar comentarios que se puedan utilizar en una fecha posterior. Por ejemplo, información de tiempo de inactividad programado.

<span id="page-56-0"></span>**NOTA:** puede escribir hasta 50 caracteres en el campo **registro de Lifecycle**.

Para agregar comentarios:

- 1. Haga clic en el **registro de Lifecycle** en el panel izquierdo.
- 2. Haga clic en **Agregar una nota de trabajo en el registro de Lifecycle** en el panel derecho.

En el campo **Agregar una nota de trabajo en el registro de Lifecycle**, especifique los comentarios y haga clic en **Aceptar**.

# <span id="page-56-1"></span>**Eliminación de la configuración y restablecimiento de los valores predeterminados**

Utilice esta función para eliminar cualquier dato e información relacionada con la configuración cuando necesite eliminar un nodo administrado, reutilizarlo para una aplicación diferente o moverlo a una ubicación no segura.

PRECAUCION: esta función restablece iDRAC a sus valores predeterminados y elimina todos las credenciales de usuario iDRAC, ajustes de<br>configuración de la dirección IP y certificados de cifrado. También elimina todo el cont registros de Lifecycle que contienen el historial de todos los cambios de eventos, actualizaciones y reversión del firmware, comentarios del<br>usuario e inventario del hardware y del firmware de serie o actual. Se recomienda

Para eliminar la configuración y restablecer a los valores predeterminados de fábrica:

- 1. Haga clic en **Eliminar configuración y restablecer valores predeterminados**.
- 2. Seleccione **Restablecer Lifecycle Controller**.
- 3. Haga clic en **Terminar**.
- 4. Se muestra un mensaje de error. Haga clic en **Sí** para continuar o en **No** para cancelar la operación.

[Regresar a la página de contenido](file:///e:/software/smusc/smlc/lc_1_5/usclce/sp/ug/index.htm)

<span id="page-57-0"></span>[Regresar a la página de contenido](file:///E:/Software/smusc/smlc/lc_1_5/usclce/sp/ug/index.htm)

# **Cómo utilizar USC o USC-LCE**

### **Dell Lifecycle Controller USC/USC - LCE versión 1.5 - Guía del usuario**

- [Cómo iniciar USC o USC](#page-57-1)-LCE
- [Cómo usar USC por primera vez](#page-58-1)
- Cómo usar USC[-LCE por primera vez](#page-58-2)

Antes de utilizar USC/USC-LCE, debe asegurarse de que se cumplan los siguientes requisitos previos:

- l Asegúrese de que la red esté configurada.
- l Asegúrese de que el sistema tenga instaladas las versiones más recientes del iDRAC y BIOS. Consulte el archivo *Léame* para obtener más información.

### <span id="page-57-1"></span>**Cómo iniciar USC o USC-LCE**

Para iniciar USC o USC-LCE durante el inicio del sistema, presione la tecla **<F10> en los 10 segundos siguientes a la aparición del logotipo de Dell para abrir<br><b>Servicios del sistem**a. Cuando USC o USC-LCE se inicia por pr

**A NOTA:** si el sistema no abre Servicios del sistema, ver [tabla 2](#page-57-2)-1 para saber la causa y la solución.

### **Mensajes de inicio: causas y resoluciones**

La [tabla 2](#page-57-2)-1 muestra los mensajes que aparecen durante el inicio del sistema, su causa junto a la resolución.

#### <span id="page-57-2"></span>**Tabla 2-1. Mensajes de error de inicio: causas y resoluciones**

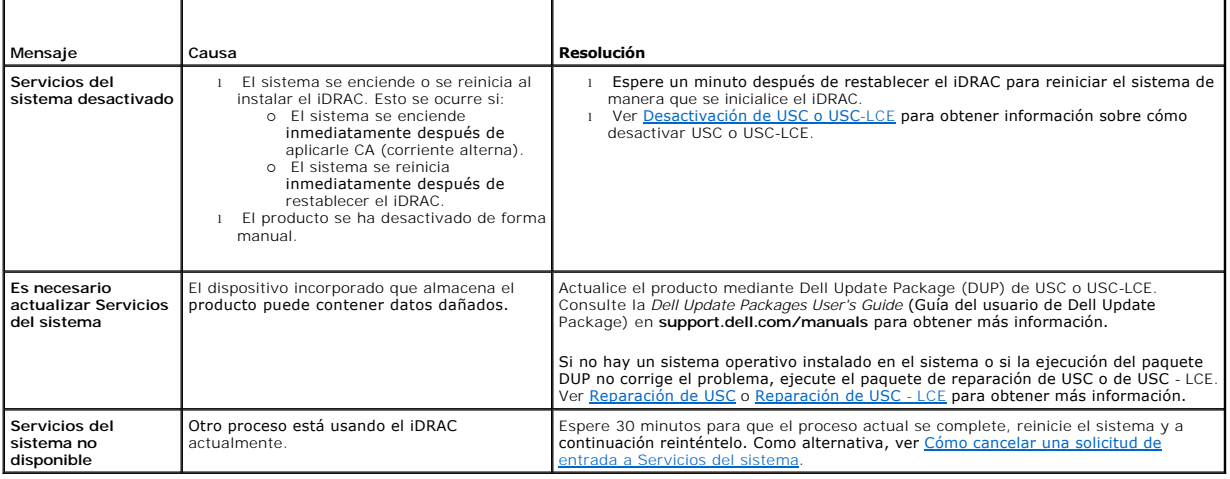

# **Activación de USC o USC-LCE**

1. Presione **<Ctrl><E>** durante cinco segundos una vez se haya iniciado el sistema.

#### Aparece la **Utilidad de configuración del iDRAC6**.

- 2. Vaya a **Servicos del sistema**.
- 3. Seleccione **Desactivar Servicios del sistema**.
- 4. Guarde los cambios y salga de la **Utilidad de configuración del iDRAC**. El sistema se reiniciará automáticamente.

# <span id="page-57-3"></span>**Desactivación de USC o USC-LCE**

Para evitar que el sistema abra USC o USC\_LCE durante el inicio, realice lo siguiente:

<span id="page-58-0"></span>1. Presione **<Ctrl><E>** durante cinco segundos una vez se haya iniciado el sistema.

Aparece la **Utilidad de configuración del iDRAC**.

- 2. Vaya a **Servicos de sistema**.
- 3. Seleccione **Desactivar Servicios del sistema**.
- 4. Guarde los cambios y salga de la **Utilidad de configuración del iDRAC**. El sistema se reiniciará automáticamente.

### <span id="page-58-4"></span>**Cómo cancelar una solicitud de entrada a Servicios del sistema**

Si USC o USC - LCE ocasionan que el sistema se reinicie repetidamente, puede cancelar la solicitud para acceder a Servicios del sistema.

- PRECAUCION: de esta forma se cancelarán todas las tareas de USC o USC LCE que estén en proceso de ejecutarse. Dell recomienda<br>encarecidamente que cancele la solicitud de ingreso a Servicios del sistema sólo si es absolut
- 1. Presione **<Ctrl><E>** durante cinco segundos una vez se haya iniciado el sistema.

Aparece la página **Utilidad de configuración del iDRAC6**.

- 2. Vaya a **Servicos del sistema**.
- 3. Seleccione **Cancelar servicios del sistema**.
- 4. Guarde los cambios y salga de la **Utilidad de configuración del iDRAC**. El sistema se reiniciará automáticamente.

# <span id="page-58-1"></span>**Cómo usar USC por primera vez**

Cuando use USC por primera vez, se recomienda que ejecute los siguientes asistentes:

- 1. **Configuración de USC:** ejecute el asistente para cambiar el idioma, el teclado o la configuración de la red.
- 2. **Implementación del sistema operativo:** ejecute este asistente para instalar el sistema operativo.
- 3. **Diagnósticos del hardware:** ejecute la comprobación de diagnósticos regularmente para mantener en buen estado el sistema.

Consulte también:

[Características de USC y USC](file:///E:/Software/smusc/smlc/lc_1_5/usclce/sp/ug/usclceco.htm#wp1183995) - LCE

# <span id="page-58-2"></span>**Cómo usar USC-LCE por primera vez**

Cuando use USC-LCE por primera vez, se recomienda que ejecute los siguientes asistentes:

- 1. **Configuración de USC:** ejecute el asistente sólo para cambiar el idioma, el teclado o la configuración de la red.
- 2. **Actualización de la plataforma**: aplique todas las actualizaciones.

Consulte también:

- l [Uso del asistente Configuración de USC](#page-58-3)
- l [Actualización de plataforma](file:///E:/Software/smusc/smlc/lc_1_5/usclce/sp/ug/usctasks.htm#wp1219051)

### <span id="page-58-3"></span>**Uso del asistente Configuración de USC**

Use el asistente **Configuración de USC** para especificar el idioma, la distribución del teclado y la configuración de la red que se utilizarán con USC o USC - LCE solamente. Este proceso no cambia el sistema u otros valores de la aplicación.

**Especifique el idioma y el tipo de teclado** 

- 1. Haga clic en **Configuración de USC** en el panel izquierdo.
- 2. Haga clic en **Idioma y Teclado** en el panel derecho. Utilice las teclas de flecha hacia arriba y hacia abajo para seleccionar las opciones.
	- a. Seleccione el Idioma en el menú desplegable **Idioma**.
	- b. Seleccione el tipo de teclado en el menú desplegable **Tipo de teclado**.
- 3. Haga clic en **Terminar** para guardar la nueva configuración.

### **Configuración de los valores de red (tarjeta NIC)**

- 1. Haga clic en **Configuración de USC** en el panel izquierdo.
- 2. Haga clic en **Configuración de la red** en el panel derecho.
	- a. Seleccione la tarjeta NIC en el menú desplegable **Tarjeta NIC** para configurar.
	- b. seleccione una de las opciones de a continuación en el menú desplegable **Fuente de dirección IP**.

**A NOTA:** la función Fuente de configuración IP sólo es compatible con IPv4.

- ¡ **Sin configuración**: no configura la NIC.
- ¡ **DHCP:** obtiene la dirección IP de un servidor DHCP.
- o IP estática: usa una dirección IP estática. Especifique las siguientes propiedades de la dirección IP: **dirección IP, máscara de subred,**<br>puerta de enlace predeterminada, dirección DNS. Si no cuenta con esta información,
- 3. Haga clic en **Terminar** para guardar la configuración.

**NOTA:** si la configuración de USC no se efectuó correctamente, aparecerá un mensaje de error.

### **Cómo obtener acceso a la ayuda**

En cada pantalla de USC o de USC - LCE hay un botón de Ayuda en la esquina superior derecha. Haga clic en el botón Ayuda <sup>1</sup> si desea mostrar la ayuda de la pantalla actual.

### **Visualización del archivo Léame**

Haga clic en **Acerca de**® **Ver el archivo Léame** para mostrar el archivo *Léame*

[Regresar a la página de contenido](file:///E:/Software/smusc/smlc/lc_1_5/usclce/sp/ug/index.htm)